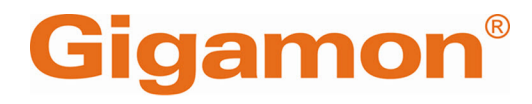

# <span id="page-0-0"></span>GigaVUE-HCT Hardware Installation Guide

**GigaVUE HC Series**

Product Version: 6.6 Document Version: 1.0 Last Updated: Friday, April 26, 2024

(See Change Notes for document updates.)

#### **Copyright 2024 Gigamon Inc. All rights reserved.**

Information in this document is subject to change without notice. The software described in this document is furnished under a license agreement or nondisclosure agreement. No part of this publication may be reproduced, transcribed, translated into any language, stored in a retrieval system, or transmitted in any form or any means without the written permission of Gigamon Inc.

#### **Trademark Attributions**

Gigamon and the Gigamon logo are trademarks of Gigamon in the United States and/or other countries. Gigamon trademarks can be found at [www.gigamon.com/legal](http://www.gigamon.com/legal-trademarks)[trademarks](http://www.gigamon.com/legal-trademarks). All other trademarks are the trademarks of their respective owners.

<span id="page-1-0"></span>Gigamon Inc. 3300 Olcott Street Santa Clara, CA 95054 408.831.4000

# Change Notes

When a document is updated, the document version number on the cover page will indicate a new version and will provide a link to this Change Notes table, which will describe the updates.

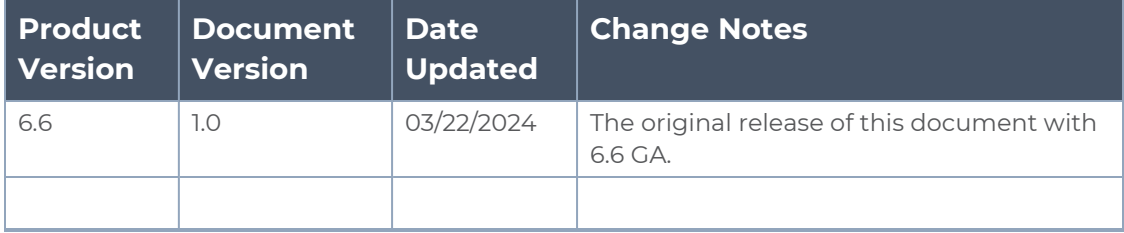

# <span id="page-2-0"></span>**Contents**

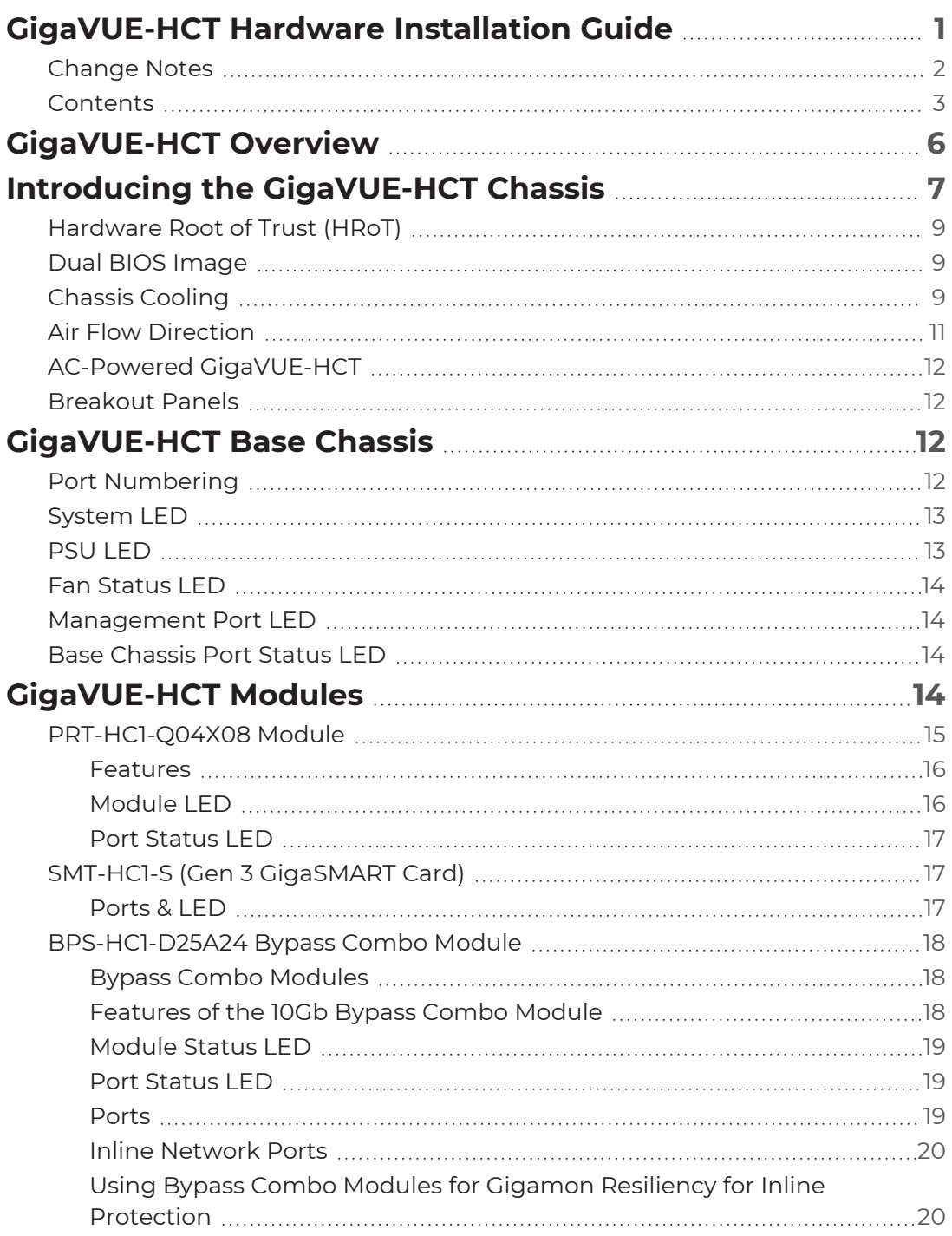

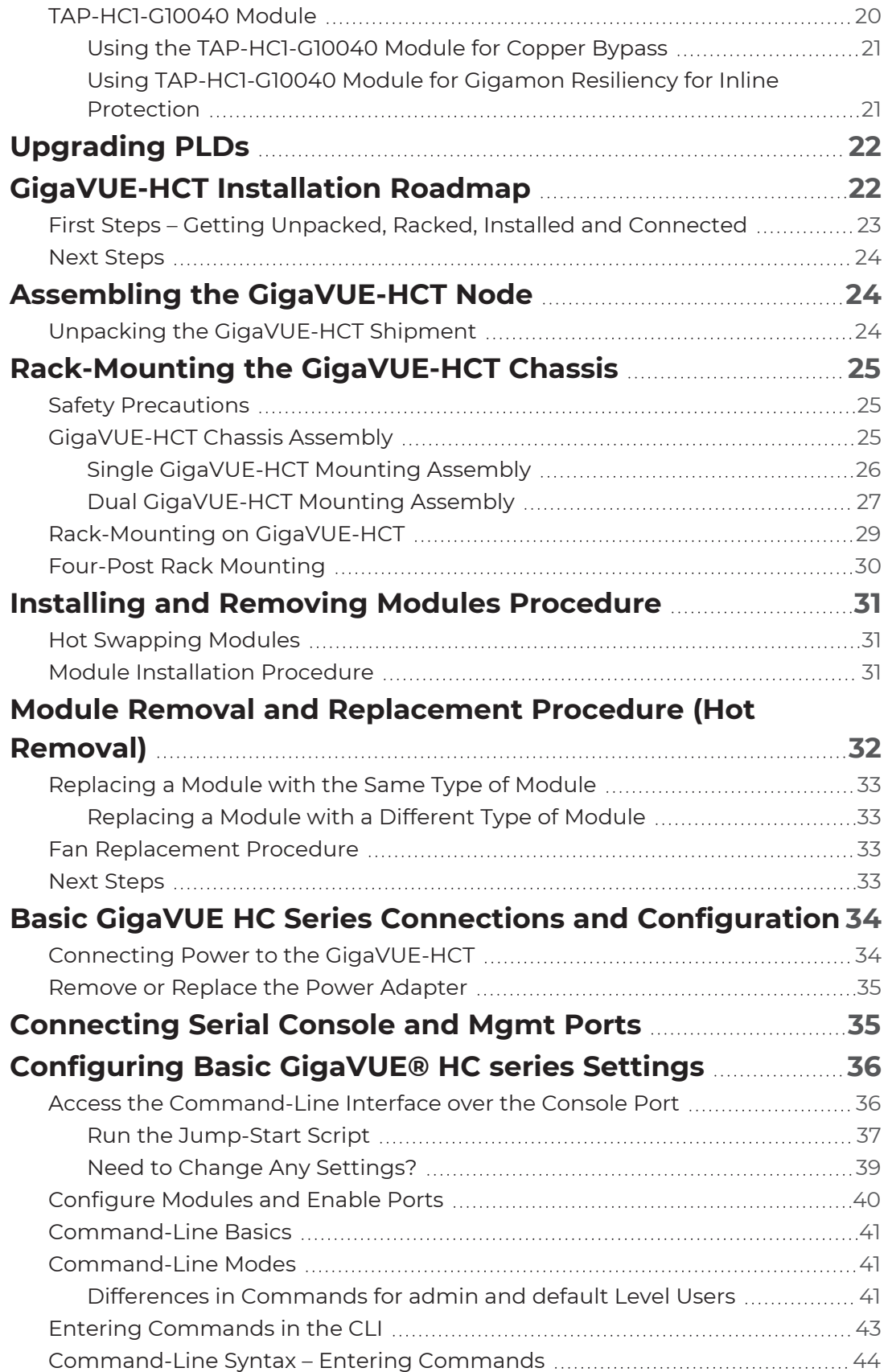

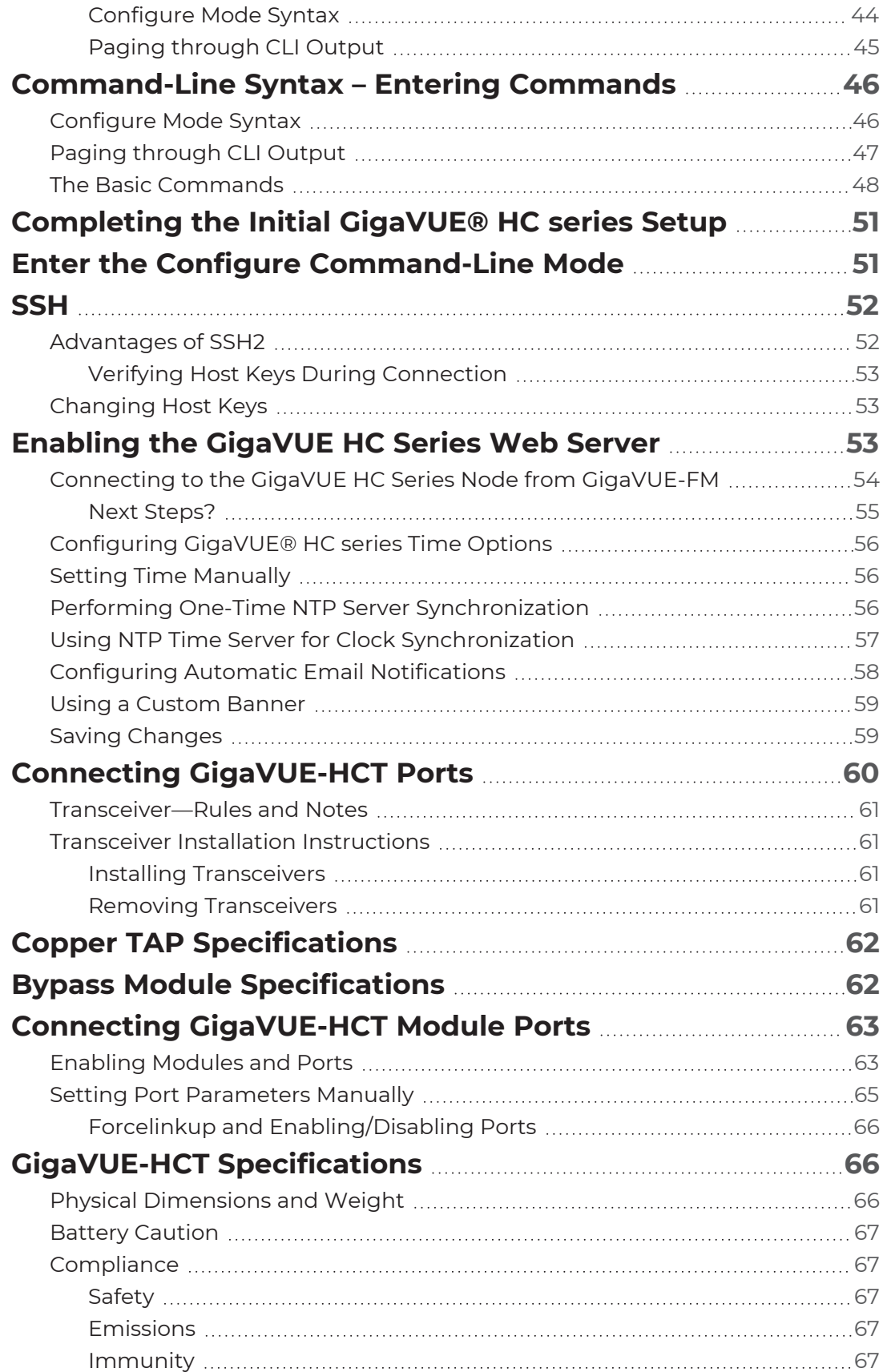

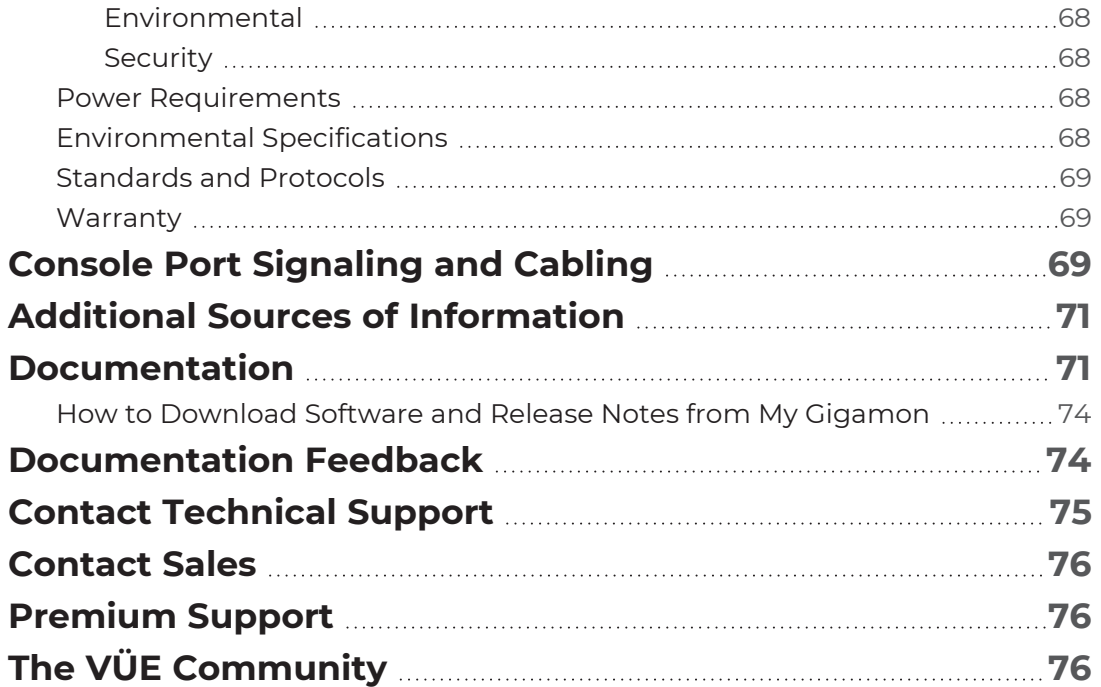

# <span id="page-5-0"></span>GigaVUE-HCT Overview

The GigaVUE-HCT is an GigaVUE HC Series Deep Observability Pipeline node with a modular 1 RU design and half rack width system. The base system includes 2 x 40Gb/100Gb connectivity.

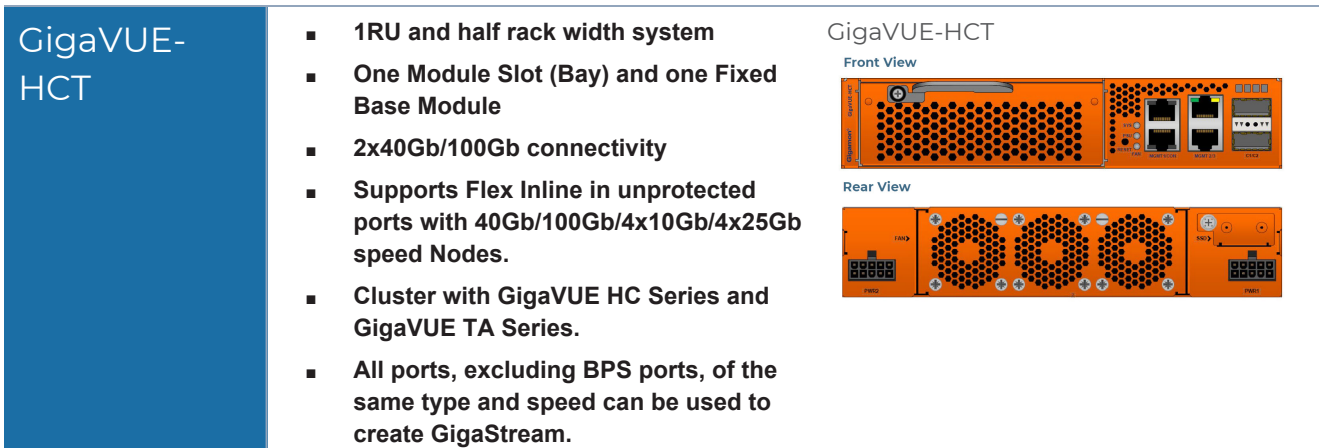

# <span id="page-6-0"></span>Introducing the GigaVUE-HCT Chassis

The fully-assembled GigaVUE-HCT chassis consists of a 1RU, rack-mountable chassis with management, network, and tool ports at the front and power connections and fans at the rear. Figure 1 Front View of [GigaVUE-HCT](#page-6-1) Chassis summarizes the bay and components at the front and Figure 2 Rear View of [GigaVUE-HCT](#page-6-2) Chassis summarizes the rear of the GigaVUE-HCT chassis.

<span id="page-6-1"></span>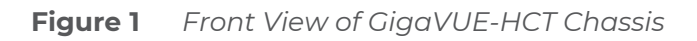

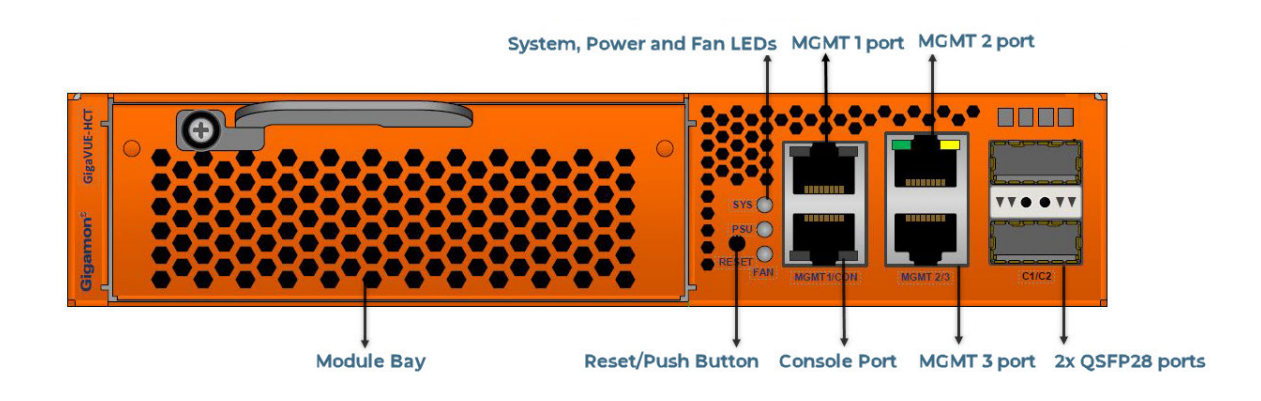

<span id="page-6-2"></span>**Figure 2** *Rear View of GigaVUE-HCT Chassis*

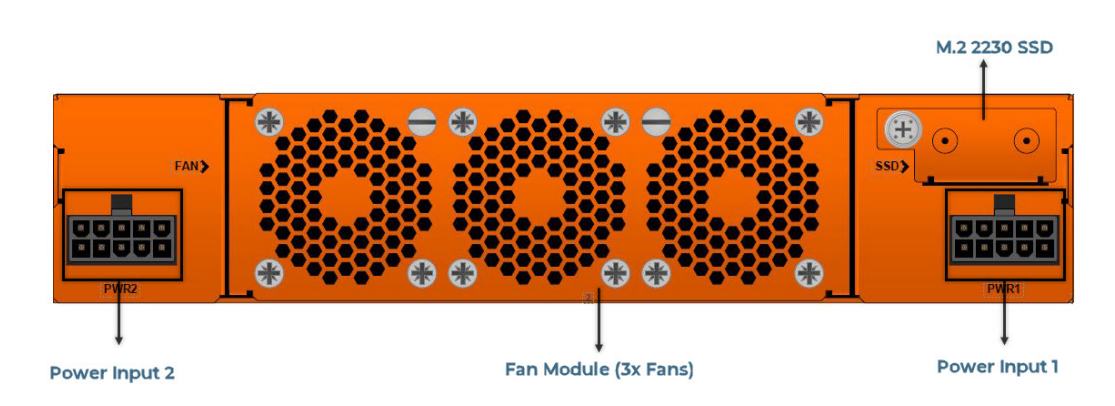

**NOTE:** The GigaVUE-HCT chassis and parts kit are shipped in one box from the factory. The chassis ships with fans installed. The parts kit contains the power cords, console cable, and power adapters. The GigaVUE-HCT modules are shipped separately. Refer to Unpacking the [GigaVUE-HCT](#page-23-2) Shipment for assembly instructions.

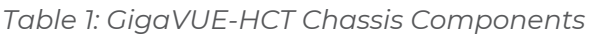

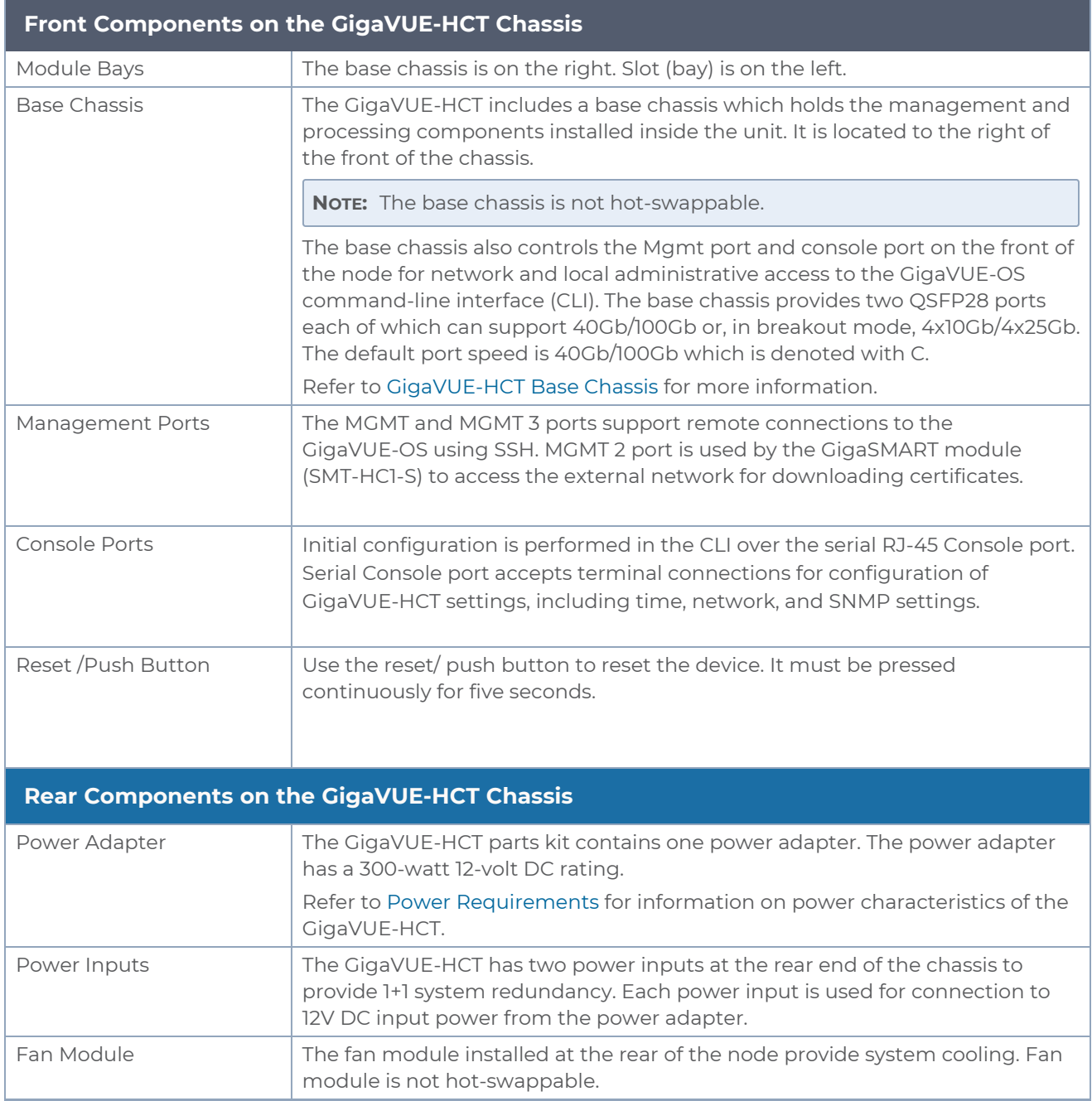

### <span id="page-8-0"></span>Hardware Root of Trust (HRoT)

The Hardware Root of Trust is intended to establish the root of trust in the system through a secure micro-controller highly resistant to attacks. It provides the most robust form of IP security, with multiple levels of crucial verification during power-on.

<span id="page-8-1"></span>To configure the HRoT solution refer to the GigaVUE-OS CLI Reference Guide.

### Dual BIOS Image

The GigaVUE-HCT has a dual Basic Input/Output System (BIOS). Starting in GigaVUE-OS software version 6.0, the BIOS Image is packaged with the software image. The BIOS contents are stored in flash memory, allowing the BIOS to be upgraded. There are two flash components, a primary and a secondary.

The following CLI command displays the two flash components and indicates the BIOS image from which the system booted using asterisks:

```
(config) show version
...
1st flash version : HCT.46.002m.0 **
2nd flash version : HCT.46.002m.0
SW BIOS version : HCT.46.003p.0
...
```
If there is a component failure in the primary flash, the GigaVUE-HCT boots from a backup golden BIOS image in the secondary flash. An SNMP trap can be configured to be sent when the system has booted from the secondary flash. The trap may indicate that the primary flash component needs to be serviced. The trap is as follows:

#### **2ndflashboot: Secondary flash boot notification**

<span id="page-8-2"></span>If a BIOS upgrade is needed for enhancements in future releases, the BIOS can be manually upgraded from the CLI using the coreboot install command.

### Chassis Cooling

The fans on the GigaVUE-HCT run at 100% of their maximum speed on power-up, then drop to approximately 40% during normal operations. The fans are deployed in 2+1 redundancy mode, meaning that a single fan can fail, and immediately, the remaining fans will then run at full speed to help the chassis maintain the appropriate cooling temperature at 40ºC ambient. They are not hot-swappable.

**NOTE:** Avoid hot-plugging/unplugging the FAN tray in the live GigaVUE-HCT chassis.

#### *GigaVUE-HCT Hardware Installation Guide*

The temperatures of five components: inlet, Host CPU, switch ASIC, optics, and GigaSMART (If SMT-HC1-S module is installed and operational) are monitored. An SNMP trap is sent when a component reaches the threshold for warning, alert, or critical temperature conditions. Refer to Table 2: Component [Temperature](#page-9-0) Thresholds and [Actions](#page-9-0) for the temperatures at which the warning, alert, and critical traps are sent.

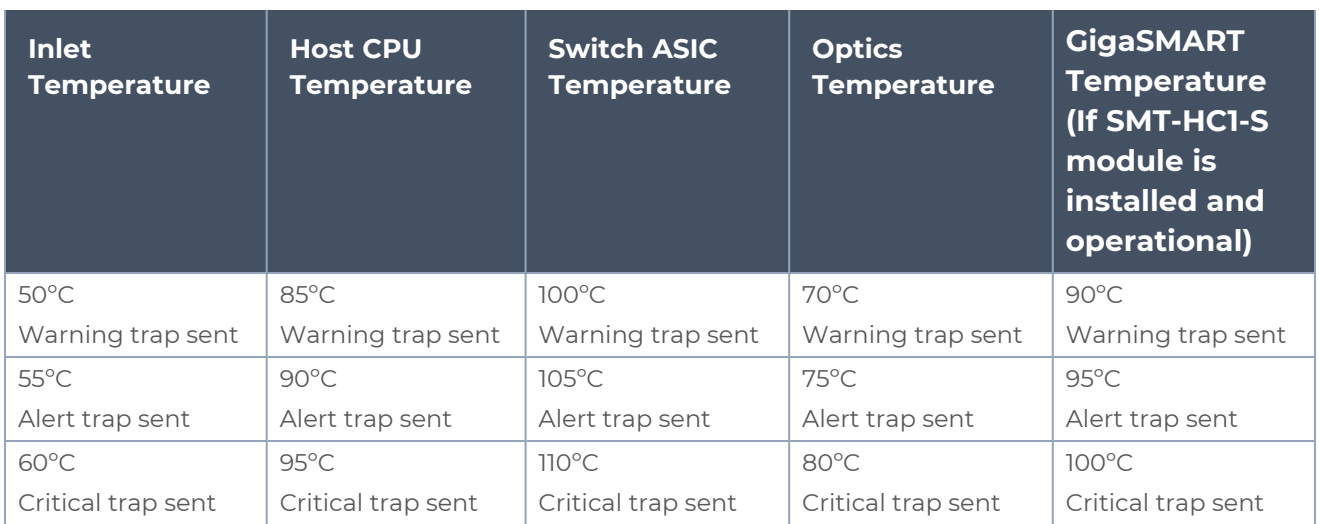

<span id="page-9-0"></span>*Table 2: Component Temperature Thresholds and Actions*

The output of the following CLI command displays the current intake, exhaust, CPU, switch and optics temperatures. The output of the following CLI command displays the fan speed in RPM (the normal operational speed is approximately 11000 RPM; the maximum speed is approximately 25500 RPM):

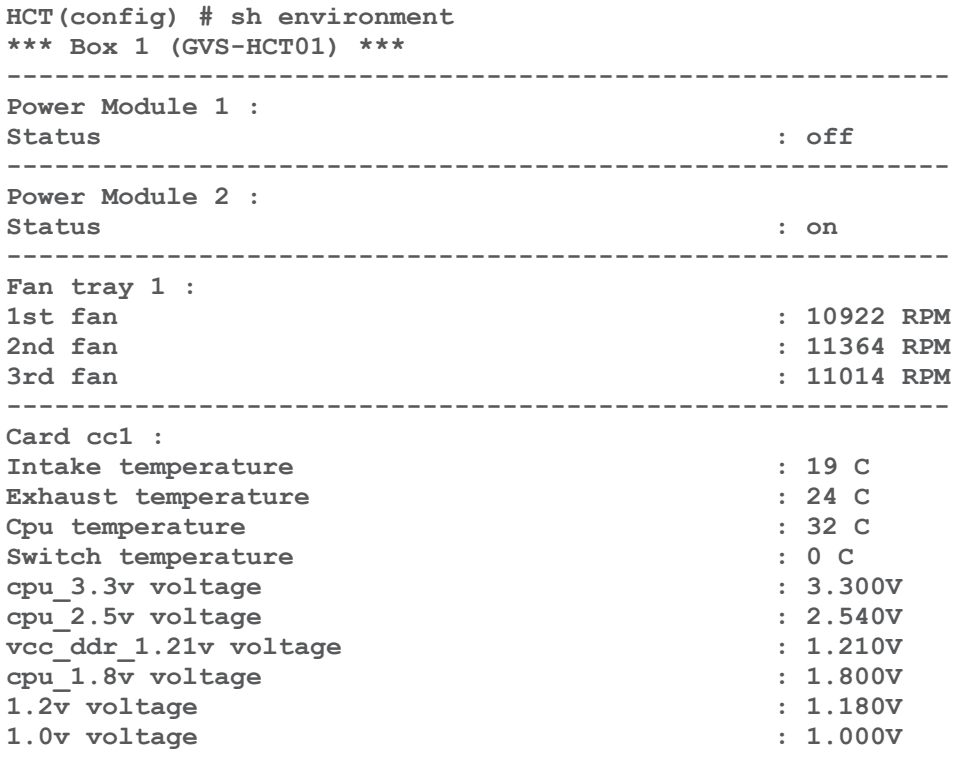

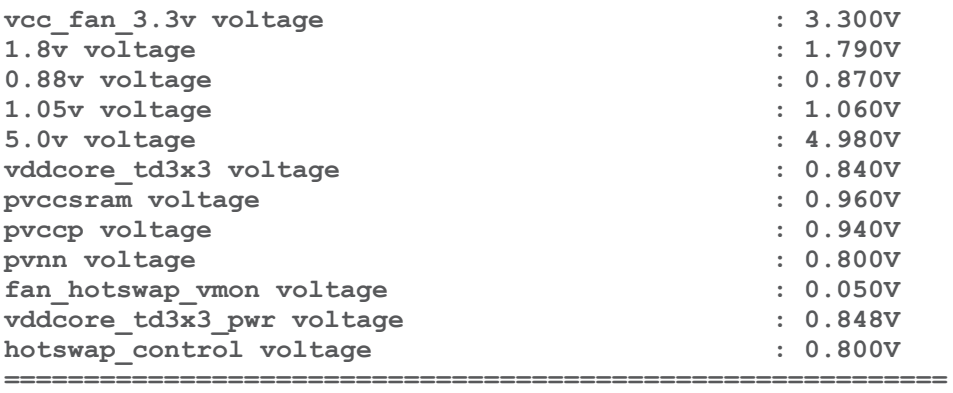

```
HCT (config) # sh environment type fan
*** Box 1 (GVS-HCT01) ***
-----------------------------------------------------------
Fan tray 1 :
1st fan : 10922 RPM
2nd fan : 11364 RPM
3rd fan : 11014 RPM
===========================================================
```
The **show chassis** command gives the following:

```
HCT (config) # sh chassis
Chassis:
Box ID : 5*
Hostname : HCT
Config : yes
Mode : default
Oper Status : up<br>HW Type : GVS
             HW Type : GVS-HCT01-HW
Vendor : Gigamon
Product Code : 132-00H9
Serial Num : U003D
HW Rev : 1.0
SW Rev : 6.5.00_Beta
GDP : disable
Tag Mode : double
Fan Tray:
Status : on
Power Module 1:
Status : on
Power Module 2:
Status : on
```
#### <span id="page-10-0"></span>Air Flow Direction

The air flow direction is from the front of the GigaVUE HC Series chassis to the rear. The rear-mounted fans pull air from the front to the back of the chassis. For environments with hot/cold aisles, install the chassis so the intake air at the front of the chassis is cold.

### <span id="page-11-0"></span>AC-Powered GigaVUE-HCT

<span id="page-11-1"></span>Gigamon provides AC-powered adapters for the GigaVUE-HCT. Refer to [Connecting](#page-33-1) Power to the [GigaVUE-HCT](#page-33-1) for information on connecting AC power supplies.

### Breakout Panels

Breakout panels let you connect ports on a GigaVUE HC Series node to a tool or network port or TAP for port breakout or aggregation. Refer to *G-TAP M Series Hardware Guide* for details.

# <span id="page-11-2"></span>GigaVUE-HCT Base Chassis

The base chassis HCT-C02 is the heart of the GigaVUE-HCT, providing both processing and switching fabric resources, as well as user access to the CLI via the Mgmt/console ports.

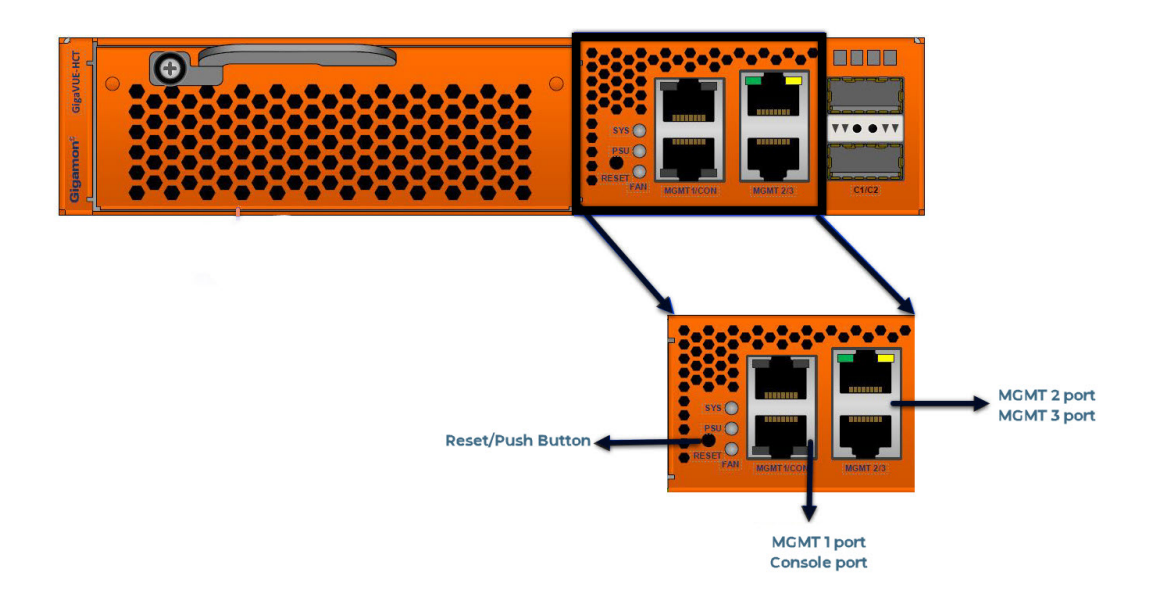

#### <span id="page-11-3"></span>Port Numbering

The base chassis uses standard conventions for identifying network/ tool ports, both on the modules themselves, as well as in the CLI:

**100Gb/40Gb Ports and Allow By Adduct Ports 100Gb/40Gb Ports and Allow By Adduct Ports Ports Ports Ports** chassis includes 100Gb/40Gb ports **C1** to **C2**.

**NOTE:** When referring to ports in the CLI, the format is **box ID/slot ID/port ID**. For example, **1/1/c1** refers to box 1, slot 1, port c1.

**GigaVUE-HCT:** The base chassis is on the right. Slot (bay) is on the left.

**NOTE:** The port labels on the base chassis faceplate use upper-case C character to identify ports. However, the CLI uses lowercase notation to refer to ports (for example, c1).

### <span id="page-12-0"></span>System LED

The system LED on the front of the chassis is as follows:

- Slow blink RED indicates that HRoT MCU is in the pre-boot phase.
- Fast blink RED indicates that the HRoT MCU has loaded and started to execute the primary/golden firmware image.
- Slow blink GREEN indicates that the HRoT MCU has authenticated the BIOS image and allowed the CPU to start booting up.
- Fast blink GREEN indicates that the BIOS boot-up is complete. If the system has booted BIOS from the golden path, the SYS LED will continue to show the "Fast blink GREEN" state even after the GigaVUE-OS is up.
- Solid GREEN indicates that the system has booted completely via the primary path, the GigaVUE\_OS is UP and, the system is operating normally without alarms.
- System LED being Solid RED in conjunction with PSU and FAN LEDs being OFF indicates boot-up failure. It could also indicate a critical alarm (such as overtemperature).
- System LED being Solid RED in conjunction with PSU LED being Solid RED and FAN LED being OFF indicates that the system was powered off to protect the host CPU from over-temperature.
- System LED being Solid RED in conjunction with other combinations of PSU and FAN LED (i.e., other than the two points preceding this) indicates a power failure. The states of the LEDs should be reported to Gigamon for failure analysis.

### <span id="page-12-1"></span>**PSULFD**

The individual power LED status on the chassis are as follows:

**NOTE:** If the SYS LED is solid red (indicative of device failure), this LED, along with the FAN LED, may be signaling additional information about the failure.

- OFF indicates that no power is being received by the PSU.
- Blinking GREEN indicates that the system has two PSUs of which one is operating normally without any warning/alarm and the other has no input voltage.
- Solid GREEN indicates normal operation.

### <span id="page-13-0"></span>Fan Status LED

The Fan status LED on the front of the chassis are as follows:

**NOTE:** If the SYS LED is solid red (indicative of device failure), this LED, along with the PSU LED, may be signaling additional information about the failure.

- OFF indicates that the fans are receiving no power.
- Blinking RED indicates that one fan has failed (the system can operate with one failed fan tray but needs servicing).
- Solid RED indicates that more than one fan has failed.
- <span id="page-13-1"></span>Solid GREEN indicates that normal operation is happening with all fans in a healthy state.

### Management Port LED

The Management Port LED on the front of the chassis is as follows:

- The LINK LED (Left side) status is as below:
	- <sup>o</sup> Off indicates that the link is down.
	- <sup>o</sup> Solid GREEN indicates that the link is up.
- The ACT LED (right side) status is as below:
	- <sup>o</sup> Off indicates that there is no receive activity on the port.
	- <sup>o</sup> Blinking GREEN indicates that the port is active and is transmitting or receiving packets.

### <span id="page-13-2"></span>Base Chassis Port Status LED

The 100/40Gb port status LED has the following states:

- Off indicates the port is administratively enabled, but the link is operationally down.
- AMBER indicates the port is administratively disabled.
- <span id="page-13-3"></span>• GREEN indicates the link is operationally up.

# GigaVUE-HCT Modules

The GigaVUE-HCT has one bay for replaceable modules. The following modules are available for the GigaVUE-HCT:

#### *GigaVUE-HCT Hardware Installation Guide*

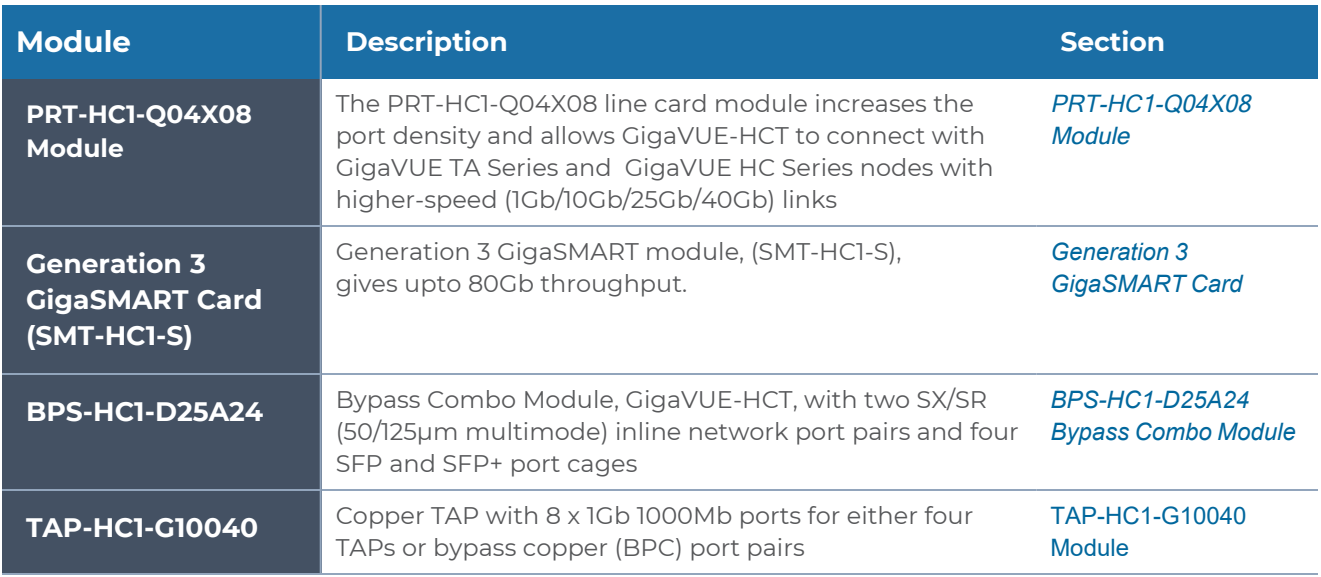

Modules are hot-swappable and can be installed in any of the available front bays in a GigaVUE-HCT node. However, refer to Module Removal and [Replacement](#page-31-0) Procedure (Hot [Removal\)](#page-31-0) for instructions – you must follow a specific procedure when removing modules to preserve node stability.

### <span id="page-14-0"></span>PRT-HC1-Q04X08 Module

The PRT-HC1-Q04X08 line card consists of four (4) 40Gb QSFP+ ports, four (4) 1Gb/10Gb/25Gb (X1 to X4) /SFP/SFP+/SFP28 ports and four (4) 1Gb/10Gb (X5 to X8) /SFP/SFP+ ports. This module increases the port density and allows GigaVUE-HCT to connect with GigaVUE TA Series and GigaVUE HC Series nodes with higher-speed (40Gb) links. It provides connectivity of 300Gb with line rate on-board switching across the 1Gb/10Gb/25Gb/40Gb ports.

The PRT-HC1-Q04X08 is a legacy GigaVUE-HCT line card, where the ports Q1..Q4 when inserted in GigaVUE-HCT will support 40Gb speed with the nomenclature ql..q4.

**NOTE:** when the line card PRT-HC1-Q04X08 is inserted in the GigaVUE-HCT, The ports X1...X4 will support 25Gb speed and the ports X1...X8 will support 1Gb/10Gb speed.

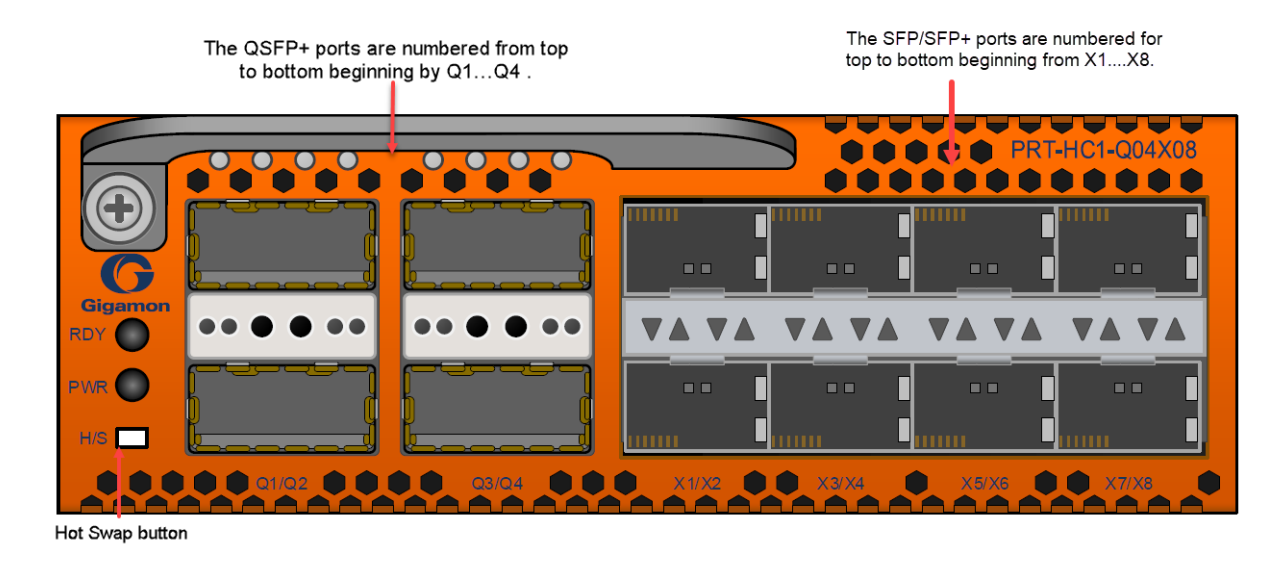

#### <span id="page-15-0"></span>Features

- 1. All ports, including breakout ports of this module, can be used as network, tool, hybrid, circuit, inline network and inline tool ports. The first group of four ports (x1..x4) can be configured as 25Gb. In one quad, there cannot be a mix of 10Gb and 25Gb ports. By default, all eight ports are configured as 10Gb ports. To configure 25Gb, you must configure the port speed as follows: (config) # port 1/2/x1..x4 params admin enable (config) # port  $1/2/x$ 1..x4 params speed 25000.
- 2. The ports can be used for 10Gb/40Gb, 4x10Gb, and 25Gb stacking.
- 3. The module supports 4x10Gb breakout on the 40Gb ports using SR4 optics (PLR4/PSM4 optics are only supported for 40Gb).
- 4. The breakout ports can be used in clustering and supports IP interface configuration for netflow and tunneling. The ports in the line card can be added as part of GigaStream as well.
- 5. This module is hot swappable.

<span id="page-15-1"></span>For details about the supported transceiver, cable type, fan-out, inline ports, and clusters, refer to GigaVUE-OS Compatibility and Interoperability Matrix.

#### Module LED

The LEDs on the modules indicate the current operational status. The operational states indicated by the color of Power (PWR) and Ready (RDY) LEDs are as described below.

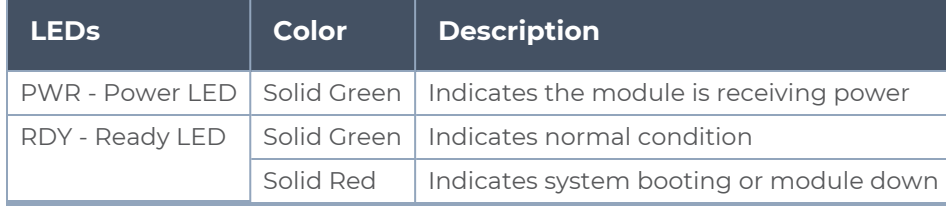

#### <span id="page-16-0"></span>Port Status LED

The 40Gb Port LED Q1..Q4 and 1Gb/10Gb/25Gb SFP/SFP+/SFP28 LED states are as described below:

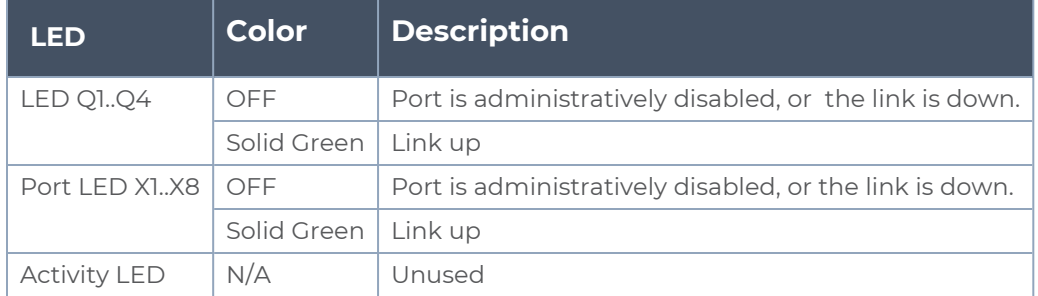

### <span id="page-16-1"></span>SMT-HC1-S (Gen 3 GigaSMART Card)

GigaVUE-HCT supports the Generation 3 GigaSMART card (SMT-HC1-S), which gives up to 80Gb throughput. There are no front end ports on this module.

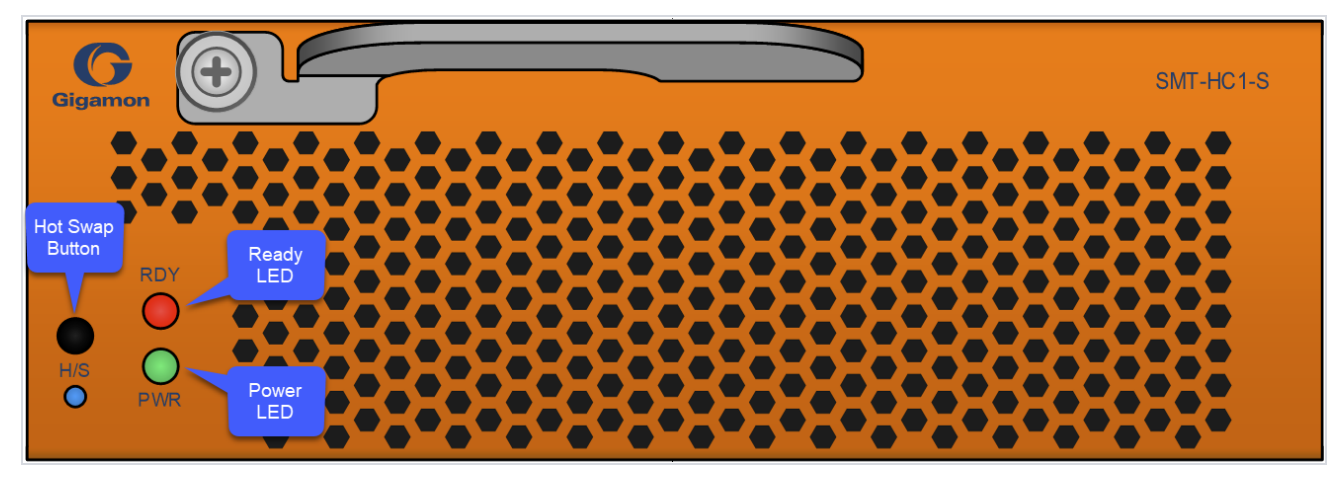

#### <span id="page-16-2"></span>Ports & LED

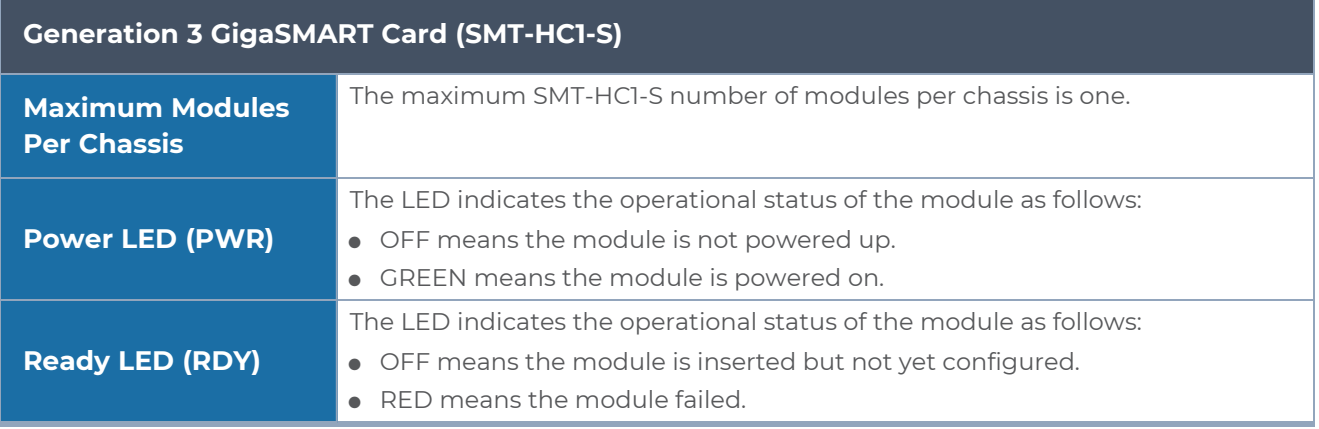

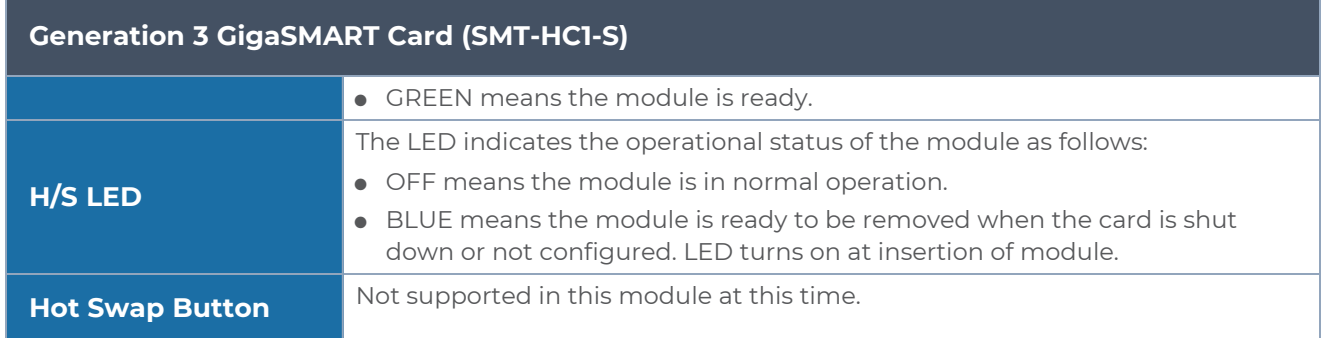

### <span id="page-17-0"></span>BPS-HC1-D25A24 Bypass Combo Module

There is one 10Gb bypass combo module as follows:

Bypass Combo Module with two SX/SR (50/125um multimode) inline network port pairs and four regular SFP+ port cages (BPS-HC1-D25A24) (Figure 3 Bypass [Combo](#page-18-3) Module [BPS-HC1-D25A24](#page-18-3))

Before installing the BPS-HC1-D25A24 Bypass Combo Module, the GigaVUE-HCT must be running software version 6.5 or higher.

<span id="page-17-1"></span>For internal transceiver and loss summary specifications, refer to Bypass Combo [Module](#page-61-1) [Specifications.](#page-61-1)

#### Bypass Combo Modules

Security tools such as firewall and intrusion detection/protection systems are often connected inline on production networks, with traffic flowing from the network segment through the tool and then back onto the production network.

The GigaVUE-HCT offers physical and logical inline bypass. Physical bypass provides automatic failover protection in the case of a power failure. The bypass combo modules provide the physical bypass function. As it applies to a single pair of inline network ports, the physical bypass function is as follows:

- When the module is not powered, (either the entire node is powered down or the module is removed from the node), the inline network port pair is in the physical bypass mode. That means that traffic is exchanged directly between network Port A and network Port B of the inline network pair.
- When the module is powered, the mode (inline or bypass) of the inline network port pair is controlled through software. In the physical bypass mode, the inline network port pair behaves exactly as if the module was not powered. In the inline mode, the inline network port pair behaves as any other inline network port pair configured for working with an inline tool.

#### <span id="page-17-2"></span>Features of the 10Gb Bypass Combo Module

The 10Gb bypass combo module has the following features:

- Two inline network port pairs that pass traffic bi-directionally.
- Port pairs that offer optical protection switch for physical bypass.
- Four regular SFP/SFP+ ports that can operate at 1Gb/10Gb. These ports can be configured as any port type.
- A mode to select either bypass or inline.
- A module that is hot swappable. Refer to procedures in Module [Removal](#page-31-0) and [Replacement](#page-31-0) Procedure (Hot Removal).

#### BPS-HC1-D25A24 BDR.HC1.D25A2 **VATA** oľ **Module Status LEDs Inline Network Ports** Ports **H/S Button** Reserved for future use **Inline Network LEDs Port Status LEDs**

<span id="page-18-3"></span>**Figure 3** *Bypass Combo Module BPS-HC1-D25A24*

#### <span id="page-18-0"></span>Module Status LED

The following module status LEDs are located on the front of the bypass combo module:

- RDY is the Ready LED. It has the following states:
	- <sup>o</sup> RED indicates system booting or module down
	- <sup>o</sup> GREEN indicates normal condition
- POWER is the Power LED. It has the following state:
	- <sup>o</sup> GREEN indicates the module is receiving power

#### <span id="page-18-1"></span>Port Status LED

The SFP+ Port Status LED has the following states:

- Off indicates that the port disabled or the link is down
- <span id="page-18-2"></span>GREEN indicates that the link is established

#### Ports

You can configure any two of the four 10Gb ports as an inline tool port pair and connect an inline tool to them.

For tool ports, you can also use ports on any module in the chassis, including ports on other bypass combo modules or ports on other GigaVUE-HCT modules.

Ports have the following labels: X1 to X4. In the CLI, these ports are referred to as: x1 to x4.

#### <span id="page-19-0"></span>Inline Network Ports

Connect inline networks to the inline network ports. The inline network ports have builtin protection for power down.

The inline network status LEDs have the following labels:

- Al—Inline network LED A (for network 1 through network 2)
- B1—Inline network LED B (for network 1 through network 2)
- M1—Mode LED (on is inline and off is bypass)
- A2—Inline network LED A (for network 1 through network 2)
- B2—Inline network LED B (for network 1 through network 2)
- M2—Mode LED (on is inline and off is bypass)

<span id="page-19-1"></span>**NOTE:** In the CLI, the inline network ports are referred to as x5 to x8.

#### Using Bypass Combo Modules for Gigamon Resiliency for Inline Protection

Gigamon Resiliency for Inline Protection (GRIP)™ is an inline bypass solution that connects two GigaVUE-HCT nodes together so that one node provides high availability to the other node when there is a loss of power. This redundant arrangement of two GigaVUE-HCT nodes maintains traffic monitoring by inline tools when one of the nodes is down.

GRIP™ makes use of the bypass protection switch relays for protected inline networks on GigaVUE-HCT nodes. The bypass combo modules can provide physical protection for protected pairs of optical inline network ports required by the GRIP solution. To configure the GRIP solution, the GigaVUE-HCT must be running GigaVUE-OS version 6.5 or higher. For solution and configuration information, refer to the chapter "Configuring Inline Bypass Solutions" in the *GigaVUE-OS CLI Reference Guide*.

### <span id="page-19-2"></span>TAP-HC1-G10040 Module

The TAP-HC1-G10040 module provides four 1000M/100M/10M Copper TAP connections to be used as network ports. This module has 8 ports, enabling 4 TAPs. Each port pair is arranged with one port above the other, providing bidirectional traffic flow between two nodes. Traffic is copied through the use of a port pair, unless the port pair is in the physical bypass state.

Before installing the TAP-HC1-G10040 Module, the GigaVUE-HCT must be running software version 6.5 or higher. Refer to Figure 4 [TAP-HC1-G10040](#page-20-2) Module. For details about the connectivity specifications, refer to *"GigaVUE-OS Compatibility and Interoperability Matrix"*.

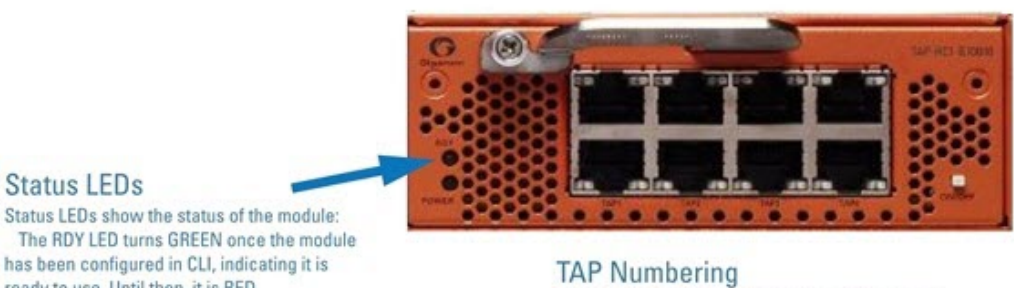

has been configured in CLI, indicating it is ready to use. Until then, it is RED. The POWER LED is illuminated when the module is receiving power from the chassis.

TAPs are labeled on the module faceplate and run sequentially from left to right.

<span id="page-20-2"></span>**Figure 4** *TAP-HC1-G10040 Module*

#### <span id="page-20-0"></span>Using the TAP-HC1-G10040 Module for Copper Bypass

The network ports on the TAP-HC1-G10040 module can be configured through software to be inline network ports. This allows the TAP-HC1-G10040 module to act as a copper bypass module, providing protected inline networks for copper ports. To use the copper bypass functionality, the GigaVUE-HCT must be running GigaVUE-OS version 6.5 or higher. For configuration information, refer to the chapter "Configuring

Inline Bypass Solution on GigaVUE HC Series TAP Modules" in the *GigaVUE-OS CLI Reference Guide*.

#### <span id="page-20-1"></span>Using TAP-HC1-G10040 Module for Gigamon Resiliency for Inline Protection

Gigamon Resiliency for Inline Protection (GRIP)™ is an inline bypass solution that connects two GigaVUE-HCT nodes together so that one node provides high availability to the other node when there is a loss of power. This redundant arrangement of two GigaVUE-HCT nodes maintains traffic monitoring by inline tools when one of the nodes is down.

GRIP™ makes use of the bypass protection switch relays for protected inline networks on GigaVUE-HCT nodes. The TAP-HC1-G10040 module can provide physical protection for protected pairs of copper inline network ports required by the GRIP solution. For solution and configuration information, refer to the chapter "Configuring Inline Bypass Solutions" in the *GigaVUE-OS CLI Reference Guide*.

**NOTE:** TAP ports remain up even after the relay changes to passive when the port speed is set to 10M/100M and autoneg is disabled. However, TAP ports remaining down indicate the proper working condition of the device.

<span id="page-21-0"></span>**NOTE:** The Port LED on the TAP card glows amber for 10M and 100M speeds, and green for 1000M/1G speed.

# Upgrading PLDs

Use the **pld** CLI command to perform an upgrade of programmable logic devices (PLDs) on GigaVUE-HCT nodes. These devices include Complex programmable Logic Device (CPLDs). The following components have an CPLD:

■ HCT-C02 module (main board)

**NOTE:** The Legacy modules PRT-HC1-Q04X08, SMT-HC1-S, BPS-HC1-D25A24, and TAP-HC1-G10040 cards do not support PLD Upgrade.

CPLD images are bundled with the software image and upgraded with the software image upgrade, however, the **pld** command provides the ability to upgrade each CPLD individually.

After a PLD upgrade, the node requires a power cycle.

Issue the **show pld** command to display the PLDs that need to be upgraded, then only upgrade those. Refer to the following example for GigaVUE-HCT:

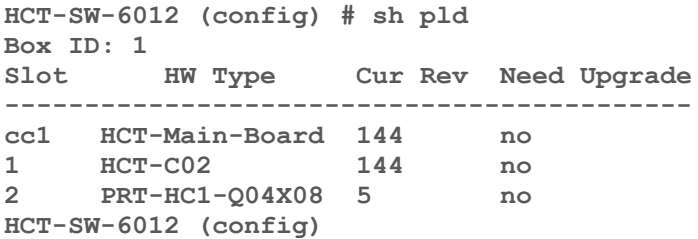

# <span id="page-21-1"></span>GigaVUE-HCT Installation Roadmap

This chapter provides a flow chart of the major steps you need to perform to get a GigaVUE-HCT node unpacked, rack-mounted, installed, and connected. It also describes what you should do once you have completed the initial setup of the node. Refer to the following sections for details:

- **First Steps Getting Unpacked, Racked, Installed and [Connected](#page-22-0)**
- **Next [Steps](#page-23-0)**

### <span id="page-22-0"></span>First Steps – Getting Unpacked, Racked, Installed and Connected

You have received your GigaVUE-HCT node and now you are ready to get up and running. Figure 5 Getting Started [Roadmap](#page-22-1) shows the major steps you need to perform to get the GigaVUE-HCT chassis out of the box, into a rack, installed with modules, plugged in, and running on your network.

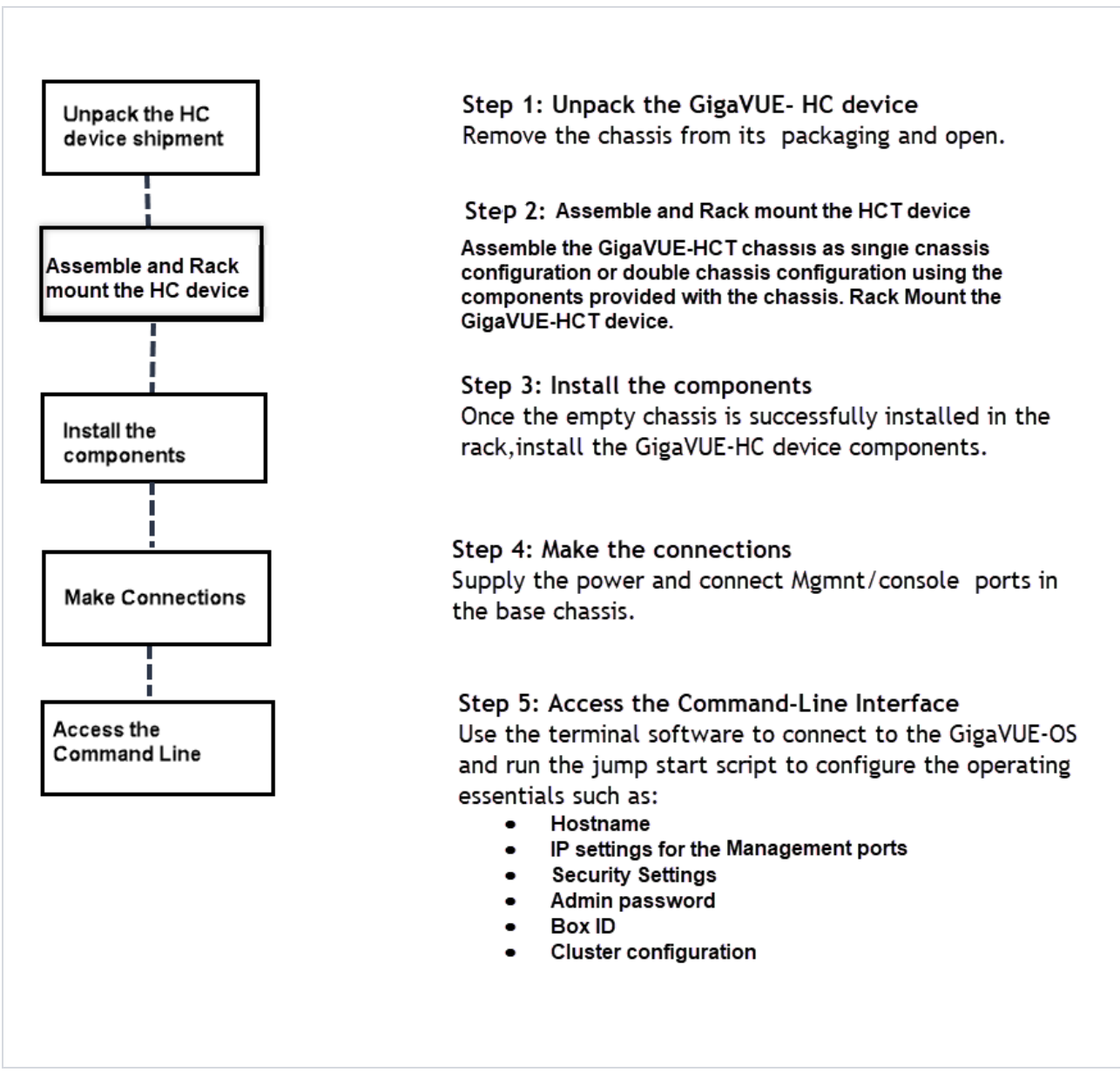

<span id="page-22-1"></span>**Figure 5** *Getting Started Roadmap*

### <span id="page-23-0"></span>Next Steps

Once you have performed the initial configuration of the GigaVUE-HCT node, installing, connecting, and configuring the node, you are ready to get started mapping traffic between network and tool ports.

<span id="page-23-1"></span>Refer to the *GigaVUE-OS CLI Reference Guide***, GigaVUE Administration Guide,** and online help for information.

# Assembling the GigaVUE-HCT Node

This chapter explains how to unpack, rack-mount, and assemble the GigaVUE-HCT node using the components that came with your shipment.

Separate sections are provided for unpacking and rack-mounting the GigaVUE-HCT nodes, as well as installing and removing modules. Refer to the following sections for details:

- Unpacking the [GigaVUE-HCT](#page-23-2) Shipment
- [Rack-Mounting](#page-24-0) the GigaVUE-HCT Chassis
- **Installing and Removing Modules [Procedure](#page-30-0)**
- <span id="page-23-2"></span>Module Removal and [Replacement](#page-31-0) Procedure (Hot Removal)

### Unpacking the GigaVUE-HCT Shipment

The GigaVUE-HCT node is shipped with AC power adapter, a fan, and a filler panel installed. The chassis and parts kit are shipped in one box – modules are shipped in separate boxes. Use the following procedure to unpack the node:

- 1. Inspect the shipping boxes. If any cartons were damaged, file a claim with the carrier who delivered them.
- 2. Open the box containing the GigaVUE-HCT chassis and remove the parts kit from the top of the shipment. The parts kit contains the power cords, console cable, and power adapter.
- 3. Open the additional boxes containing the ordered modules and set them aside for assembly (each module is shipped in separate boxes).
- 4. Leave all protective filler panels in place in the chassis. **DO NOT** install the modules yet. Gigamon recommends rack-mounting the GigaVUE-HCT chassis empty.

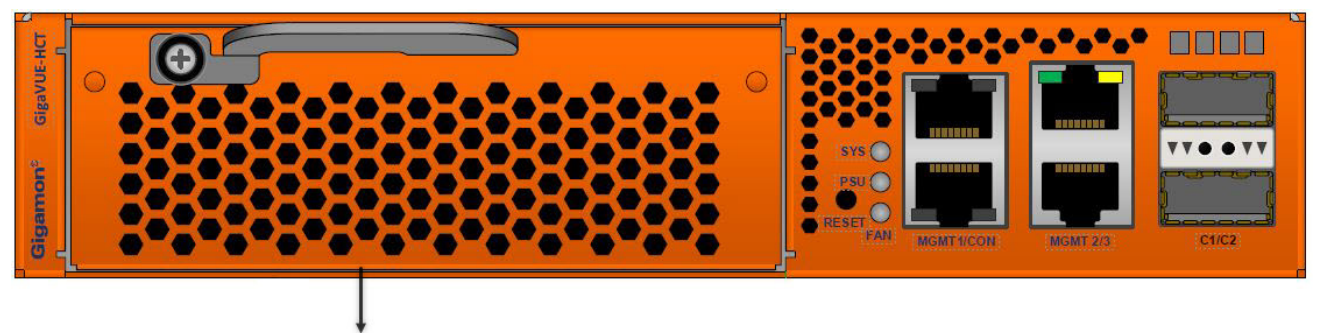

**Filler Panel** 

# <span id="page-24-0"></span>Rack-Mounting the GigaVUE-**HCT Chassis**

This section describes how to rack-mount the GigaVUE-HCT chassis in a standard 1RU rack space using the rack mount kit (RMK-HCT00). The rack mount kit (RMK-HCT00) is a separately orderable part and is not included in the GigaVUE-HCT package. You can install the GigaVUE-HCT chassis as a single unit or dual unit in two-post or four-post racks with a depth of 17 inch wide x 23.5 deep x 1.75 long.

### <span id="page-24-1"></span>Safety Precautions

Before you get started rack-mounting the GigaVUE-HCT chassis, make sure you have read the following safety precautions:

- There are a wide variety of racks available on the market. Make sure you consult the instructions provided by your rack vendor for detailed mounting instructions before installing the GigaVUE-HCT chassis.
- Make sure you install any stabilizers provided for the rack before installing the chassis. Unsecured racks can tip over and cause injury or death.
- Make sure you install devices in the rack from the bottom up with the heaviest devices at the bottom.
- <span id="page-24-2"></span>Make sure you provide adequate ventilation to the nodes installed in the rack.

## GigaVUE-HCT Chassis Assembly

This section describes how to assemble the GigaVUE-HCT chassis as a single or dual unit using the rack mount kit (RMK-HCT00). The rack mount kit (RMK-HCT00) comes with two short rack ears, one long rack ear, a slide bracket, a slide rail bracket, a link plate, and 20 screws.

Decide whether you want to assemble single chassis or dual chassis in the rack. Use the following procedure to assemble the GigaVUE-HCT chassis:

#### <span id="page-25-0"></span>Single GigaVUE-HCT Mounting Assembly

1. Install the **short rack ear mounting bracket** on the outer side GigaVUE-HCT chassis using the four short screws, as shown in the below figure.

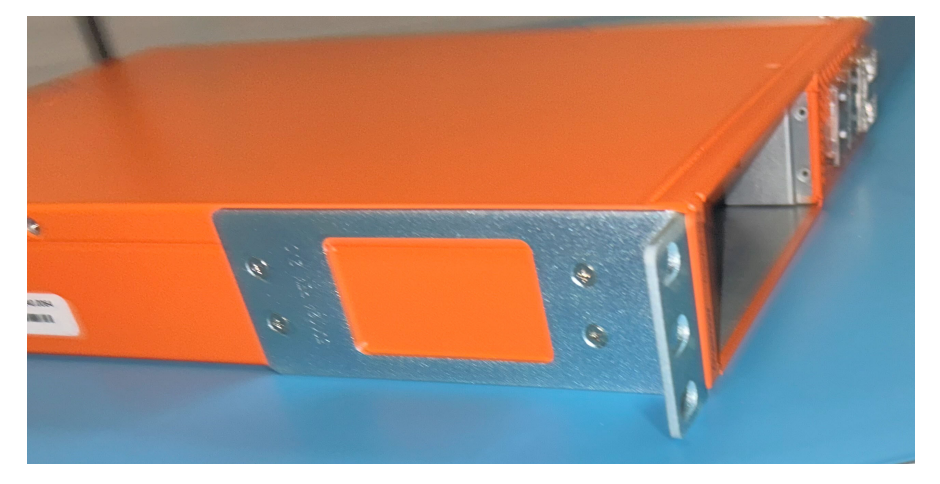

2. Install the **long rack ear mounting bracket** on the GigaVUE-HCT chassis using the four short screws, as shown in the below figure.

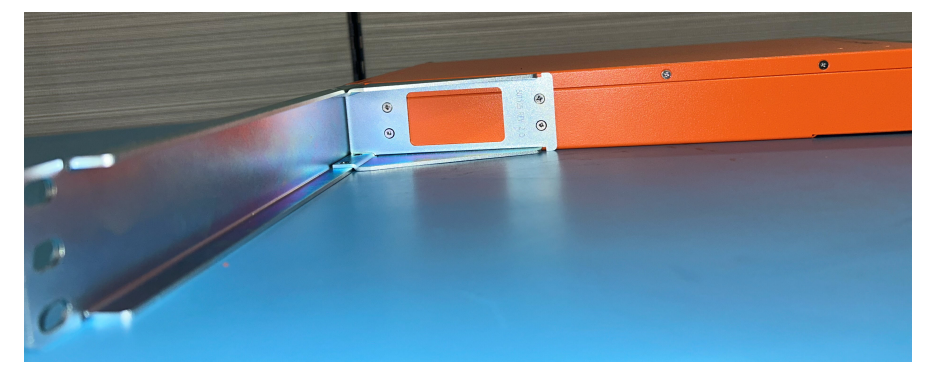

3. Mount the GigaVUE-HCT chassis in the rack. Refer [Rack-Mounting](#page-28-0) on GigaVUE-HCT

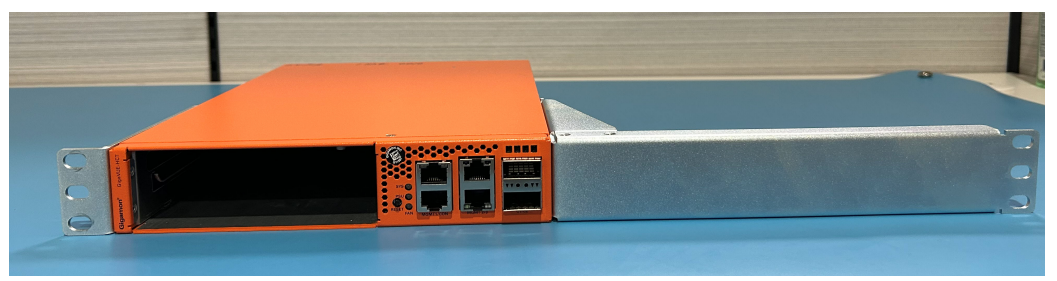

#### <span id="page-26-0"></span>Dual GigaVUE-HCT Mounting Assembly

1. Install the **short rack ear mounting brackets** on the outer sides of the two GigaVUE-HCT chassis using the four short screws, as shown in the below figures.

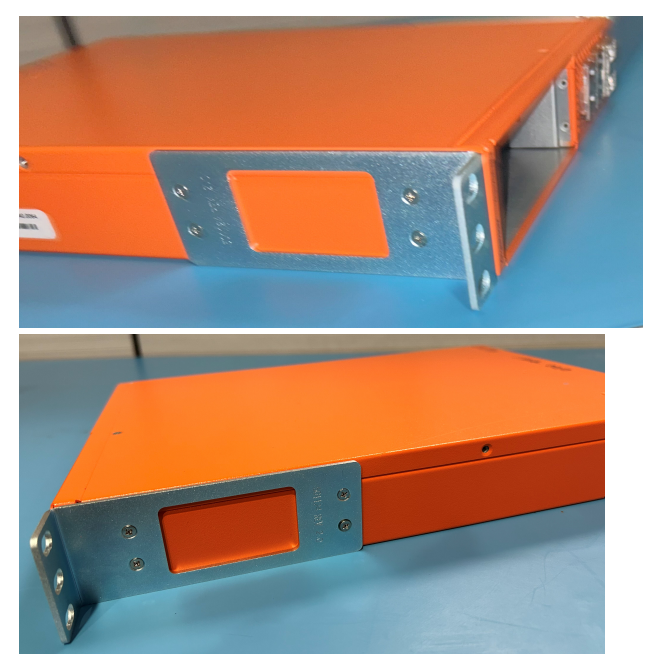

2. Install the **slide bracket** on the inner side of the first GigaVUE-HCT chassis using the four short screws, as shown in the below figure.

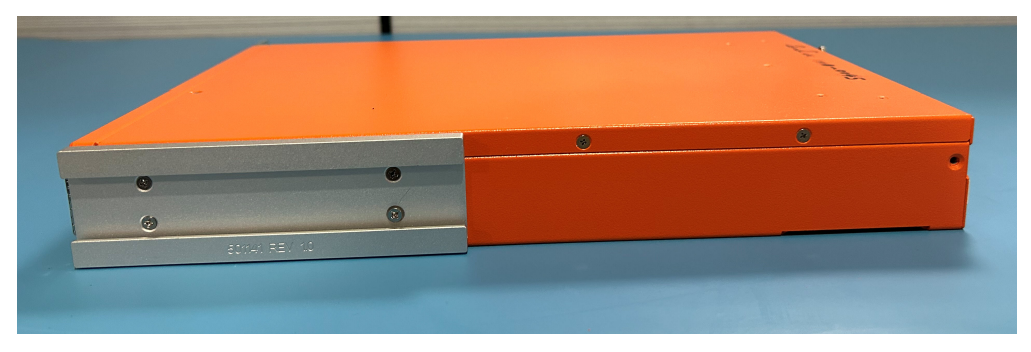

3. Install the **slide rail bracket** on the inner side of the second GigaVUE-HCT chassis using the four short screws, as shown in the below figure.

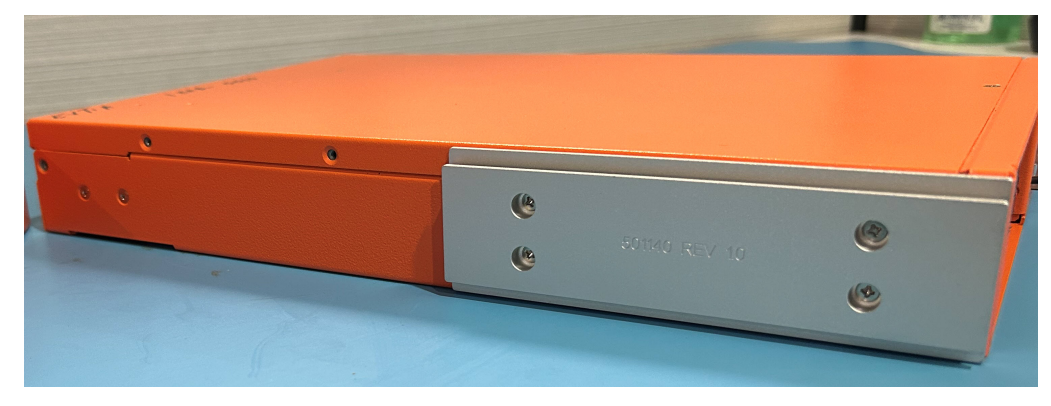

4. Align the **slide bracket** on the first GigaVUE-HCT chassis with the **slide rail bracket** on the second GigaVUE-HCT chassis. Slide the slide rail bracket into the slide bracket, as shown in the below figure.

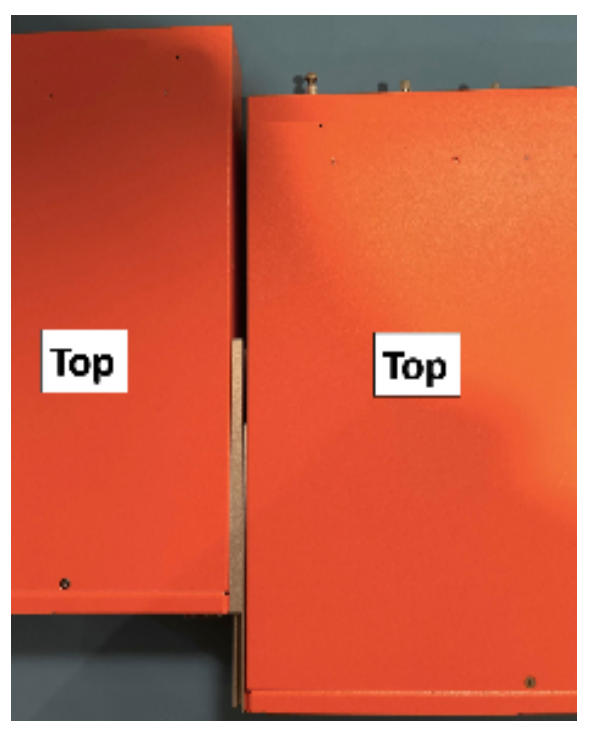

5. Flip the two units and Install the **link plate** on the chassis bottom that connects the two GigaVUE-HCT chassis using the four short screws, as shown in the below figure.

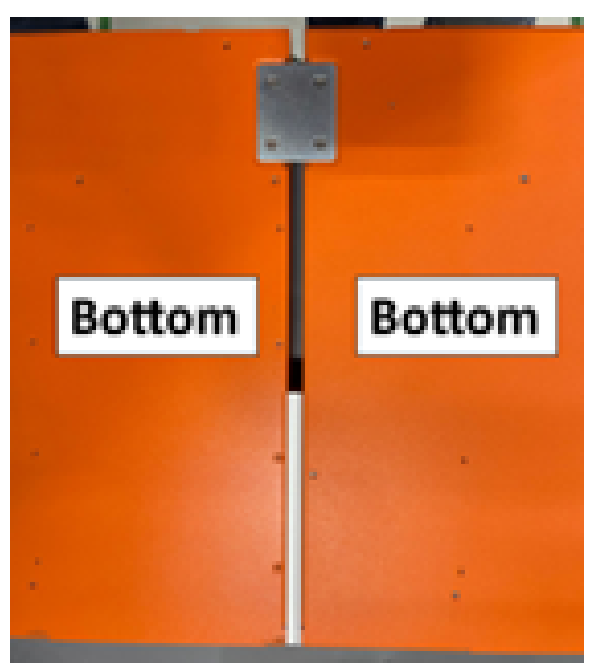

6. Mount the chassis pair in the rack. Refer [Rack-Mounting](#page-28-0) on GigaVUE-HCT

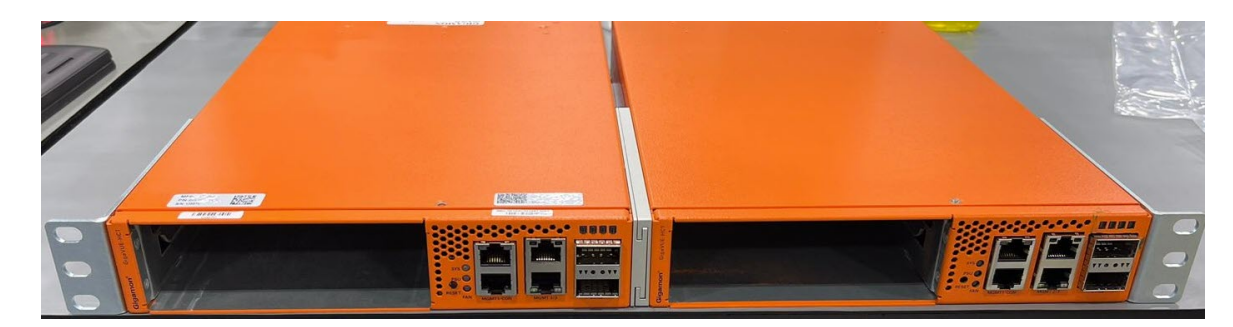

### <span id="page-28-0"></span>Rack-Mounting on GigaVUE-HCT

Once the GigaVUE-HCT chassis is assembled with the brackets. Use the following procedure to rack-mount the GigaVUE-HCT chassis:

1. **Decide whether you want to front-mount or center-mount the chassis in the rack.** Front-mounted nodes will sit flush with the front of the rack while centermounted nodes will extend in front of it.

**NOTE:** The GigaVUE-HCT chassis is not shipped with its standard rack ears attached. However, they are available in the accessory kit. Install the rack ears facing towards the node for a front-mounting position. You can reverse the direction of the rack-ears to center-mount the node.

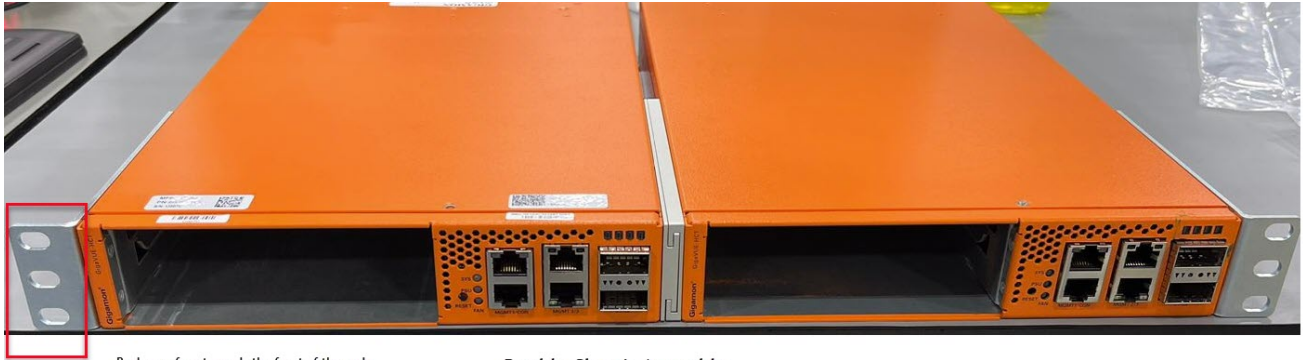

Rack ears face towards the front of the node<br>for Front mounting

Double Chassis Assembly

**Figure 6** *Rack Ears for Front Mount (Reverse Rack Ears for Center Mount)*

- 2. Make sure you have not installed any modules in the chassis yet. Gigamon recommends rack-mounting the GigaVUE-HCT chassis before installing modules to make it easier to handle the chassis during the installation.
- 3. Select a suitable location for the rack that will hold the GigaVUE-HCT chassis. Choose a location that is clean, dust free, and well-ventilated. You will need access to grounded power sources. Avoid areas where heat, electrical wire, and electromagnetic fields are generated.

Plan for enough clearance in front of a rack so you can access the modules easily (approximately 25in [63.50cm]) and enough clearance in the back of the rack to allow sufficient airflow and installation of the rear components such as power supply modules.

- 4. Locate an open 1RU rack space and lift the node into place. It takes two people to lift to place the GigaVUE-HCT in the rack. Insert a screw through the rack ear on each side into the rack, to hold the node in place. Tighten the screws.
- 5. Carefully lift the chassis into the rack and place a screw on each side to hold the chassis.
- <span id="page-29-0"></span>6. Tighten the screws and add additional screws to secure the node. **Use two screws on each rack ear**.

### Four-Post Rack Mounting

To mount the GigaVUE-HCT in a four-post rack, use the rack ears and screws. The rack ears attach at the front of the unit:

- Attach the rack ears so they face towards the front of the system for mounting in four-post racks.
- Support not required at the rear end of the chassis.

Refer to Figure 7 Four-Post Rack [Installation](#page-30-3) (Single Chassis Assembly) for the four-post rack installation using the rack ears.

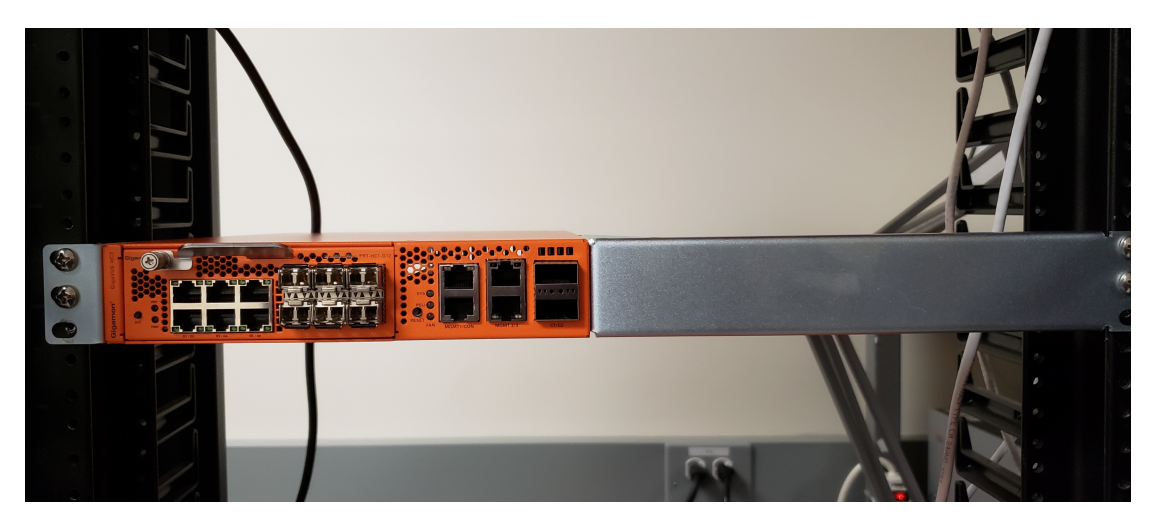

**Figure 7** *Four-Post Rack Installation (Single Chassis Assembly)*

# <span id="page-30-3"></span><span id="page-30-0"></span>Installing and Removing Modules Procedure

The procedure for installing modules is to remove the filler panels, install the module, then fasten with the ejector lever and tighten the thumb screw on top of the lever. The following procedure has the details.

### <span id="page-30-1"></span>Hot Swapping Modules

Modules are hot-swappable – they can be installed or removed from the chassis with the power on. **To remove a module safely with the power on, you must follow the procedure in** Module Removal and [Replacement](#page-31-0) Procedure (Hot Removal).

#### **Install proper software versions prior to inserting any new modules.**

Gigamon often makes new modules available for GigaVUE-HCT nodes. New modules are usually introduced starting with a new software release. Make sure you install the supporting software release before physically installing the new module. If you do install a new module before its supporting release, the module will appear in the **show cards** output with an **Operational Status** of **unsupported**. In some cases, if you subsequently upgrade the node to the release that does support the new module, it can appear persistently in the **show cards** output with an **Operational Status** of **inserted**. To make the module operational, you must unconfigure it with the **no card slot** *x* command, followed by configuring the module with **card slot** *x*.

### <span id="page-30-2"></span>Module Installation Procedure

Use the following procedure to install GigaVUE-HCT modules:

- 1. Make sure you are wearing an ESD-preventive wrist or ankle strap.
- 2. Locate the modules and remove them from their packaging.
- 3. Remove the protective filler panels from the target bays for all modules to be installed. Keep the filler panels so they can be easily reused if the module is ever removed. You can install modules in the front bay on the GigaVUE-HCT.

**NOTE:** To prevent any improper air flow and overheating the node, **do not leave any bays uncovered.**

4. Pull out the lever on the top of the module. Carefully slide the module into the bay. Push the lever back in and tighten using the thumb screw on the lever.

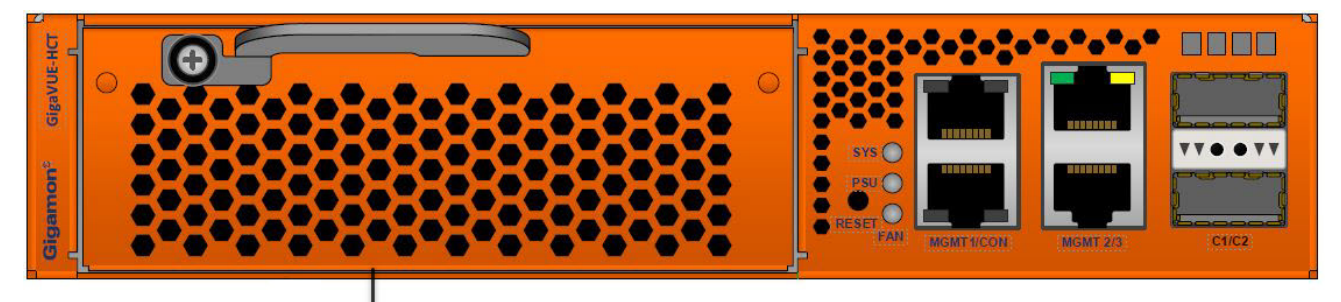

**Filler Panel** 

**Figure 8** *Installing Modules*

5. Replace any other modules by repeating the previous two steps.

**NOTE:** The first time you install a module in the node, you need to configure the node to recognize it with the **card** command and save your changes with **write memory**. Refer to [Configuring](#page-35-0) Basic GigaVUE HC Series Settings for details.

<span id="page-31-0"></span>**This completes the installation of the modules on the GigaVUE-HCT.**

# Module Removal and Replacement Procedure (Hot Removal)

Use the following procedure to remove a module from the GigaVUE-HCT node with the power on.

**IMPORTANT:** Hot removal of modules without following the listed steps can cause system instability and require a reboot.

Before starting, make sure you are wearing an ESD-preventive wrist or ankle strap.

### <span id="page-32-0"></span>Replacing a Module with the Same Type of Module

- 1. Shut down the module to prepare for removal with the following CLI command: **(config) # card slot <slot id> down**
- 2. Slide the module out of the chassis and store it in a static-safe location.
- <span id="page-32-1"></span>3. Insert the new module of the same type.

#### Replacing a Module with a Different Type of Module

1. Remove all packet distribution configuration related to the module using the following CLI command:

#### **(config) # no card slot <slot ID>**

- 2. Slide the module out of chassis and store it in a static-safe location.
- 3. Insert the new module of the different type.
- <span id="page-32-2"></span>4. Issue the following CLI command to make the card available for configuration: **(config) # card slot <slot ID>**

### Fan Replacement Procedure

The replacement procedure would take less than 15 seconds. The fans provided are not hot swappable. To remove a fan, do the following:

- 1. Power down the GigaVUE-HC1 device.
- 2. Press the black tab toward the center of the fan module handle to release the latch and then pull.

To insert a fan module, proceed as follows:

- 1. Power down the GigaVUE-HC1 device.
- <span id="page-32-3"></span>2. Insert the fan module into the empty slot and slide it until it is flush with the rear of the chassis and will not slide in any further.

#### Next Steps

Refer to [Configuring](#page-35-0) Basic GigaVUE® HC series Settings for information on getting connected with the GigaVUE-OS to make your initial configuration settings.

# <span id="page-33-0"></span>Basic GigaVUE HC Series Connections and Configuration

This chapter describes how to establish your first configuration session with the GigaVUE-HCT and set the basic initial configuration options necessary to get the node up and running.

Refer to the following sections for details:

- Connecting Power to the [GigaVUE-HCT](#page-33-1)
- **[Connecting](#page-34-1) Serial Console and Mgmt Ports**
- Configuring [BasicGigaVUE](#page-35-0) HC Series Settings
	- <sup>o</sup> Access the [Command-Line](#page-35-1) Interface over the Console Port
	- <sup>o</sup> Run the [Jump-Start](#page-36-0) Script
	- <sup>o</sup> [Configure](#page-39-0) Modules and Enable Ports
- [Command-Line](#page-40-0) Basics
	- <sup>o</sup> [Command-Line](#page-40-1) Modes
	- <sup>o</sup> Entering [Commands](#page-42-0) in the CLI
	- <sup>o</sup> [Command-Line](#page-43-0) Syntax Entering Commands
- The Basic [Commands](#page-47-0)
- <span id="page-33-1"></span>[Completing](#page-50-0) the Initial GigaVUE HC Series Setup

#### Connecting Power to the GigaVUE-HCT

The GigaVUE-HCT supports AC power adapter in a 1+1 redundant configuration. In all cases, only a single power adapter is required to operate the node. However, connecting both adapters in a 1+1 configuration provides redundant power. The steps to connect power adapters are as follows:

1. Plug the power adapter DC header into each power input connector at the rear of the GigaVUE-HCT.

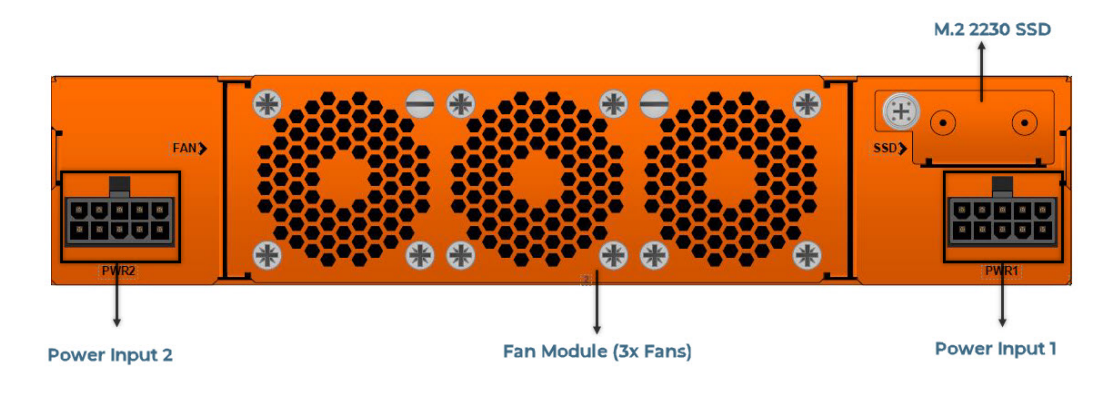

2. Plug an approved C5 power cable into each of the power adapters. Plug the other end of the power cables into a power source that can supply adequate power. For optimal power protection, plug the power adapters into separate circuits.

**NOTE:** To avoid disk corruption, please ensure the "reload halt" command is executed before an ungraceful power shutdown.

- 3. When connecting to an external AC power source, ensure that a Surge Protective Device (SPD) is installed at the AC power inlet.
- 4. Once the power supply is turned OFF, wait for 1 minute (60 seconds) before turning the power supply ON for GigaVUE-HCT.

<span id="page-34-0"></span>To remove or replace a power adapter, refer to [Remove](#page-34-0) or Replace the Power Adapter

### Remove or Replace the Power Adapter

To remove or replace a power adapter follow below steps:

- 1. Disconnect the AC power cord to power down the adapter.
- 2. Disconnect adapter's DC header.
- 3. If a new adapter is needed, replace the adapter and connect it back.
- <span id="page-34-1"></span>4. Repeat the first and second steps for other power adapter in the GigaVUE-HCT chassis.

# Connecting Serial Console and Mgmt Ports

#### **To make basic GigaVUE-HCT connections (serial console and Mgmt ports):**

1. Locate the DB9-to-RJ45 serial cable provided with the GigaVUE-HCT. This cable is called a *console cable*.

**NOTE:** This cable is Cisco-compatible. Refer to Appendix D, *Console Port Signaling and Cabling* for pinout details.

- 2. Connect the RJ45 end of the console cable to the **console** port shown in [Front](#page-6-1) View of [GigaVUE-HCT](#page-6-1) Chassis.
- 3. Connect the DB9 end of the console cable to a PC's COM port.
- 4. Connect a standard Ethernet cable (Cat5e or better) to the 10/100/1000 **Mgmt** port on the chassis.

<span id="page-35-0"></span>5. Connect the other end of the Ethernet cable to an Ethernet network.

# Configuring Basic GigaVUE® HC series Settings

This section describes how to perform the initial configuration of basic GigaVUE<sup>®</sup> HC series node settings over a serial terminal connection to the console port. The system administrator must initially log in with a default **admin** account using a default password, and then must immediately change the password through the **jumpstart** script. Refer to Access the [Command-Line](#page-35-1) Interface over the Console Port. Once you have used the console port to configure the Mgmt port's network properties, you can configure the GigaVUE® HC series node remotely using the Mgmt port's network connection.

<span id="page-35-1"></span>The same commands are available in the GigaVUE-OS command-line interface regardless of whether you are connected over the Mgmt or console port.

### Access the Command-Line Interface over the Console Port

Use the console port on the left side of the base chassis to access the GigaVUE-HCT as follows:

- 1. Make the basic power and console cable connections described in [Connecting](#page-34-1) Serial [Console](#page-34-1) and Mgmt Ports and power on GigaVUE-HCT.
- 2. Start a terminal application on the PC. Common terminal applications include TeraTerm, PuTTY, and Hyperterminal.
- 3. Select the COM port connected to the console cable attached to the control module. For example, **COM1**.
- 4. Configure the port settings for the console connection as follows:
	- <sup>o</sup> **Bits per second** 115,200
	- <sup>o</sup> **Data bits** 8
	- <sup>o</sup> **Parity** None
	- <sup>o</sup> **Stop bits** 1
	- <sup>o</sup> **Flow control** None

Figure 9 Setting COM Port Properties for the Console [Connection](#page-36-1) shows an example of how these settings are configured in Hyperterminal.
*GigaVUE-HCT Hardware Installation Guide*

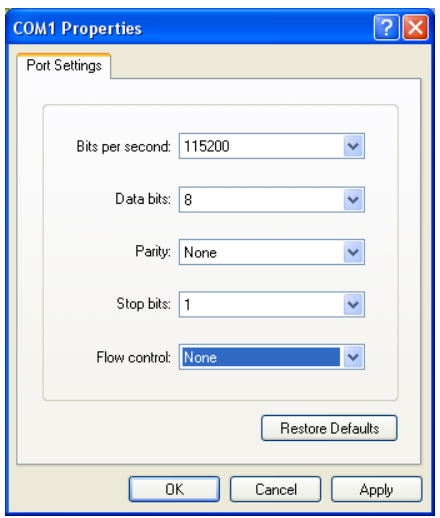

**Figure 9** *Setting COM Port Properties for the Console Connection*

- 5. Start the terminal connection. You may need to press **Enter** a few times before you see the **login:** prompt.
- 6. Log in to the command-line interface with the following default user account and password:

#### **User**:**admin**

#### **Password**:**admin123A!**

The **configuration jump-start** automatically starts and forces a password change. The system administrator must change the password on the default **admin** account through the **jump-start** script. The default password (admin123A!) is no longer allowed. Refer to Run the [Jump-Start](#page-36-0) Script for details.

A password must meet the following standards:

- include 8-64 characters
- include at least one numeral
- include at least one upper case letter
- include at least one lower case letter
- include at least one special character (for example,  $\ell$ ,  $\omega$ ,  $\#$ ,  $\frac{1}{2}$ ,  $\frac{1}{2}$ ,  $\frac{1}{2}$ ,  $\frac{1}{2}$ ,  $\frac{1}{2}$ ,  $\frac{1}{2}$ ,  $\omega$ ,  $\frac{1}{2}$ ,  $\frac{1}{2}$ ,  $\frac{1}{2}$ ,  $\frac{1}{2}$ 0x2F, 0x3A, 0x40, 0x5B, 0x5F, 0x7B, 0x7E)
- Must not include the user name or parts of full-name.

At the Admin password? prompt in the **jump-start** script, enter a new password that meets the standards, then confirm the password.

<span id="page-36-0"></span>You will also configure some Admin and Monitor level users with the procedure described in Initial User Account [Configuration.](../../../../../../../Content/HW-GV-HCT/Initial_User_Account_Configuration.htm#hc1_config_start_965767889_1151301)

### Run the Jump-Start Script

Gigamon provides GigaVUE HC Series nodes with a **jump-start** script that walks you through the process of configuring basic settings. Run this script as follows:

1. Switch to **Configure** mode.

The GigaVUE HC Series provides three command entry modes, each with increasingly powerful rights – **Standard, Enable,** and **Configure**. The jump-start script is only available in Configure mode:

a. Type **en <Enter>** to switch to Enable mode.

The system prompt changes from *[hostname]* **>** to *[hostname]* **#**.

b. Type **config t <Enter>** to switch to Configure mode.

The system prompt changes from *[hostname]* **#** to *[hostname]* **(config) #**.

2. Run the jump-start script with the following command:

#### **(config) # config jump-start**

3. Follow the jump-start script's prompts to configure each of the settings listed in the following table.

**NOTE:** If you change your mind about a particular setting, you will have a chance to change it at the end of the script.

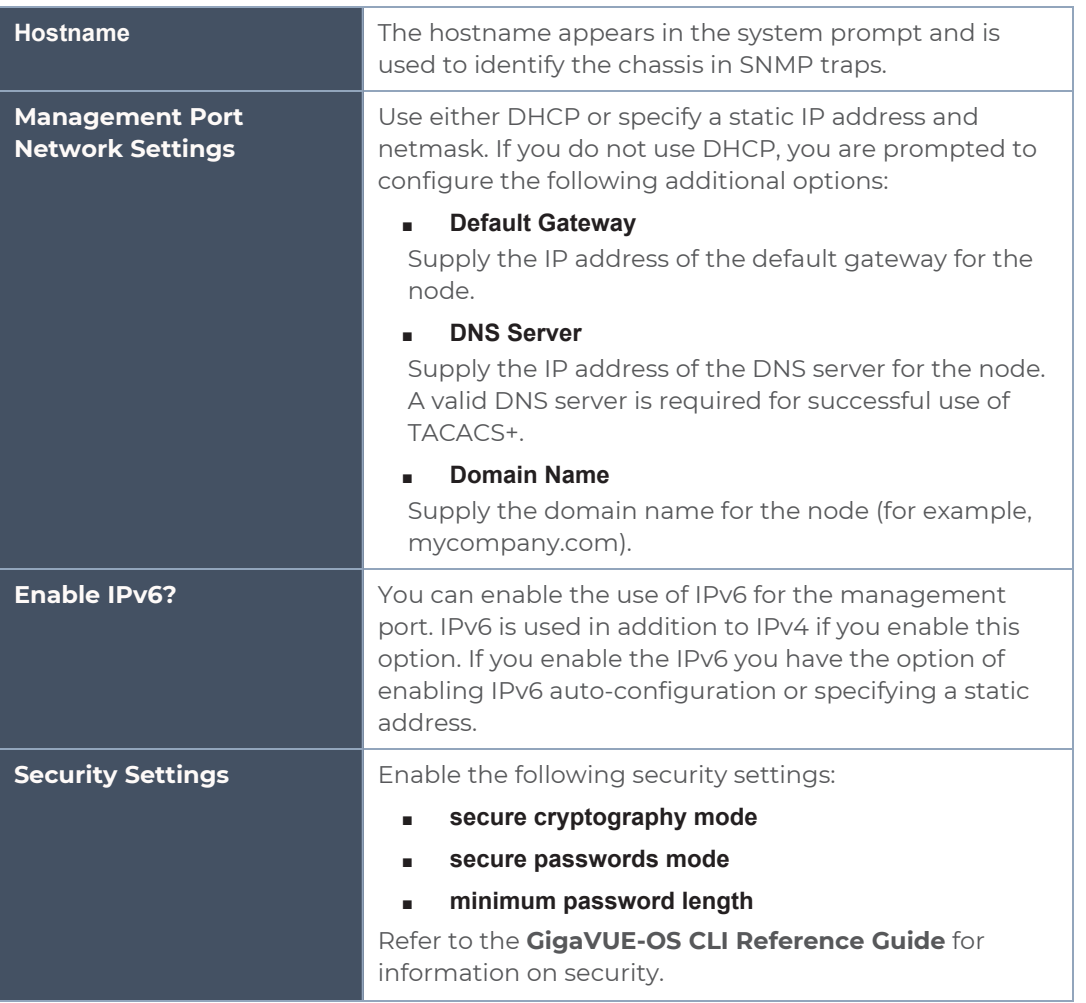

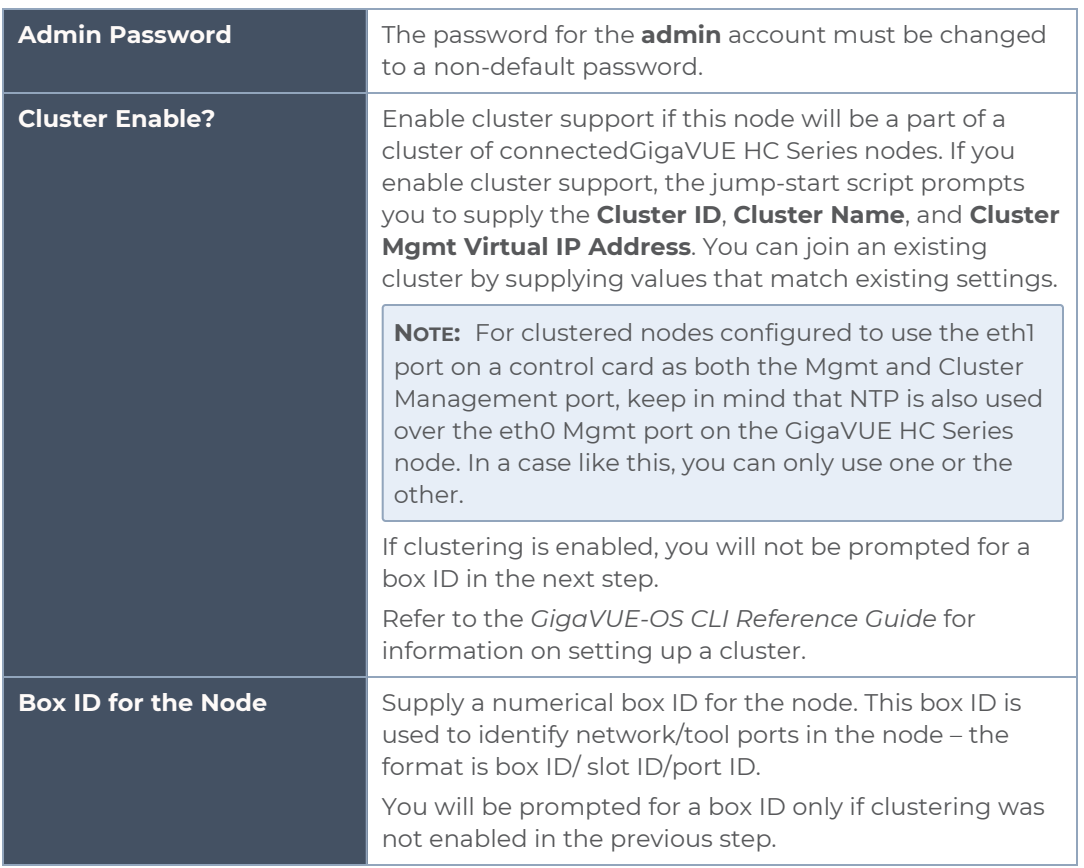

- 4. Review your settings. You can change a setting by specifying its listed line number and re-entering the setting.
- 5. When you are satisfied with your settings, exit the script as prompted. GigaVUE HC Series automatically saves your settings.
- 6. Restart the node with the **reload** command.

### Need to Change Any Settings?

If you need to change any of the settings you made in the jump-start script, you can either run the script again or change individual settings using the following commands in the Configure command mode:

- Use the **hostname** command to change the node's hostname.
- Use the **interface eth0** command to reconfigure or fine-tune Mgmt port settings, including basic IP settings (DHCP or static address and subnet mask) and physical parameters (duplex, MTU, and speed).
- Use the **ip** command to change the default gateway, DNS server, and domain name.
- You can also use the **username admin password <password>** command to change the **admin** user's password.

Refer to *The Basic [Commands](../../../../../../../Content/HW-GV-HCT/The_Basic_Commands.htm)* for a quick summary of the available GigaVUE HC Series commands.

## Configure Modules and Enable Ports

Modules must be configured and ports enabled before they can be used on the GigaVUE-HCT. Use the following procedure to bring up all modules and enable ports before starting to issue commands in the CLI:

- 1. Connect to console port as described in the previous section.
- 2. Wait at least two minutes after the system prompt appears for the modules to be initialized and then switch to **Configure** mode.

The GigaVUE HC Series provides three command entry modes, each with increasingly powerful rights – **Standard**, **Enable**, and **Configure**. The jump-start script is only available in Configure mode:

a. Type **en <Enter>** to switch to Enable mode.

The system prompt changes from *[hostname]* **>** to *[hostname]* **#**.

b. Type **config t <Enter>** to switch to Configure mode.

The system prompt changes from *[hostname]* **#** to *[hostname]* **(config) #**.

3. Reset the terminal settings to match the current window with the following command:

#### **(Config) # terminal resize**

4. Use the following command to check module status:

#### **(Config) # show cards**

- 5. Verify the following in the **show cards** output:
	- <sup>o</sup> **Box ID** is not empty.
	- <sup>o</sup> **Config** shows **yes** for all cards.
	- <sup>o</sup> **Oper Status** shows **up** (or **inserted**) for all modules.
- 6. If **Config** does not show **yes** for all modules after two minutes, take the action corresponding to your **show cards** output, as follows:

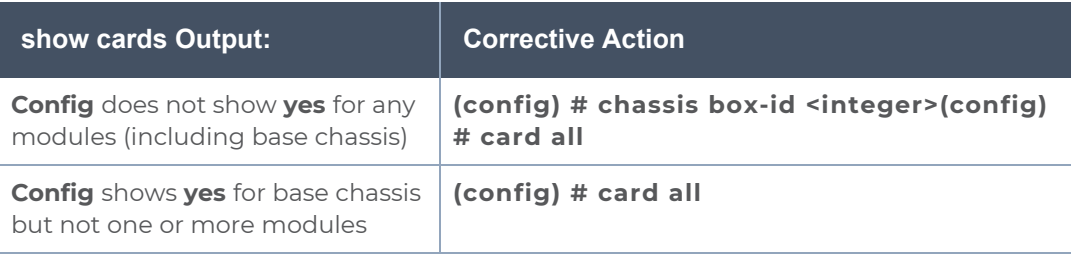

The **card all** command configures the node for all currently unconfigured modules. However, it can only be used after the node's box ID has been configured as reported at the top of the **show cards** command output.

7. Use the **show cards** command again to verify the output.

The **show cards** command output for a GigaVUE-HCT displays the properly configured modules.

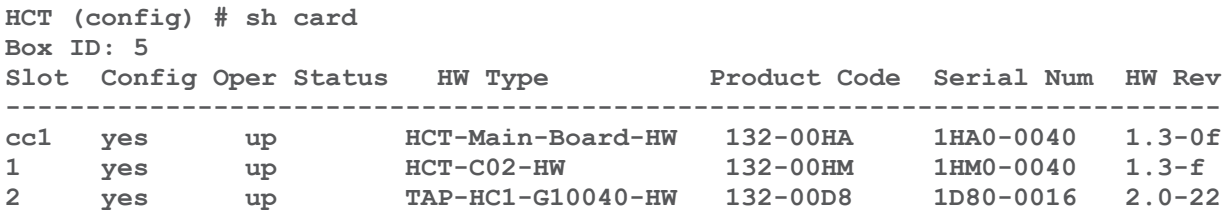

- 8. Issue a **show port** command to determine the port numbers that need to be enabled.
- 9. Use the **port** command with the **admin** argument to enable ports on modules as well as ports on the base chassis. For example, the following command enables all ports on the 10Gb ports on the base chassis:

#### **(config) # port 1/1/x1..x8 params admin enable**

10. Save your changes so that the cards and ports come up automatically at the next reboot:

**(config) # write memory**

### Command-Line Basics

This section provides a quick orientation to the GigaVUE-OS command-line interface – how to enter commands, how to get help, and so on.

### Command-Line Modes

The GigaVUE-OS can operate in one of three modes, each with its own set of available commands – Standard, Enable, and Configure. When you first launch the CLI, you start in Standard mode with access to a limited number of commands used to review node status. As you move from **Standard** mode to **Enable** mode to **Configure** mode, both the power and the number of commands available increase, as summarized in [Figure](#page-41-0) 10 GigaVUE-OS [Command-Line](#page-41-0) Modes.

### Differences in Commands for admin and default Level Users

The commands available in the GigaVUE-OS are also different depending on whether you are logged in as **admin** or **default** level user. Commands listed in bold in [Figure](#page-41-0) 10 GigaVUE-OS [Command-Line](#page-41-0) Modes are only available to **admin** level users.

| <b>Standard Mode</b>                                                                                                    | <b>Enable Mode</b>                                                                                                    |                                                                                                    | <b>Configure Mode</b>                                                                                                    |                                                                                                    |
|----------------------------------------------------------------------------------------------------|----------------------------------------------------------------------------------------------------|----------------------------------------------------------------------------------------------------|----------------------------------------------------------------------------------------------------|----------------------------------------------------------------------------------------------------|
| enable (ena)                                                                                                    |                                                                                                    | configure term inal (co t)                                                                                                    |                                                                                                    |                                                                                                    |
| Standard mode is the first mode you enter upon<br>logging into the CLI. It is the most restrictive<br>command mode, only allowing access to a small<br>set of read-only commands.<br>In Standard mode, the command prompt appears<br>with an angle bracket (>). For example:<br>Giga VUE-HD ><br>This mode is available to both default and admin<br>level users. Press? to see the list of commands<br>available to the currently logged-in user.<br>cli<br>ping<br>enable<br>ping6<br>exit<br>show<br>help<br>terminal<br>no<br>traceroute | Enter Enable mode from Standard mode by typing<br>enable. As with all H Series commands, you can<br>abbreviate the command so long as you supply<br>enough characters to distinguish the command<br>from any others. So, for example, typing just ena-<br>is enough to enter Enable mode.<br>In Enable mode, the command prompt appears<br>with a hash mark (#). For example:<br>Giga VUE-HD#<br>Return to Standard mode from Enable mode with<br>the disable command.<br>Enable mode is available to both default and<br>admin level users. However, commands listed in<br>bold in the list below are only available to admin<br>level users. Press ? to see the list of commands<br>available to the currently logged-in user.<br>ааа<br>boot<br>clear<br>cli<br>cluster<br>configure<br>debug<br>disable<br>email<br>exit<br>file<br>help<br>image<br>interface<br>job | logging<br>no<br>ntpdate<br>ping<br>ping6<br><b>reload</b><br>show<br>sleep<br>ssh<br>system<br>terminal<br>traceroute<br>web<br>write | Enter Configure mode from Enable mode by<br>typing configure terminal. You can abbreviate the<br>command to just co t.<br>In Configure mode, the command prompt appears<br>with a the word config in parentheses.<br>For example:<br>Giga VUE-HD (config)#<br>Return to Enable mode from Configure mode<br>with the exit command.<br>Configure mode is the most powerful mode,<br>allowing you to change any system setting. It also<br>includes all commands from the other modes.<br>Configure mode is available to both default and<br>admin level users. However, commands listed in<br>bold in the list below are only available to admin<br>level users. Press? to see the list of commands<br>available to the currently logged-in user.<br>ааа<br>apps<br>banner<br>bond<br>boot<br>card<br>chassis<br>clear<br>cli<br>dock<br>cluster<br>configuration<br>coreboot<br>crypto<br>debug<br>email<br>exit<br>file<br>filter-template<br>gigasmart<br>gigastream<br>gsgroup<br>gsop<br>gsparams<br>halt<br>hb-profile<br>help<br>hos tname<br><i>image</i><br>inline-network<br>inline-network-group<br>inline-serial<br>inline-tool<br>inline-tool-group<br>interface<br>ip.<br>ipv6<br>job<br>Ida p<br>license | map<br>map-group<br>map-passall<br>map-scollector<br>map-template<br>nhb-profile<br>no<br>notifications<br>ntp<br>ntpdate<br>ping<br>ping6<br>pld<br>policy<br>port<br>port-group<br>port-pair<br>ptp<br>radius-server<br>redundancy-profile<br>reload<br>reset<br>serial<br>show<br>sleep<br>snmp-server<br>spine-link<br>ssh<br>stack-link<br>sync<br>system<br>system-health<br>taca cs-server<br>telnet-server<br>terminal<br>timestamp<br>tool-mirror<br>traceroute<br>tunnel-endpoint |
|                                                                                                    | disable (dis)                                                                                                    |                                                                                                    | logging<br>exit                                                                                                    | tunneled-port<br>uboot<br>username<br>vport<br>web<br>write                                                                                                    |

<span id="page-41-0"></span>**Figure 10** *GigaVUE-OS Command-Line Modes*

**NOTE:** If you are working simultaneously with multiple GigaVUE HC Series nodes, you may want to assign each a separate hostname so its easy to identify separate terminal sessions from the system prompt. Admin users can do this in Configure mode with the **hostname <name>** command; refer to [Configuring](../../../../../../../Content/HW-GV-HC1/Configuring_the_GigaVUE_H_Series_Host_Name.htm#hc1_config_start_965767889_1147648) the GigaVUE HC Series Host [Name](../../../../../../../Content/HW-GV-HC1/Configuring_the_GigaVUE_H_Series_Host_Name.htm#hc1_config_start_965767889_1147648).

## <span id="page-42-0"></span>Entering Commands in the CLI

The GigaVUE-OS provides several conventions that make it easy to identify available commands and enter them quickly:

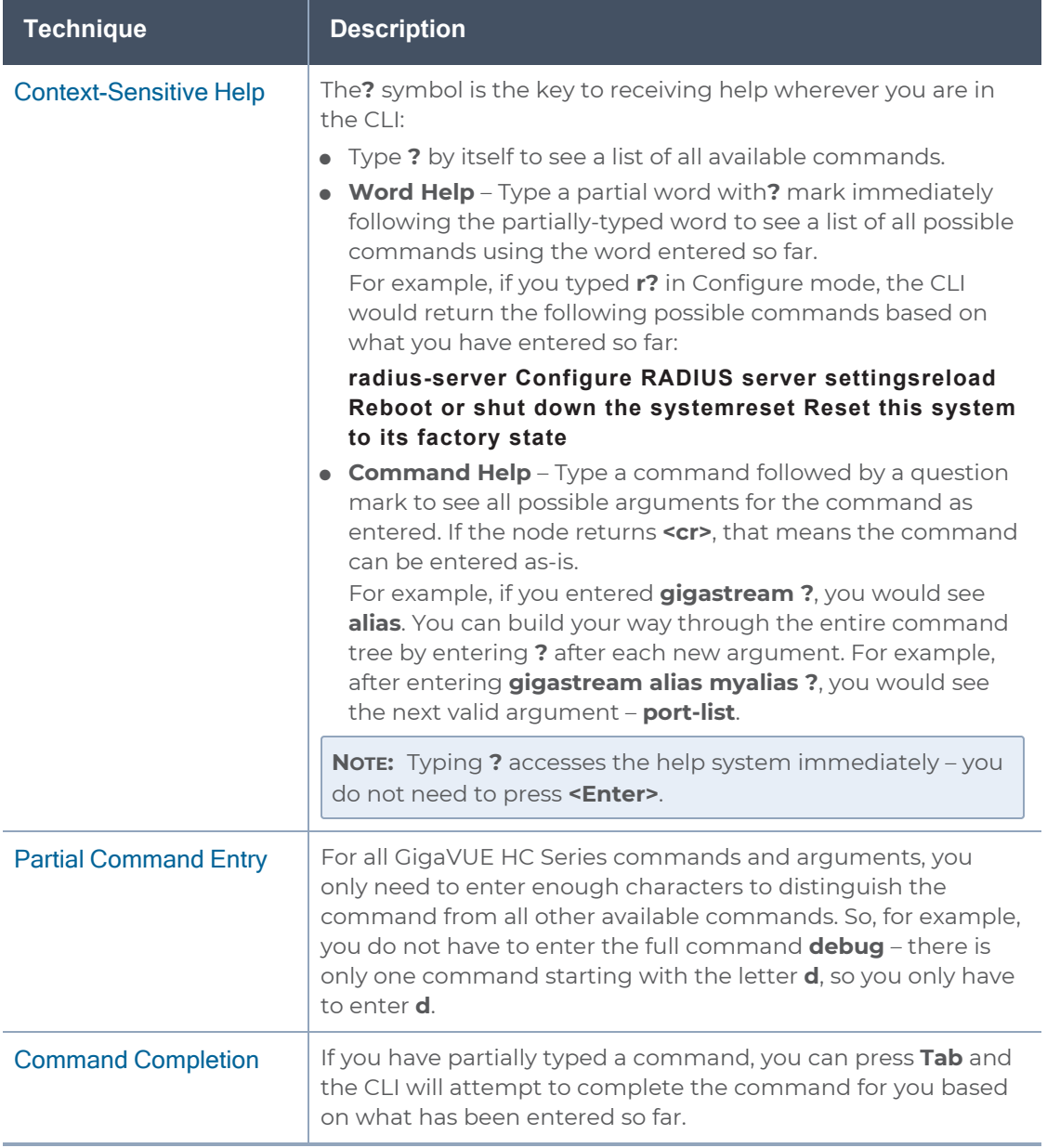

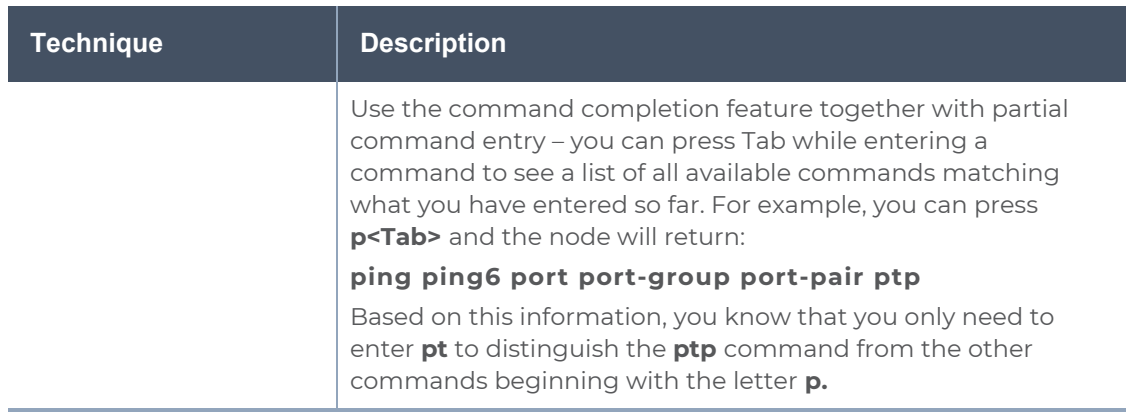

### Command-Line Syntax – Entering Commands

You enter all configuration commands for the GigaVUE-OS in the command-line interface. Enter commands by typing enough characters to uniquely identify the command and pressing **<Enter>**.

When entering commands, keep in mind the following rules:

- Successful commands return no response in the CLI; commands with errors return an error response beginning with **%**, followed by a short error description.
- All commands are case-sensitive.
- Aliases are case-sensitive and accept both lower and upper case for example, **my\_ alias** and **My\_Alias** refer to two separate maps.
- The **no** command is used to remove configuration settings. For example, **no connect alias myconnect** deletes the named **myconnect**.
- Port numbers are entered in **<chassis-id>/<slot-num>/<port-num>** format. For example, **1/1/x1** identifies the 1Gb/10Gb port x1 in slot 1 on box 1.
- Strings must consist entirely of alphanumeric characters with no spaces. The only exceptions are the underscore (**\_**) and hyphen (**-**) characters. Those are allowed.

For example, in Configure mode, **port 1/1/x1 alias My\_Alias** is legal, but **port 1/1/x1 alias My Alias** is not.

**NOTE:** Some string fields do accept spaces provided the input is made inside quotation marks (for example, the **banner login** command described in Using a [Custom](#page-58-0) Banner).

### Configure Mode Syntax

Users of GigaVUE® HC series nodes may be accustomed to entering the word **config** before many commands – **config map**, **config port-filter**, and so on. When using the GigaVUE-OS, the "config" part of the command is implied whenever you are working in Configure mode. The system prompt helps you remember this by including the word **(config)** in parentheses. For example:

**(config) #**

So, instead of entering **config gigastream** to set up a GigaStream consisting of multiple ports, you just enter **gigastream** followed by the necessary arguments. The **config** part is implied because you are already working in the Configure mode. For example:

**(config) # gigastream alias mystream port-list 1/1/x1..x4**

### Paging through CLI Output

By default, the CLI returns output exceeding the configured terminal length in pages. The CLI provides the same features for working through the paged output as the Linux programs **less** and **more**. Press the **h** key when presented with the paging prompt at the base of the display to see paging options – Figure [11Viewing](#page-45-0) Paging Options provides an example of how to do this.

If you prefer, you can disable paging either for the current session or by default:

- **Disable for Current Session(config) # no cli session paging enable**
- **■ Disable for All Sessions (Default)(config) # no cli default paging enable**

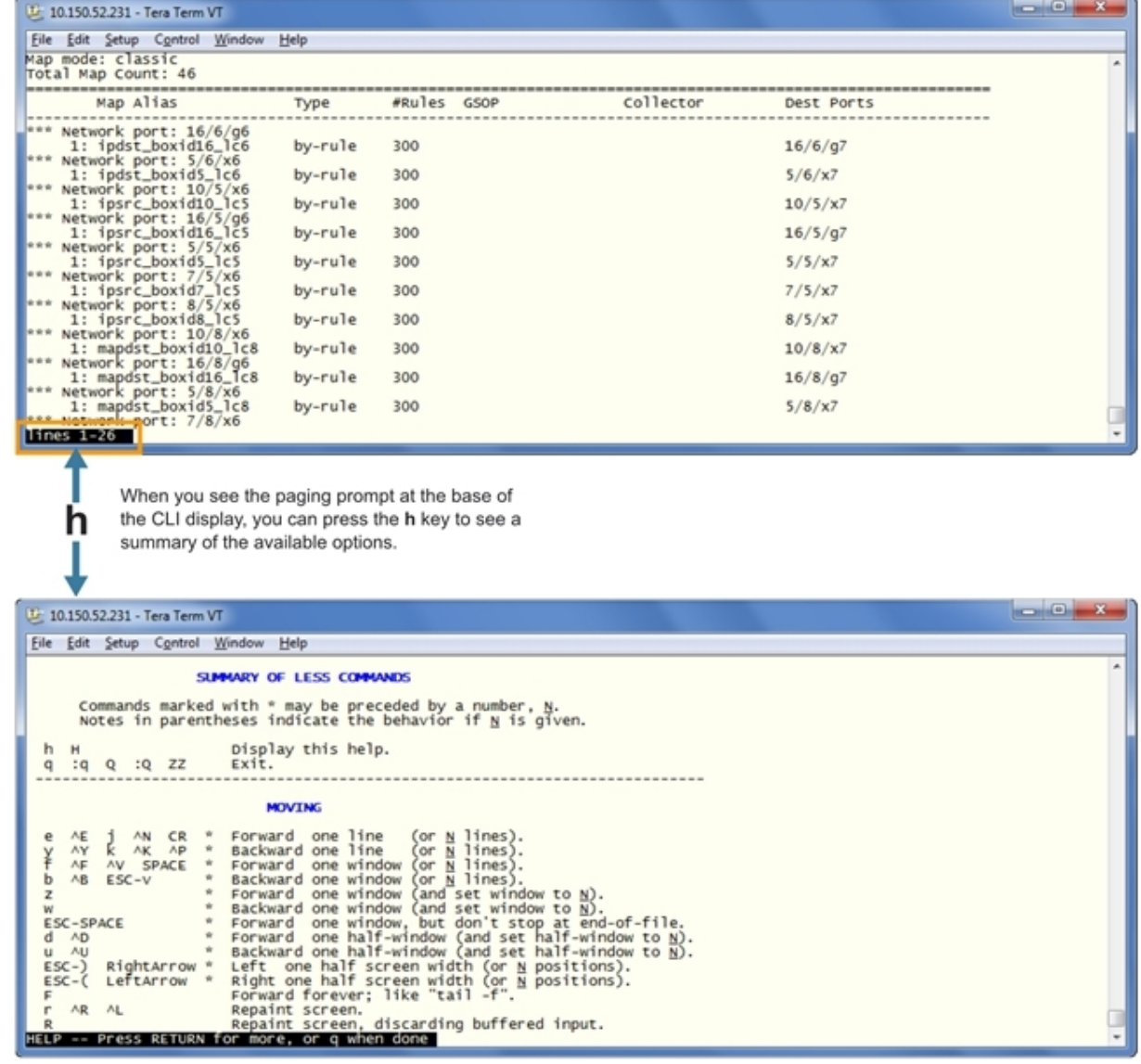

<span id="page-45-0"></span>**Figure 11** *Viewing Paging Options*

# Command-Line Syntax – Entering Commands

You enter all configuration commands for the GigaVUE-OS in the command-line interface. Enter commands by typing enough characters to uniquely identify the command and pressing **<Enter>**.

When entering commands, keep in mind the following rules:

- Successful commands return no response in the CLI; commands with errors return an error response beginning with **%**, followed by a short error description.
- All commands are case-sensitive.
- Aliases are case-sensitive and accept both lower and upper case for example, **my\_ alias** and **My\_Alias** refer to two separate maps.
- The **no** command is used to remove configuration settings. For example **no connect alias myconnect** deletes the named **myconnect**.
- Port numbers are entered in **<chassis-id>/<slot-num>/<port-num>** format. For example, **1/1/x1** identifies the 10Gb/1Gb port x1 in slot 1 on box 1.
- Strings must consist entirely of alphanumeric characters with no spaces. The only exceptions are the underscore (**\_**) and hyphen (**-**) characters. Those are allowed.

For example, in Configure mode, **port 1/1/g1 alias My\_Alias** is legal, but **port 1/1/g1 alias My Alias** is not.

**NOTE:** Some string fields do accept spaces provided the input is made inside quotation marks (for example, the **banner login** command described in Using a [Custom](#page-58-0) Banner).

### Configure Mode Syntax

Users of GigaVUE HC Series nodes may be accustomed to entering the word **config** before many commands – **config map**, **config port-filter**, and so on. When using the GigaVUE-OS, the "config" part of the command is implied whenever you are working in Configure mode. The system prompt helps you remember this by including the word **(config)** in parentheses. For example:

#### **(config) #**

So, instead of entering **config gigastream** to set up a GigaStream consisting of multiple ports, you just enter **gigastream** followed by the necessary arguments. The **config** part is implied because you are already working in the Configure mode. For example:

**(config) # gigastream alias mystream port-list 1/1/x1..x4**

## Paging through CLI Output

By default, the CLI returns output exceeding the configured terminal length in pages. The CLI provides the same features for working through the paged output as the Linux programs **less** and **more**. Press the **h** key when presented with the paging prompt at the base of the display to see paging options – Figure 12 [Viewing](#page-46-0) Paging Options provides an example of how to do this.

If you prefer, you can disable paging either for the current session or by default:

- **Disable for Current Session(config) # no cli session paging enable**
- **■ Disable for All Sessions (Default)(config) # no cli default paging enable**

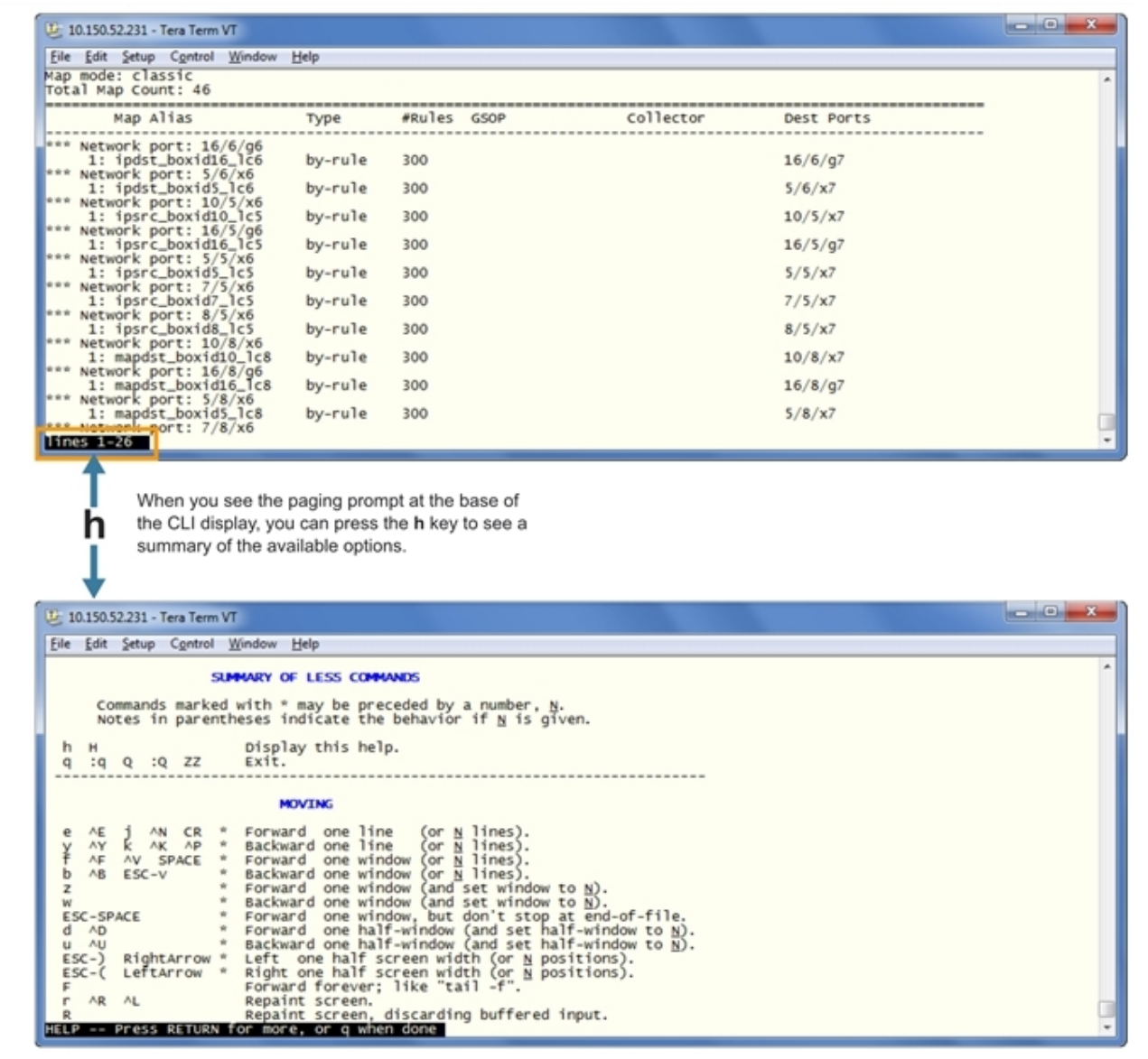

<span id="page-46-0"></span>**Figure 12** *Viewing Paging Options*

## The Basic Commands

The following table lists each of the top level commands for the GigaVUE-OS in Configure mode. As described in Entering [Commands](#page-42-0) in the CLI, the commands available in Configure mode are a superset of those available in Standard and Enable modes. Most commands have multiple supported arguments. You can see the exact arguments available at any point of command entry by typing it into the CLI followed by **?**.

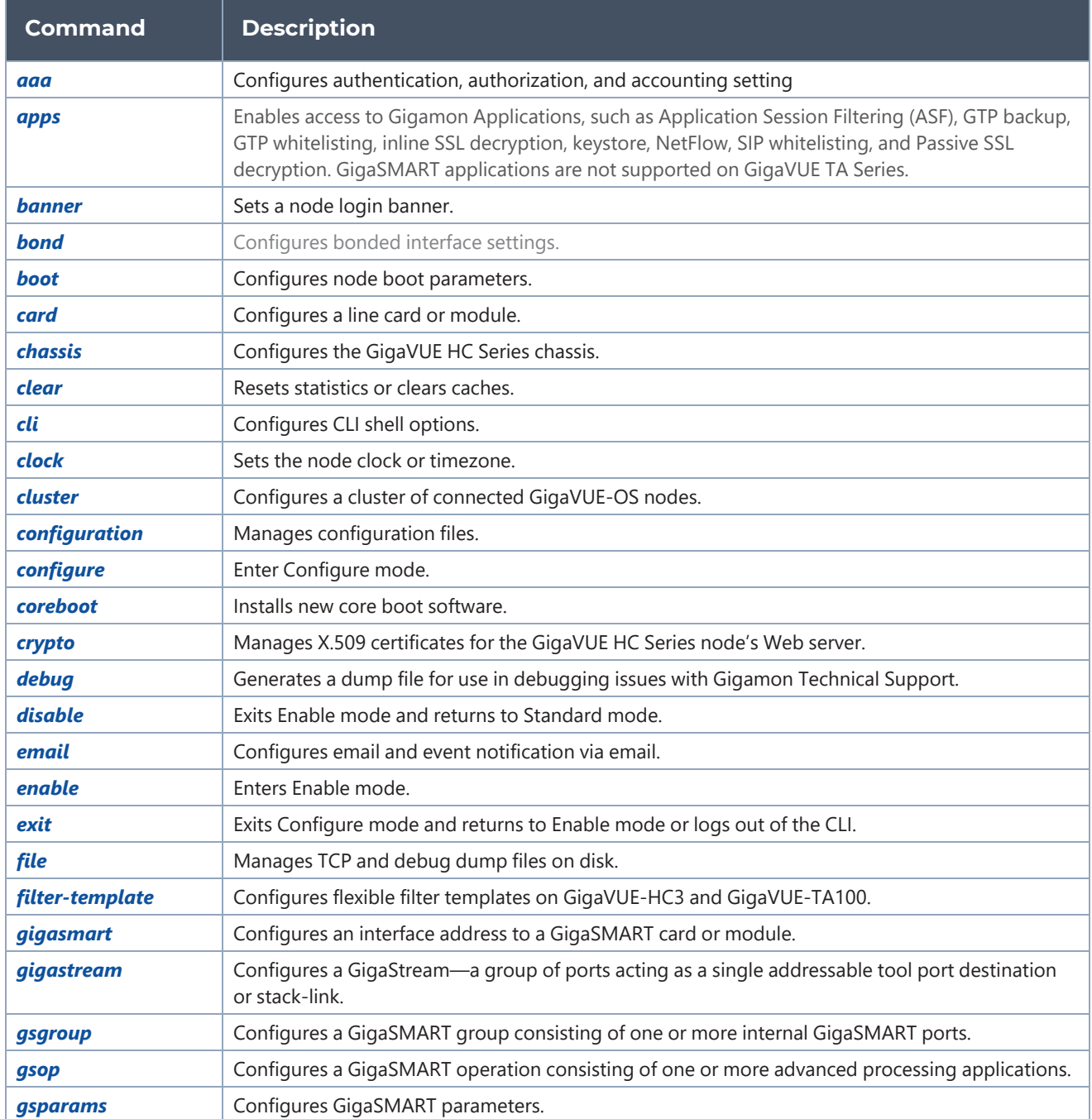

*Table 3: CLI Commands*

#### *GigaVUE-HCT Hardware Installation Guide*

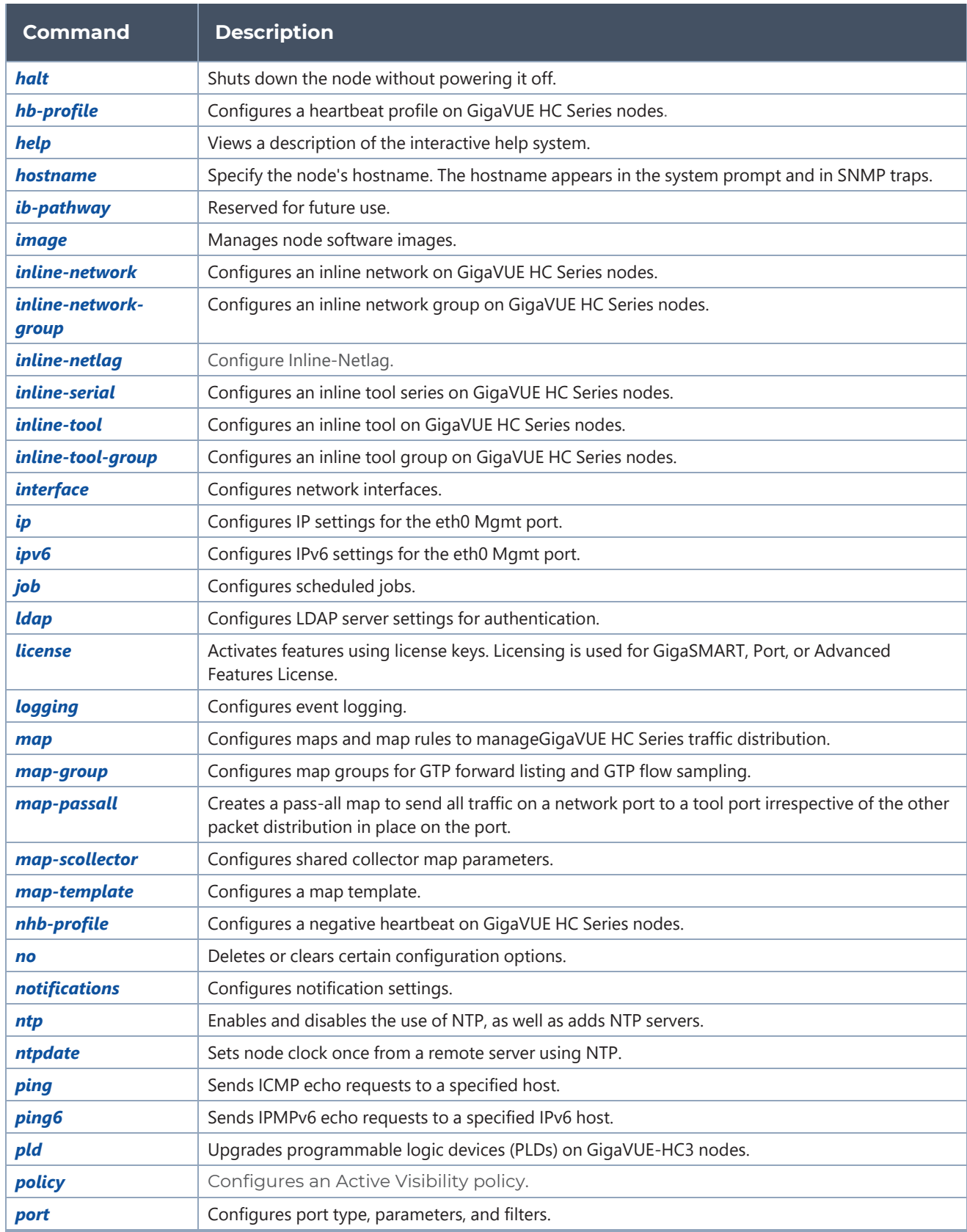

#### *GigaVUE-HCT Hardware Installation Guide*

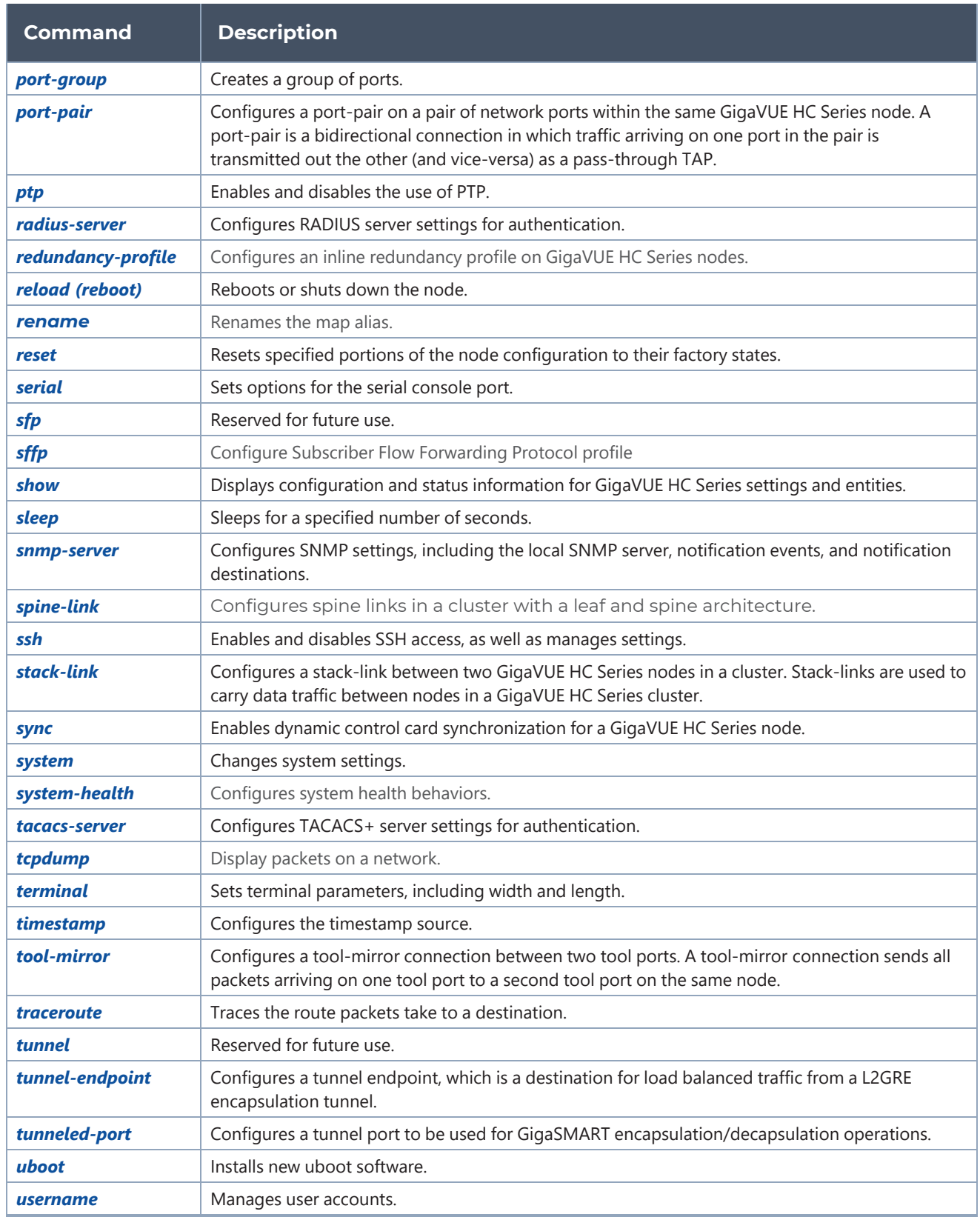

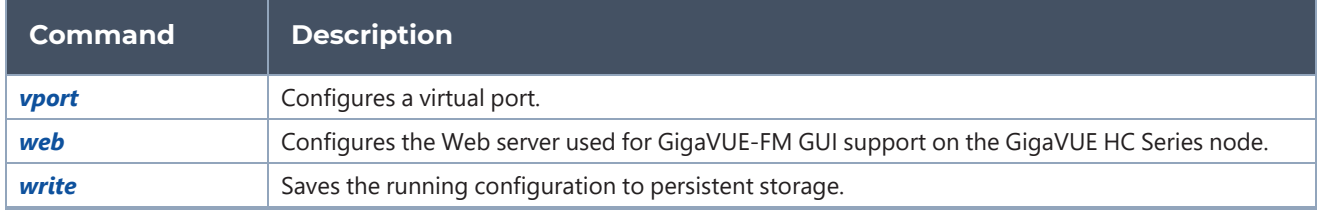

# Completing the Initial GigaVUE® HC series Setup

At this point, you have logged in to the GigaVUE-OS command-line interface using the **admin** account, configured the **Mgmt** port's network properties for SSH access, and have explored the command-line interface structure.

There are a few more steps you should perform to complete the initial configuration before you get to the fun stuff – setting up network ports, tool ports, and mapping traffic. These tasks include:

- Switch to the Configure mode. Refer to Enter the Configure [Command-Line](#page-50-0) Mode.
- Configure SSH access to the node. Refer to [SSH.](#page-51-0)
- Enable the GigaVUE® HC series Web server for Web-based GUI access. Refer to [Enabling](../../../../../../../Content/HW-GV-HC1-PLUS/Enabling_the_GigaVUE_H_Series_Web_Server.htm#hc1_config_start_965767889_1203368) the GigaVUE HC Series Web Server.
- **Configure some basic user accounts. Refer to Initial User Account [Configuration.](../../../../../../../Content/HW-GV-HC1-PLUS/Initial_User_Account_Configuration.htm#hc1_config_start_965767889_1151301)**
- Configure the GigaVUE® HC series name. Refer to [Configuring](../../../../../../../Content/HW-GV-HC1-PLUS/Configuring_the_GigaVUE_H_Series_Host_Name.htm#hc1_config_start_965767889_1147648) the GigaVUE HC Series Host [Name](../../../../../../../Content/HW-GV-HC1-PLUS/Configuring_the_GigaVUE_H_Series_Host_Name.htm#hc1_config_start_965767889_1147648).
- Configure the GigaVUE® HC series time and date options. Refer to [Configuring](#page-55-0) [GigaVUE®](#page-55-0) HC series Time Options.
- Configure automatic email notifications for node events. Refer to [Configuring](#page-57-0) Automatic Email [Notifications.](#page-57-0)
- Configure a custom login banner. Refer to Using a [Custom](#page-58-0) Banner.
- <span id="page-50-0"></span>Save your changes!. Refer to Saving [Changes.](#page-58-1)

# Enter the Configure Command-Line Mode

Keep in mind that the GigaVUE-OS has three different command modes for the CLI – **Standard**, **Enable**, and **Configure**. The commands described in the following sections are all only available in Configure mode. Switch to Configure mode as follows:

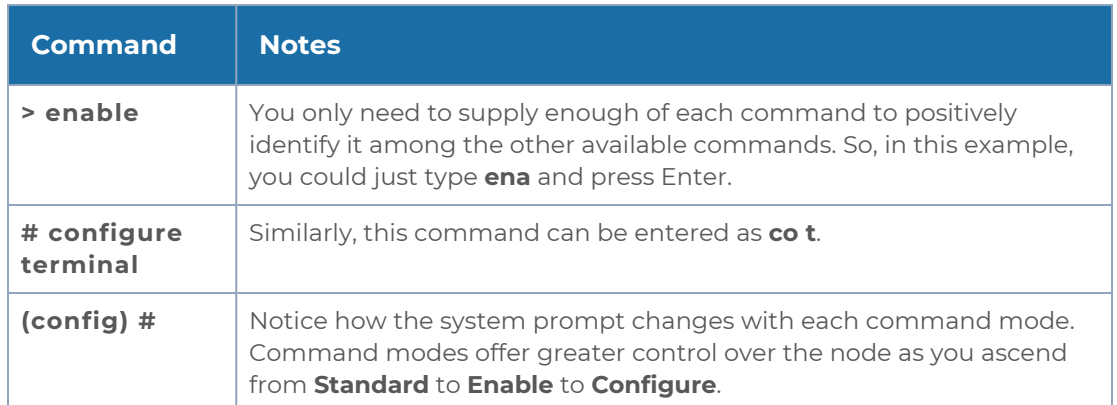

# <span id="page-51-0"></span>**SSH**

SSH2 is available for remote connections to the GigaVUE-HCT's **Mgmt** port. By default, SSH2 is enabled. Use the **ssh** commands in Configure mode to enable or disable the corresponding connections. To disable the corresponding connection, you include **no** before the command, as demonstrated in the following table. For example:

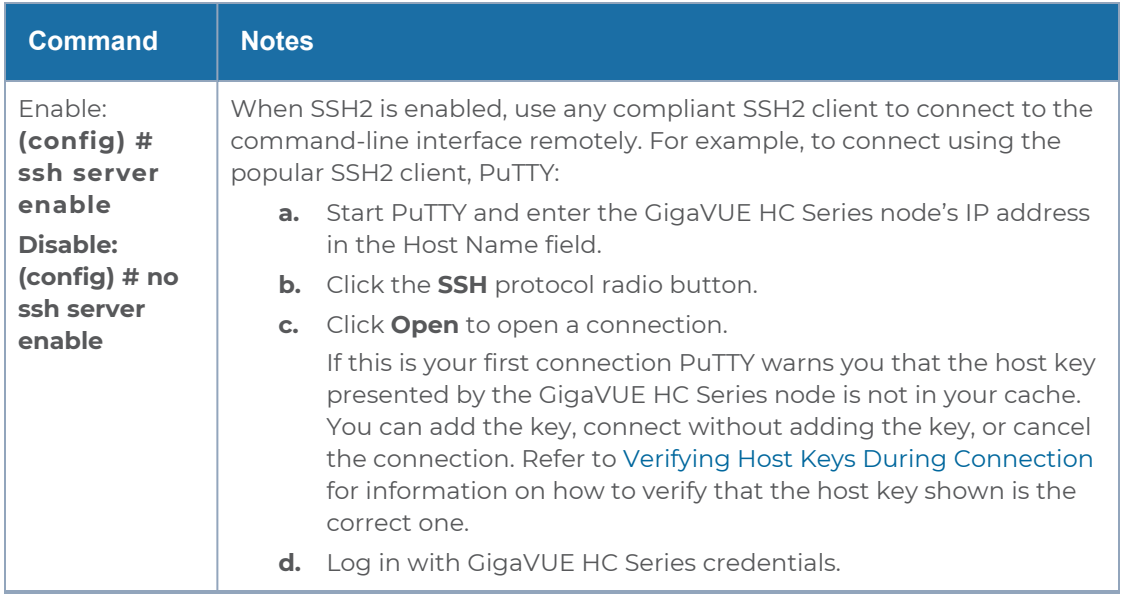

### Advantages of SSH2

SSH2 is a secure choice for remote connections, providing an encrypted channel instead of relying on clear text. It also provides stronger user authentication capabilities, including the use of a public **host key**. Host keys uniquely identify a server, helping guarantee that the server you are connecting to is the server you think it is.

GigaVUE HC Series includes default RSA v1/v2 and DSAv2-encrypted public host keys (SSH2 supports both RSA and DSA encryption algorithms). The first time you connect to GigaVUE HC Series with an SSH2 client, the client will warn you that the host keys are not in your local cache and show you the actual host key presented by the GigaVUE-HCT. Your client will most likely give you the option of trusting the key, adding it to your local cache. Once you have trusted the key, your client will alert you during connection if a different key is presented.

### <span id="page-52-0"></span>Verifying Host Keys During Connection

To verify that the host key presented during an SSH2 connection is in fact the GigaVUE HC Series node's, you can connect over the console port (refer to Access the [Command-](#page-35-0)Line [Interface](#page-35-0) over the Console Port) and use the **show ssh server host-keys** command to see the current public host keys and fingerprints for the GigaVUE-HCT. Paste these in a file and keep them nearby when you connect via SSH2 the first time. This way, you will be able to compare the actual host key to what your SSH2 client says is being presented. Once you have verified that they are the same, you can choose to trust the host key, allowing future connections to take place seamlessly.

## Changing Host Keys

Use the **ssh server host-key generate** command to change the default host keys provided with the GigaVUE-HCT. The command has the following syntax:

**ssh server host-key <rsa1 | rsa2 |dsa2> <private-key | public-key> generate** For example, to configure a new RSAv1 public hostkey, you could use the following command:

**(config) # ssh server host-key rsa1 public-key generate**

# Enabling the GigaVUE HC Series Web Server

GigaVUE-FM is Gigamon's Web-based management interface for the GigaVUE HC Series. Use GigaVUE-FM for many node configuration, management, and operations tasks. To use GigaVUE-FM with a GigaVUE HC Series node, you must enable its Web server with the **web enable** command. For example:

#### **(config) # web enable**

Check the status of the Web server using the **show web** command. Make sure that **Web-based management console enabled:** is set to **yes**, indicating that the Web server is enabled. For example:

#### *GigaVUE-HCT Hardware Installation Guide*

```
(config) # show web
Web-based management console enabled: yes
  HTTP enabled:
                                    ves
  HTTP port:
                                    80
  HTTP redirect to HTTPS:
                                   yes
  HTTPS enabled:
                                    yes
  HTTPS port:
                                    443
  Require certificates from DoD CA: no
  HTTPS certificate name:
                                  default-cert
  Listen enabled:
                                   yes
  No Listen Interfaces.
                                   15 min
  Inactivity timeout:
                                  2 hr 30 min
  Session autologout:
  Session renewal:
                                   30 min
Web client (for file transfers)
  Proxy enabled: no
  HTTPS server cert verify: yes
  HTTPS supplemental CA list: default-ca-list
```
<span id="page-53-0"></span>Once the Web server is enabled, you can use GigaVUE-FM for GigaVUE HC Series connections, as described in [Connecting](#page-53-0) to the GigaVUE HC Series Node from GigaVUE-[FM.](#page-53-0) Refer to the **GigaVUE-OS CLI Reference Guide** for information on other Web server settings you can configure.

### Connecting to the GigaVUE HC Series Node from GigaVUE-FM

After you enable the Web server on the GigaVUE HC Series node, it automatically listens for connections from GigaVUE-FM using either HTTP on port 80 or HTTPS on port 443. Use the following procedure to connect to a GigaVUE HC Series node using GigaVUE-FM.

**NOTE:** You can configure whether the GigaVUE HC Series node redirects all incoming HTTP connections to the HTTPS port with the **web http redirect** command.

- 1. Open a supported browser. Refer to the **GigaVUE Fabric Management Guide**.
- 2. Enter one of the following URLs:

#### **https://<GigaVUE HC Series Node IP Address>http://<GigaVUE HC Series Node IP Address>**

3. The first time you connect to GigaVUE-FM, your browser will prompt you regarding an invalid security certificate. Depending on the browser you are using, you can avoid these warnings either by installing a certificate or adding an exception. The following table has the details:

#### *GigaVUE-HCT Hardware Installation Guide*

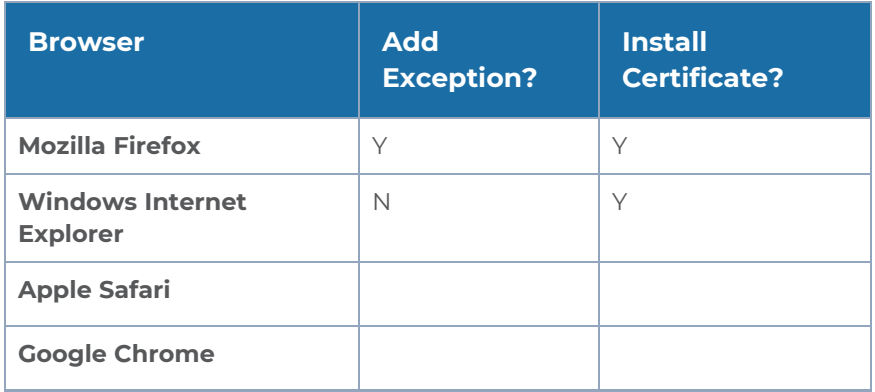

**NOTE:** Gigamon provides the GigaVUE HC Series with self-signed certificates for use with GigaVUE-FM; you can also create and install a third-party certificate on these nodes.

Add an exception in Firefox as follows:

- a. Click the **Or you can add an exception** link.
- b. Click the **Add Exception** button.
- c. Click the **Get Certificate** button.
- d. Click the **Confirm Security Exception** button.

The GigaVUE-FM login page appears.

4. Enter a valid user name and password and click **Login**.

Configuring Internet Explorer for Use with GigaVUE-FM

GigaVUE-FM works best in Internet Explorer when the browser is configured to check for newer versions of stored pages every time pages are visited. Enable this option as follows:

- 1. Open Internet Explorer.
- 2. Select the **Tools > Internet Options** command.
- 3. In the **General** tab, locate the **Browsing history** section and click its **Settings** button.
- 4. Set the **Check for newer version of stored pages:** option to **Every time I visit the webpage**.
- 5. Click **OK** on the Temporary Internet Files and History Settings dialog.
- 6. Click **OK** on the Internet Options dialog.

### Next Steps?

Refer to the online help for details on configuring and operating the GigaVUE-HCT from the GigaVUE-FM interface. Keep in mind that each of the initial configuration settings described in the rest of this chapter can also be set in GigaVUE-FM.

# <span id="page-55-0"></span>Configuring GigaVUE® HC series Time Options

The GigaVUE<sup>®</sup> HC series node includes a variety of features for setting the time, including:

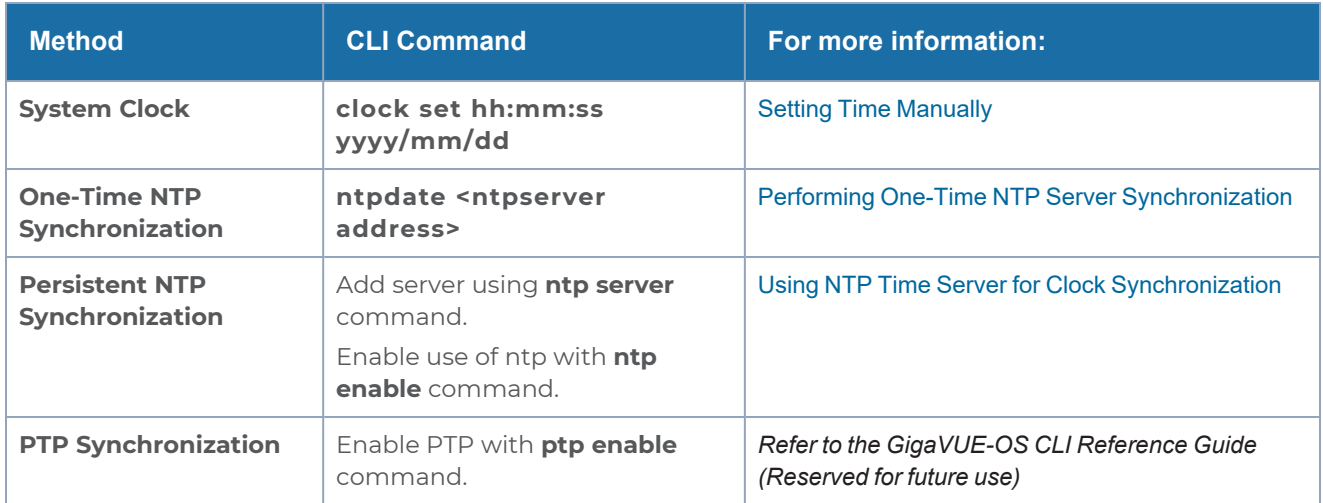

## <span id="page-55-1"></span>Setting Time Manually

The easiest way to set the GigaVUE® HC series node's time is manually with the **clock set** command. For example:

#### **(config) # clock set 05:18:38 2015/01/06**

**NOTE:** Even if you are using NTP, configure time manually as well. The GigaVUE® HC series node will automatically fall back to the manual time setting if it is unable to synchronize with the specified time server.

<span id="page-55-2"></span>The **show ntp** command shows the current state of the NTP server in use; the **show clock** command shows the current GigaVUE® HC series node's time.

## Performing One-Time NTP Server Synchronization

You can perform a one-time synchronization with an NTP server using the **ntpdate** command. For example:

#### **(config) # ntpdate time.nist.gov**

**NOTE:** This method does not provide updates to correct clock drift over time. It is generally preferable to use persistent NTP synchronization with the **ntp** commands.

## <span id="page-56-0"></span>Using NTP Time Server for Clock Synchronization

The GigaVUE® HC series node can optionally use one or more NTP servers for its time setting. Use the following procedure to add an NTP server to the GigaVUE<sup>®</sup> HC series node's list and enable the use of NTP.

1. Specify the address of the time server. For example, if the time server is on 192.168.1.10, you would use the following command:

#### **(config) # ntp server 192.168.1.10**

**NOTE:** There are many public NTP servers available on the Internet.

2. Turn on NTP with the following command:

#### **(config) # ntp enable**

- 3. The GigaVUE® HC series node connects to the specified NTP server and synchronizes to its time.
- 4. NTP reports times in UTC. Because of this, it is a good idea to specify the GigaVUE<sup>®</sup> HC series node's timezone so that UTC can be converted to the local timezone.

You specify the timezone either in terms of the offset from UTC (either plus or minus) or with a particular location's name, depending on the argument you choose for the **clock timezone** command:

<sup>o</sup> **Offset from UTC –** Set the timezone as an offset from UTC with the **UTC-offset** argument. For example, the following command sets the timezone as eight hours earlier than UTC:

#### **(config) # clock UTC-offset UTC-8**

<sup>o</sup> **Location –** You can specify a particular location's timezone to use. The easiest way to do this is to build the available list of cities by adding a space and a question mark after each subsequent zone word. For example, enter **(config) # clock timezone ?** to see the list of available locations. Select a location and use the same question mark technique to see the next available zone words. This way, you can build out to the exact location you need. For example:

#### **(config) # clock timezone America North United\_States Pacific(config) # clock timezone Asia Eastern Hong\_Kong**

Once you have finished configuring NTP options, use the **show ntp** command to check the status of clock synchronization [\(Configuring](#page-55-0) GigaVUE® HC series Time Options).

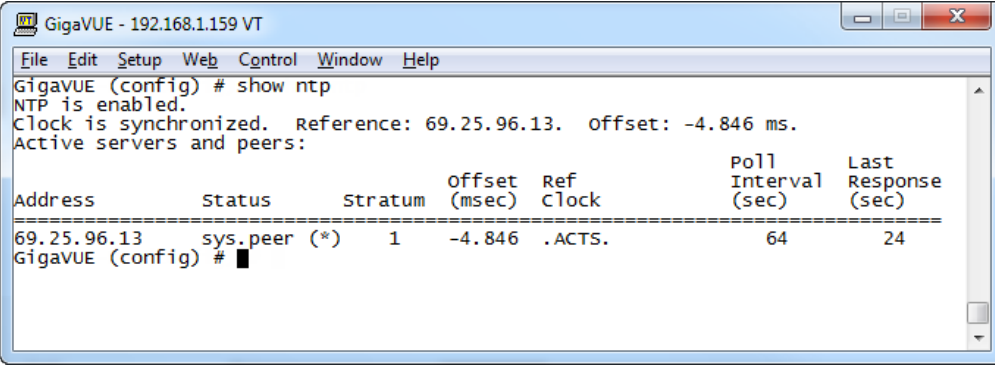

**Figure 13** *Checking NTP Status and Configuration*

# <span id="page-57-0"></span>Configuring Automatic Email Notifications

The GigaVUE HC Series node provides powerful email notification capabilities, automatically sending emails to specified addresses when any of a wide variety of events take place on the node. Gigamon strongly recommends that you configure this feature so you have immediate visibility of events affecting node health.

You configure automatic email notifications with the **email** command and its arguments. Start by making sure the CLI is in Configure mode. If the **(config)** entry appears in the system prompt, you are in Configure mode. If not, use the **enable** and **configure terminal** commands sequentially to change to Configure mode. Then, configure email notifications as follows:

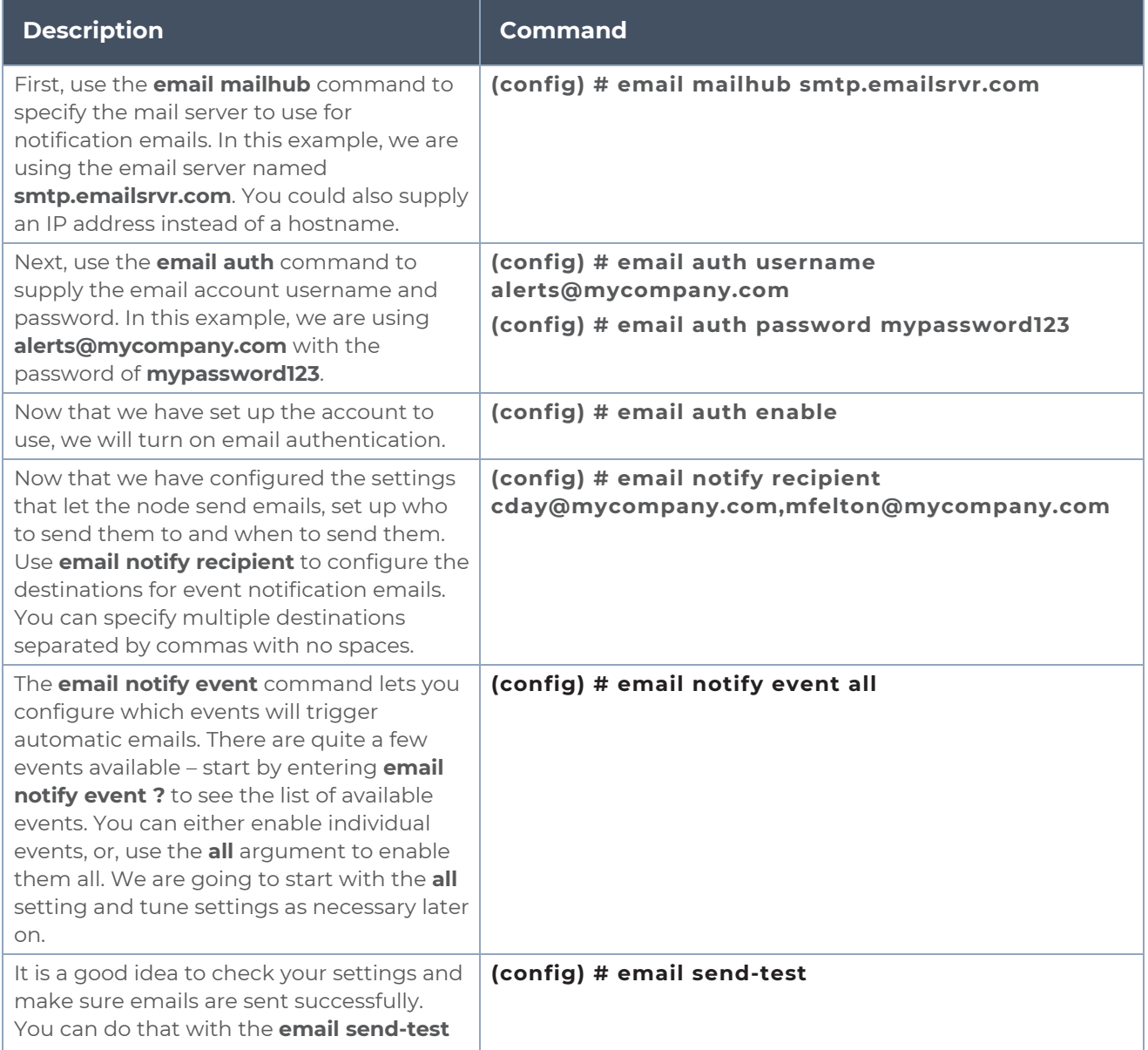

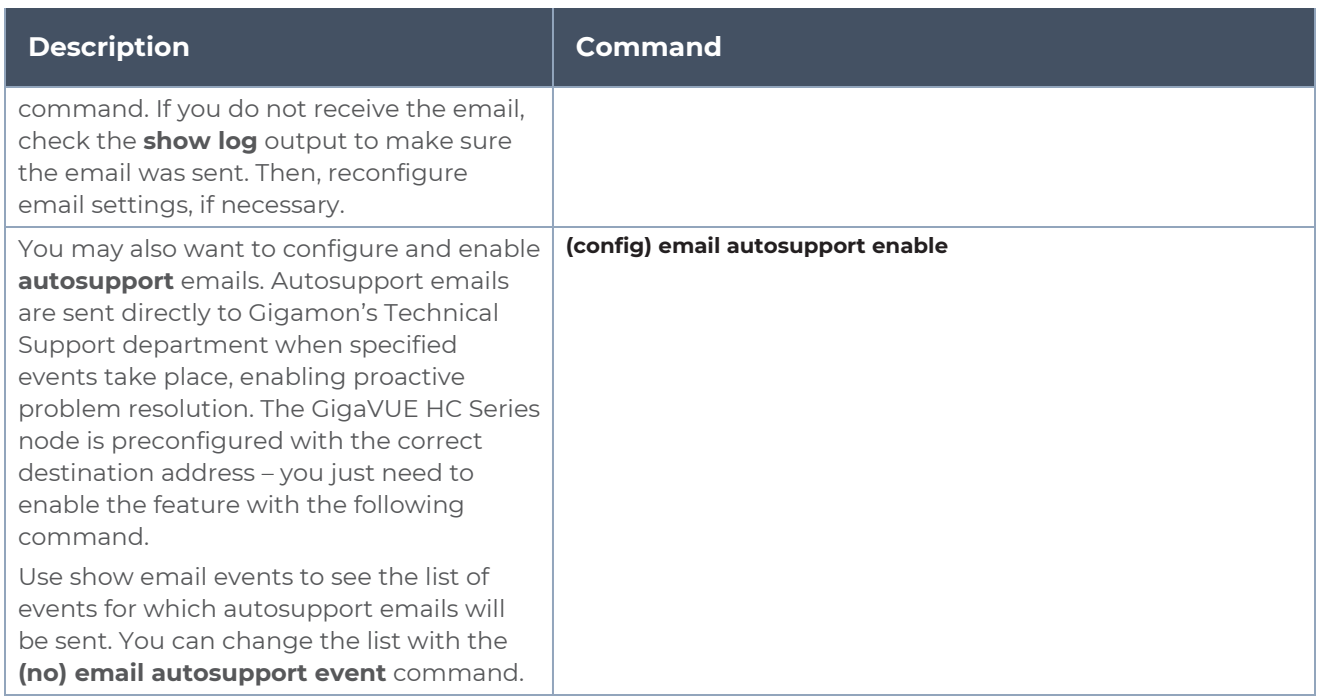

Emails will now be sent automatically to the configured addresses when any of the selected events take place.

There are many other options for fine-tuning automatic email settings, including how to handle "dead letters" (emails that did not reach their recipient), how the email address of the GigaVUE HC Series node should appear, the port for the email server, the reply-to address, and so on. Refer to the **GigaVUE-OS CLI Reference Guide** for details.

### <span id="page-58-0"></span>Using a Custom Banner

The GigaVUE HC Series node can display a customizable text banner at node startup before a user logs in. This way, users connecting to the node see the banner before they log in, giving them an idea of which node, they are logging in to. The banner also appears after a user logs outs.

Use the **banner login "<string>"** command to configure the login banner. For example:

**(config) # banner login "Pacific Call Center"**

**NOTE:** You only need to use quotation marks for the <string> if it includes spaces.

<span id="page-58-1"></span>The next time you log in or out of the GigaVUE HC Series node, you will see the customizable banner.

## Saving Changes

It is a good idea to use the **write memory** command to save changes as you make them. Later on, when you start setting up packet distribution with connections and maps, your changes will added to the active configuration right away but will not be saved across a node reboot unless you use the **write memory** command to save your changes to flash.

**NOTE:** The name of the factory-provided configuration file is **initial**. You can see the name of the most recently booted configuration file by using the **show running-configuration** command (or **show configuration**) and look for the **## Running database** entry. In Figure 14 Showing the Current [Configuration](#page-59-0) File, you can tell that the GigaVUE HC Series node is currently operating with the **initial** configuration file.

Refer to the **GigaVUE-OS CLI Reference Guide** for details on using configuration files.

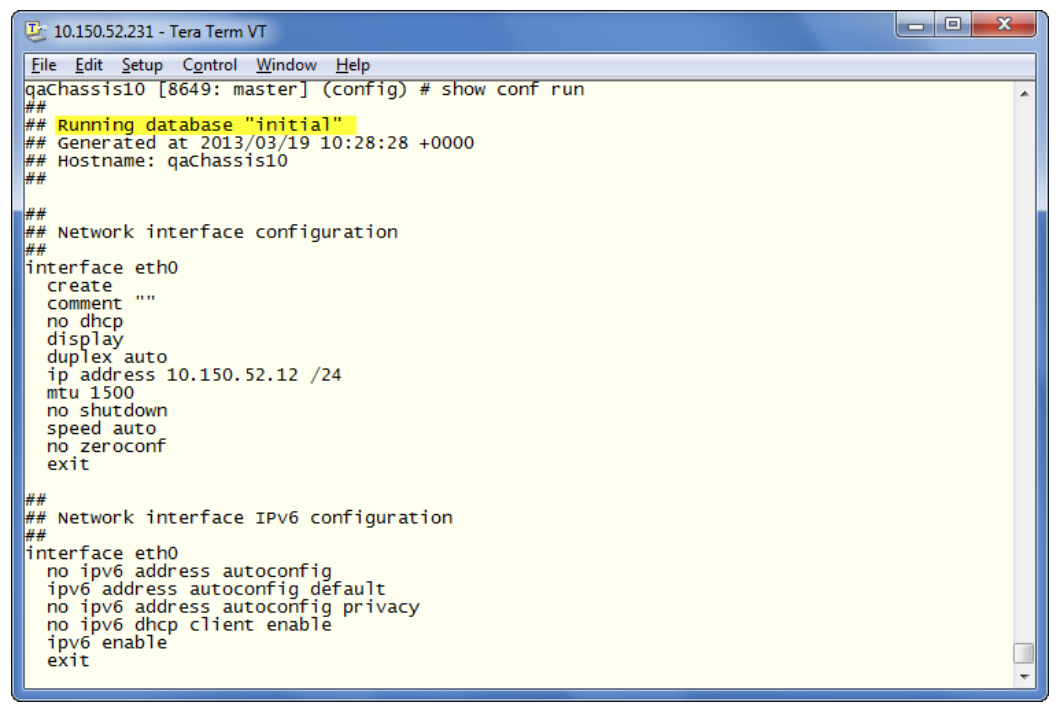

**Figure 14** *Showing the Current Configuration File*

# <span id="page-59-0"></span>Connecting GigaVUE-HCT Ports

This chapter describes transceivers and port connections. In general, connecting GigaVUE-HCT module ports to the network is as simple as installing a transceiver and connecting the correct cable to data sources or destinations. Refer to the following sections for details:

- [Transceiver—Rules](#page-60-0) and Notes
- **[Transceiver](#page-60-1) Installation Instructions**
- Bypass Module [Specifications](#page-61-0)
- Connecting [GigaVUE-HCT](#page-62-0) Module Ports

## <span id="page-60-0"></span>Transceiver—Rules and Notes

Keep in mind the following rules and notes when you connect and use GigaVUE-HCT nodes with transceivers:

- Always use transceivers purchased from Gigamon to ensure interoperability and performance. Gigamon does not support transceivers purchased from other vendors.
- After removing an optical transceiver, the best practice is to wait seventeen (17) or more seconds before re-inserting the same or different optical transceiver. This includes the intervals between removal/insertion/re-insertion.
- Use the **show port params all** command to see transceiver type information for each of the network/tool ports in the GigaVUE-HCT node. Check the value of the **SFP type** field for the ports in question.
- Port numbers starting with x (for example, x10) are 10Gb or 1Gb depending on the transceiver installed.

<span id="page-60-1"></span>**NOTE:** For details about the supported transceivers, cable types, and connectivity specifications, refer to *"GigaVUE-OS Compatibility and Interoperability Matrix"*.

## Transceiver Installation Instructions

Gigamon transceivers are keyed and can only be installed in one direction. Transceivers are hot-swappable – they can be installed or removed with the power on or off. Use the following procedures to install and remove SFPs from GigaVUE HC Series modules. **IMPORTANT:** Always use an ESD-preventive wrist or ankle strap and ensure that it makes good skin contact when installing or removing SFP/SFP+/SFP28 transceivers. The strap can be connected to one of the following:

- <sup>o</sup> ESD wrist strap connector.
- <sup>o</sup> Captive installation screws on an installed module or power supply module.
- <sup>o</sup> Any unpainted surface on the chassis.

### Installing Transceivers

- 1. Remove the dust cap from the port and set it aside for future use.
- 2. Orient the transceiver with the opening in the module and insert it into the slot.
- 3. Push gently but firmly until the transceiver is seated in the slot.
- 4. Close the latch on the SFP to lock it into the slot.

### Removing Transceivers

- 1. Disconnect the cable (if any) from the transceiver.
- 2. If you are removing a fiber-optic transceiver, install dust caps in the transceiver to protect the optical interfaces.
- 3. Open the latch on the transceiver and gently remove it from the slot.
- 4. If you are not installing a new transceiver, install a dust cap in the open slot on the module.

# Copper TAP Specifications

Refer to Table 4: Internal Transceiver [Specifications](#page-61-1) for Copper TAPs for specifications for copper TAPs.

<span id="page-61-1"></span>*Table 4: Internal Transceiver Specifications for Copper TAPs*

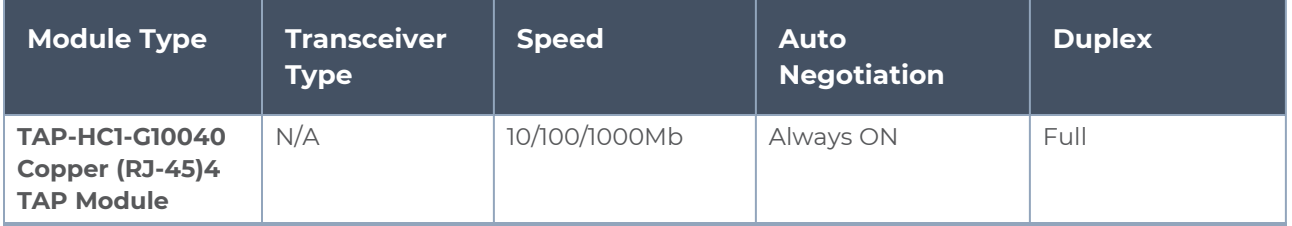

# <span id="page-61-0"></span>Bypass Module Specifications

Refer to Table 5: Internal Transceiver [Specifications](#page-61-2) for Bypass Combo Modules and Table 6: Loss [Summary](#page-61-3) per Bypass Combo Modules for internal transceiver specifications and loss summaries for bypass modules.

<span id="page-61-2"></span>*Table 5: Internal Transceiver Specifications for Bypass Combo Modules*

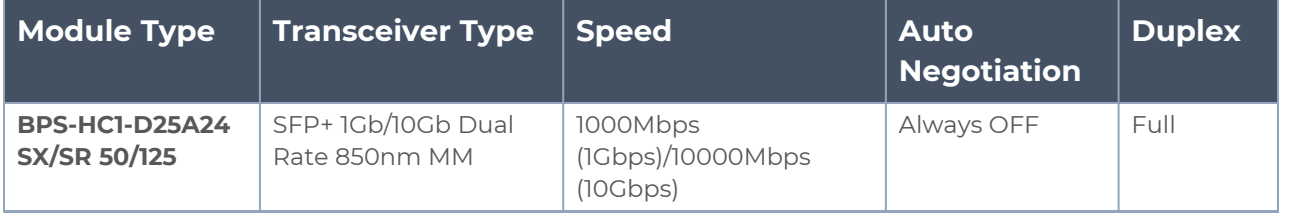

<span id="page-61-3"></span>*Table 6: Loss Summary per Bypass Combo Modules*

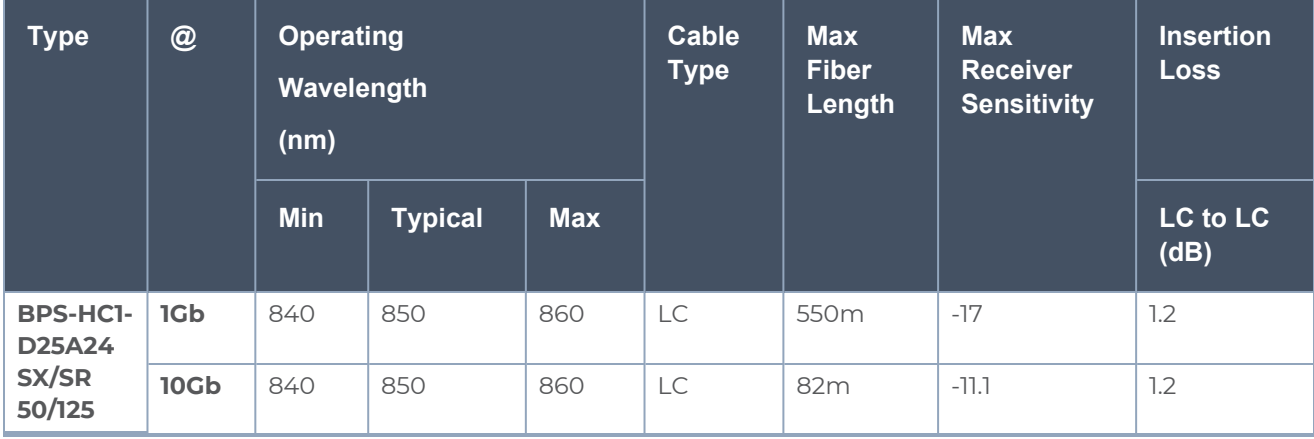

# <span id="page-62-0"></span>Connecting GigaVUE-HCT Module Ports

Connecting network and tool ports on GigaVUE-HCT base chassis ports and modules is generally as simple as connecting a cable between the source/destination device and the GigaVUE-HCT port. You just need to make sure that the modules and ports on the GigaVUE-HCT node are enabled, and their parameters are configured correctly. Refer to the following sections for details:

- *[Enabling](#page-62-1) Modules and Ports* Make sure that the modules and ports you want to use are enabled. Newly installed modules must be configured with the **card** command and their ports enabled with **port <port-list> params admin enable**.
- *Setting Port [Parameters](#page-64-0) Manually* If both ends of the connection are using autonegotiation, no manual configuration is typically necessary. However, if autonegotiation is not used (or is not successful), you can use these instructions to configure port parameters manually.

## <span id="page-62-1"></span>Enabling Modules and Ports

Use the following procedure to ensure that all modules are configured, and ports enabled:

- 1. Connect to console port as described in *Access the [Command-Line](#page-35-0) Interface over the [Console](#page-35-0) Port*.
- 2. Wait at least two minutes after the system prompt appears and then switch to **Configure** mode.

The GigaVUE-HCT node provides three command entry modes, each with increasingly powerful rights – **Standard**, **Enable**, and **Configure**. Module and port configuration commands are only available in Configure mode:

a. Type **en <Enter>** to switch to Enable mode.

The system prompt changes from *[hostname]* **>** to *[hostname]* **#**.

b. Type **config t <Enter>** to switch to Configure mode.

The system prompt changes from *[hostname]* **#** to *[hostname]* **(config) #**.

3. Use the following command to check module status:

#### **(config) # show cards**

4. Check the values in the **Config Status** and **Oper Status** columns for all modules and verify that they read **Yes** for configured and **Up** for inserted. This is your indication that the node is ready for further configuration.

5. If the **Config Status** does not show **Configured** for all modules after two minutes, take the action corresponding to your **show cards** output, as follows:

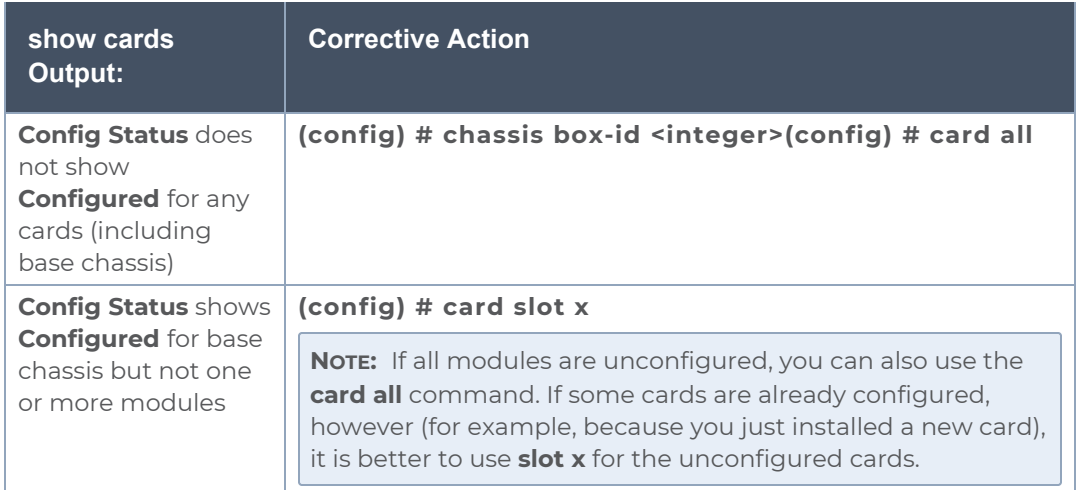

The **card** command initializes the unconfigured module. However, it can only be used after the node's box ID has been configured, as reported at the top of the **show cards** output (shown below).

- 6. Use the **show cards** command again to verify the following:
	- <sup>o</sup> **Box ID** is not empty.
	- <sup>o</sup> **Config Status** shows **configured** for all modules.
	- <sup>o</sup> **Oper Status** shows **up** for all modules.

The **show cards** command output for a GigaVUE-HCT displays the properly configured modules.

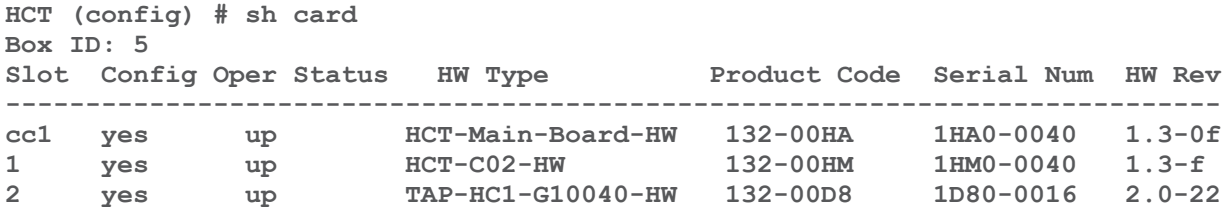

7. Use the **port** command with the **admin** argument to enable the ports on the module. For example, the following two commands enable all ports on a PRT-HC1- Q04X08 module:

#### **(config) # port 1/2/x1..x8 params admin enable**

8. Save your changes so that the modules and ports come up automatically at the next reboot:

#### **(config) # write memory**

### <span id="page-64-0"></span>Setting Port Parameters Manually

If autonegotiation is not enabled on the other end of the connection, you must manually configure the **port params** of the GigaVUE-HCT module port to match, followed by a **write** to save the current settings.

The **port params** commands are available in the Configure mode. The syntax is as follows:

**port <port-list> params admin <disable | enable> autoneg <disable | enable> discovery <cdp | lldp | all | disable> duplex <full> forcelinkup <disable | enable> speed <10 | 100 | 1000 | 10000> taptx <active | passive>**

The following table summarizes these options:

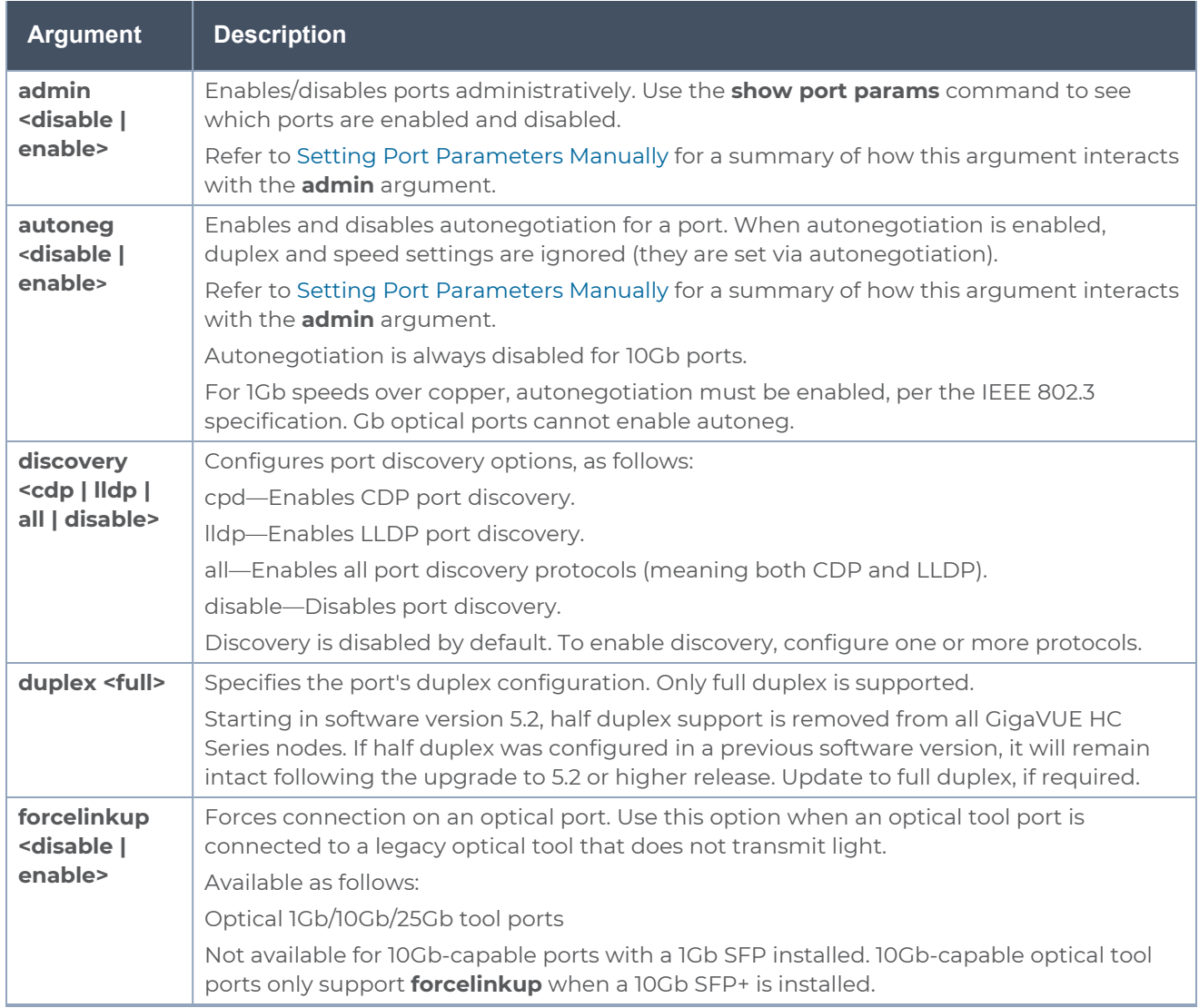

### Forcelinkup and Enabling/Disabling Ports

The GigaVUE-HCT node includes both **forcelinkup** and **admin** arguments for the **port params** command. The **forcelinkup** argument forces the link state on an optical tool port connected to a legacy tool that does not transmit the light required to bring the link up. The following table summarizes how traffic flows for different combinations of **port params admin** and **port params forcelinkup** applied to an optical tool port.

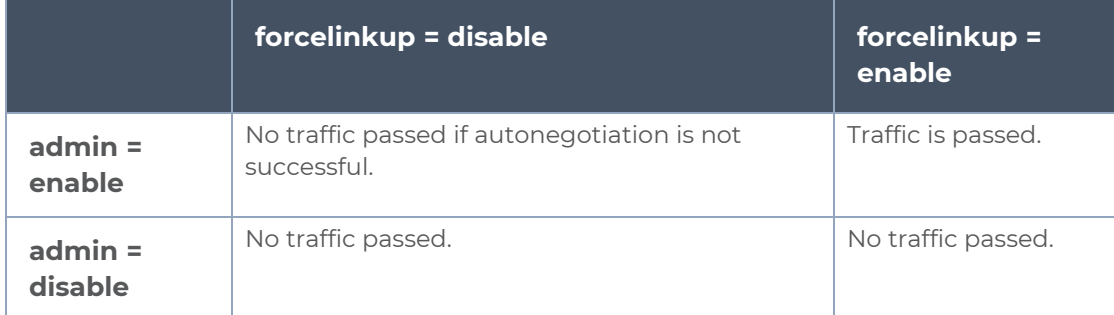

# GigaVUE-HCT Specifications

This appendix provides the physical specifications, power requirements, and environmental specifications for GigaVUE-HCT nodes. Compliance for safety, emissions, and immunity are also provided.

Refer to the following sections for details:

- **Physical [Dimensions](#page-65-0) and Weight**
- **Battery [Caution](#page-66-0)**
- **[Compliance](#page-66-1)**
- Power [Requirements](#page-67-0)
- **[Environmental](#page-67-1) Specifications**
- **[Standards](#page-68-0) and Protocols**
- <span id="page-65-0"></span>**[Warranty](#page-68-1)**

### Physical Dimensions and Weight

The following table summarizes the dimensions and weight for the GigaVUE-HCT nodes and its modules:

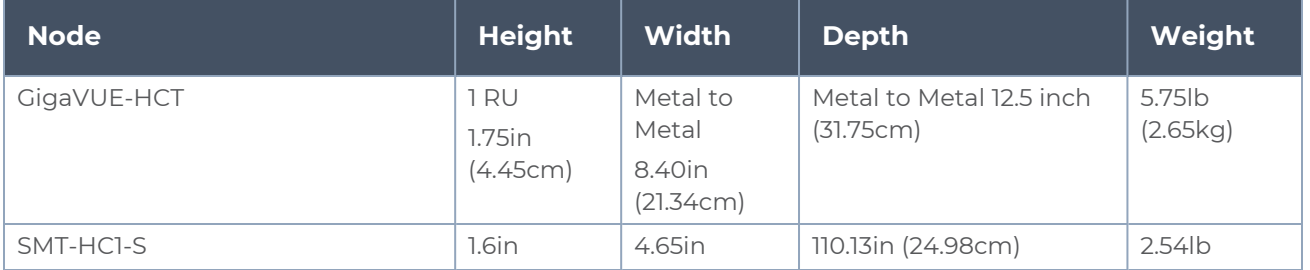

#### *GigaVUE-HCT Hardware Installation Guide*

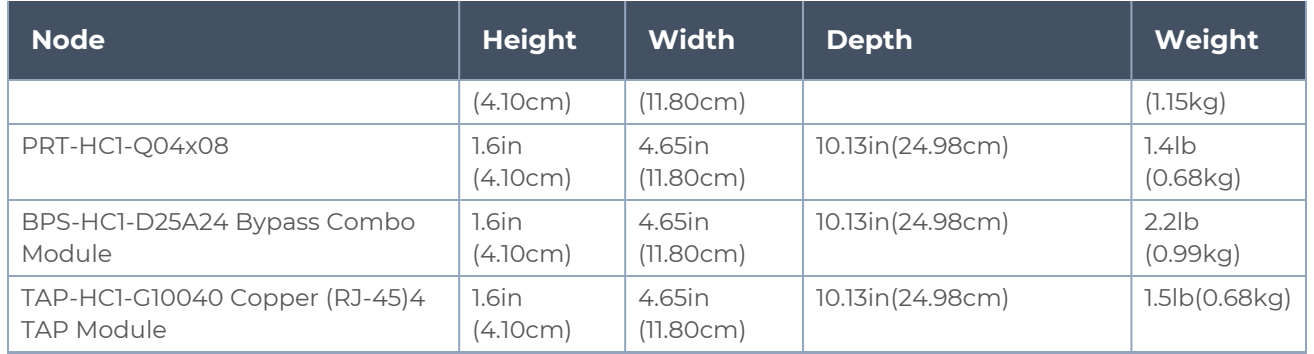

### <span id="page-66-0"></span>Battery Caution

A disposable, non-rechargeable, Real Time Clock (RTC) Lithium metal coin cell battery is in the GigaVUE-HCT. Note the following:

- There is a risk of fire if the battery is replaced with an incorrect type.
- <span id="page-66-1"></span>Use only CR-2032L type Lithium metal coin cell battery and replace with the same.

### **Compliance**

This section provides compliance information for GigaVUE-HCT.

### Safety

GigaVUE-HCT is compliant with the following safety regulations:

■ UL623681-1/CSA C22.2 No. 62368-1

### Emissions

GigaVUE-HCT is compliant with the following emissions regulations:

- FCC Part 15, Class A
- EU:CE Mark EN 55022, EN 55035. Class A
- **UKCA**

### Immunity

GigaVUE-HCT is compliant with the following immunity regulations:

- **ETSI EN 300 386 V1.3.2**
- EN61000-4-2
- EN61000-4-3
- EN61000-4-4
- EN61000-4-5
- EN61000-4-6
- EN61000-3-2

### Environmental

GigaVUE-HCT is compliant with the following environmental regulations:

■ RoHS 6: EU directive 2002/95/EU

### **Security**

- Common Criteria (Certification pending). Refer to "Common Criteria" in the **GigaVUE-OS CLI Reference Guide**.
- <span id="page-67-0"></span>■ FIPS 140-2. Refer to "FIPS 140-2 Compliance" in the **GigaVUE-OS CLI Reference Guide**.

## Power Requirements

The following table summarizes the electrical characteristics of GigaVUE-HCT nodes.

**NOTE:** Refer to Connecting Power to the [GigaVUE-HCT](#page-33-0) for instructions on how to connect AC power supply modules.

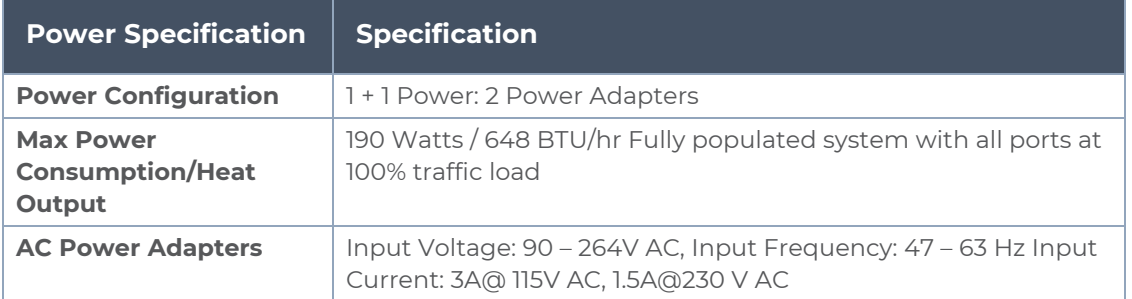

## <span id="page-67-1"></span>Environmental Specifications

The following table summarizes the environmental specifications for GigaVUE-HCT nodes.

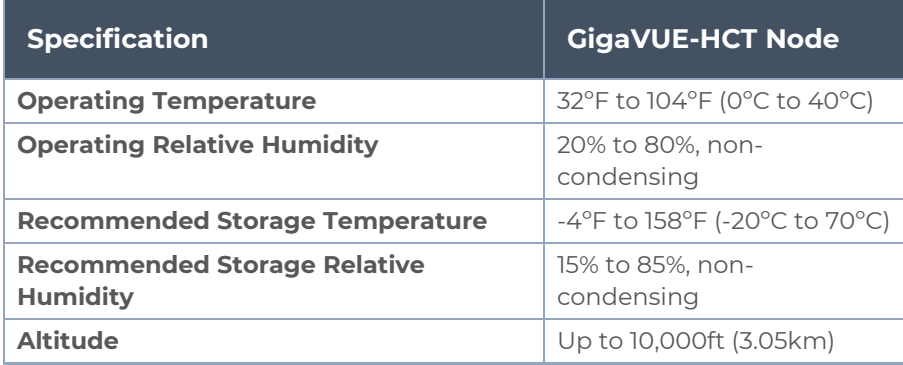

## <span id="page-68-0"></span>Standards and Protocols

IEEE 802.3-2012, IEEE 802.1Q VLAN, IEEE 802.3 10BASE-T, IEEE 802.3u 100BASE-TX, IEEE 802.3ab 1000BASE-T, IEEE 802.3z 1000BASE-X, IEEE 802.3ae 10000BASE-X, IEEE 802.3ba, RFC 783 TFTP, RFC 791 IP, RFC 793, TCP, RFC 826 ARP, RFC 768 UDP, RFC 792 ICMP, SNMP v2c/v3, RFC 2131 DHCP client, RFC 1492 TACACS+, and support for IPv4 and IPv6.

## <span id="page-68-1"></span>**Warranty**

Gigamon offers a range of premium support and extended services. For details regarding warranty, visit: *https://www.gigamon.com/support-and-services/warranty*

# Console Port Signaling and Cabling

This appendix provides the pin-outs for the RJ45-to-RJ45 rollover cable and RJ45-to-DB-9 adapter provided with the GigaVUE-HCT node for connections from the node's console port to a PC's COM port.

The following figure shows how to connect the RJ45-to-RJ45 rollover cable from the GigaVUE-HCT node's console port to a COM port on a PC using the RJ45-to-DB-9 adapter.

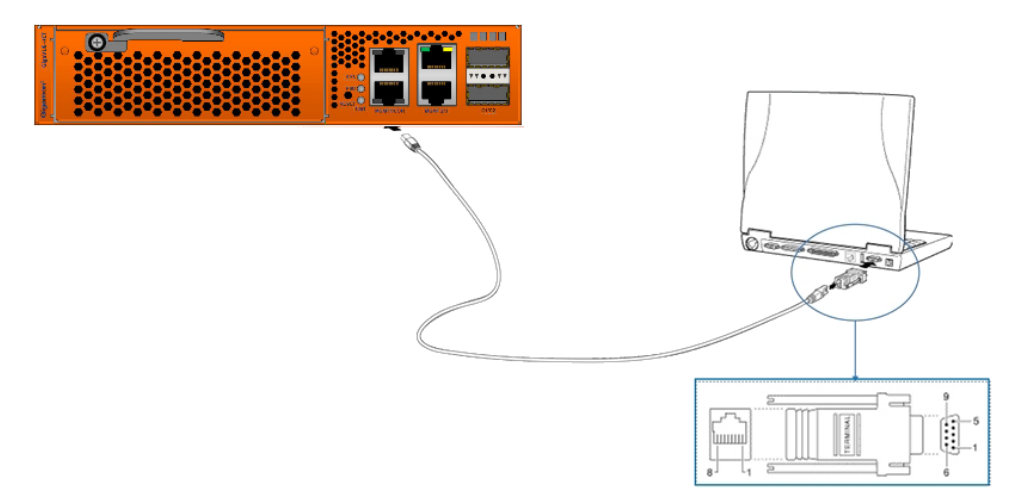

The following table lists the pinouts for this connection.

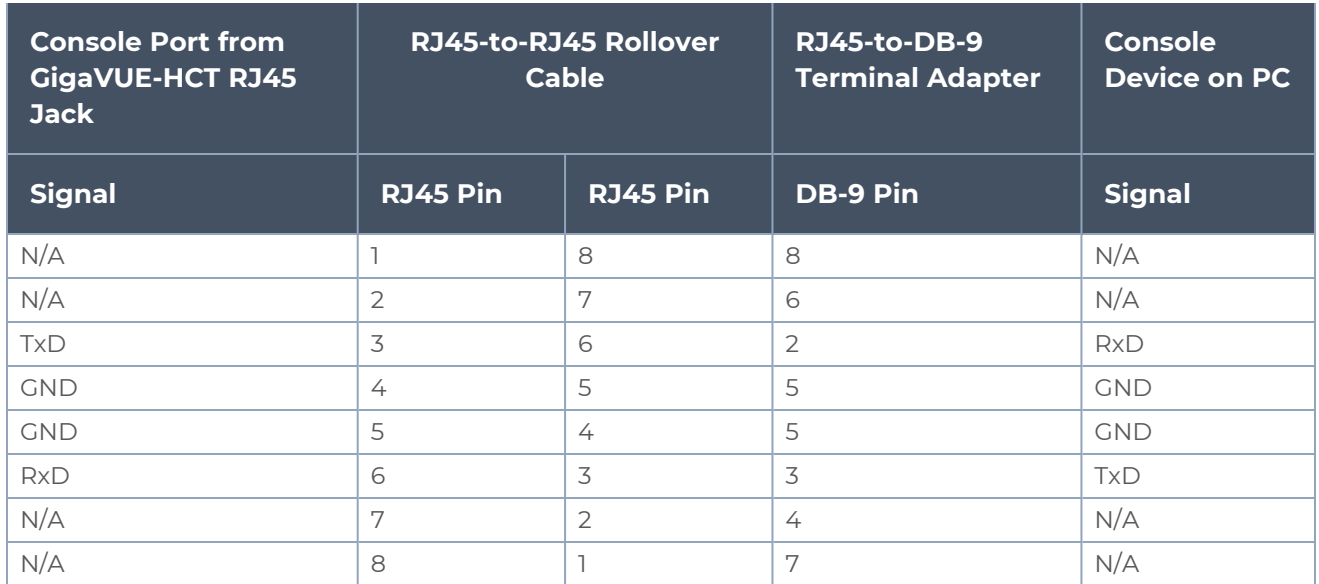

# Additional Sources of Information

This appendix provides additional sources of information. Refer to the following sections for details:

- [Documentation](#page-70-0)
- **[Documentation](#page-73-0) Feedback**
- **Contact [Technical](#page-74-0) Support**
- [Contact](#page-75-0) Sales
- <span id="page-70-0"></span>■ The VÜE [Community](#page-75-1)

# Documentation

This table lists all the guides provided for GigaVUE HC Series software and hardware. The first row provides an All-Documents Zip file that contains all the guides in the set for the release.

**NOTE:** In the online documentation, view [What's](https://docs.gigamon.com/doclib61/Content/Shared/WhatsNew/WhatsNew.html?tocpath=_____2) New to access quick links to topics for each of the new features in this Release; view [Documentation](https://docs.gigamon.com/doclib513/513-gigadoc.html#Shared/Documentation_List.html) Downloads to download all PDFs.

*Table 1: Documentation Set for Gigamon Products*

#### **GigaVUE HC Series 6.6 Hardware and Software Guides**

**DID YOU KNOW?** If you keep all PDFs for a release in common folder, you can easily search across the doc set by opening one of the files in Acrobat and choosing **Edit > Advanced Search** from the menu. This opens an interface that allows you to select a directory and search across all PDFs in a folder.

#### **Hardware**

how to unpack, assemble, rack-mount, connect, and initially configure ports the respective GigaVUE HC Series devices; reference information and specifications for the respective GigaVUE HC Series devices

**GigaVUE-HC1 Hardware Installation Guide**

**GigaVUE-HC2 Hardware Installation Guide**

**GigaVUE-HC3 Hardware Installation Guide**

**GigaVUE-HC1-Plus Hardware Installation Guide**

**GigaVUE-HCT Hardware Installation Guide**

**GigaVUE-TA25 Hardware Installation Guide**

**GigaVUE-TA25E Hardware Installation Guide**

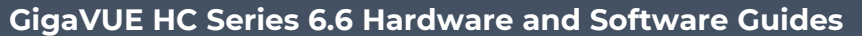

**GigaVUE-TA100 Hardware Installation Guide**

**GigaVUE-TA200 Hardware Installation Guide**

**GigaVUE-TA200E Hardware Installation Guide**

**GigaVUE-TA400 Hardware Installation Guide**

**GigaVUE-OS Installation Guide for DELL S4112F-ON**

**G-TAP A Series 2 Installation Guide**

**GigaVUE M Series Hardware Installation Guide**

**GigaVUE-FM Hardware Appliances Guide**

**Software Installation and Upgrade Guides**

**GigaVUE-FM Installation, Migration, and Upgrade Guide**

**GigaVUE-OS Upgrade Guide**

**GigaVUE V Series Migration Guide**

**Fabric Management and Administration Guides**

#### **GigaVUE Administration Guide**

covers both GigaVUE-OS and GigaVUE-FM

#### **GigaVUE Fabric Management Guide**

how to install, deploy, and operate GigaVUE-FM; how to configure GigaSMART operations; covers both GigaVUE-FM and GigaVUE-OS features

#### **Cloud Guides**

how to configure the GigaVUE Cloud Suite components and set up traffic monitoring sessions for the cloud platforms

**GigaVUE V Series Applications Guide**

**GigaVUE V Series Quick Start Guide**

**GigaVUE Cloud Suite Deployment Guide - AWS**

**GigaVUE Cloud Suite Deployment Guide - Azure**

**GigaVUE Cloud Suite Deployment Guide - OpenStack**

**GigaVUE Cloud Suite Deployment Guide - Nutanix**

**GigaVUE Cloud Suite Deployment Guide - VMware (ESXi)**

**GigaVUE Cloud Suite Deployment Guide - VMware (NSX-T)**

**GigaVUE Cloud Suite Deployment Guide - Third Party Orchestration**
#### **GigaVUE HC Series 6.6 Hardware and Software Guides**

#### **Universal Cloud Tap - Container Deployment Guide**

#### **Gigamon Containerized Broker Deployment Guide**

#### **GigaVUE Cloud Suite for Nutanix Guide—GigaVUE-VM Guide**

GigaVUE Cloud Suite Deployment Guide - AWS Secret Regions

GigaVUE Cloud Suite Deployment Guide - Azure Secret Regions

#### **Reference Guides**

#### **GigaVUE-OS CLI Reference Guide**

library of GigaVUE-OS CLI (Command Line Interface) commands used to configure and operate GigaVUE HC Series and GigaVUE TA Series devices

#### **GigaVUE-OS Security Hardening Guide**

**GigaVUE Firewall and Security Guide**

#### **GigaVUE Licensing Guide**

#### **GigaVUE-OS Cabling Quick Reference Guide**

guidelines for the different types of cables used to connect Gigamon devices

#### **GigaVUE-OS Compatibility and Interoperability Matrix**

compatibility information and interoperability requirements for Gigamon devices

#### **GigaVUE-FM REST API Reference in GigaVUE-FM User's Guide**

samples uses of the GigaVUE-FM Application Program Interfaces (APIs)

#### **Release Notes**

#### **GigaVUE-OS, GigaVUE-FM, GigaVUE-VM, G-TAP A Series, and GigaVUE Cloud Suite Release Notes**

new features, resolved issues, and known issues in this release ;

important notes regarding installing and upgrading to this release

**NOTE:** Release Notes are not included in the online documentation.

**NOTE:** Registered Customers can log in to My [Gigamon](https://community.gigamon.com/gigamoncp/s/my-gigamon) to download the Software and Release Notes from the Software and Docs page on to My [Gigamon.](https://community.gigamon.com/gigamoncp/s/my-gigamon) Refer to How to [Download](#page-73-0) Software and Release Notes from My [Gigamon](#page-73-0).

#### **In-Product Help**

#### **GigaVUE-FM Online Help**

how to install, deploy, and operate GigaVUE-FM.

### <span id="page-73-0"></span>How to Download Software and Release Notes from My Gigamon

Registered Customers can download software and corresponding Release Notes documents from the **Software & Release Notes** page on to My [Gigamon.](https://community.gigamon.com/gigamoncp/s/my-gigamon) Use the My Gigamon Software & Docs page to download:

- Gigamon Software installation and upgrade images,
- Release Notes for Gigamon Software, or
- Older versions of PDFs (pre-v5.7).

**To download release-specific software, release notes, or older PDFs:**

- 1. Log in to My [Gigamon.](https://community.gigamon.com/gigamoncp/s/my-gigamon)
- 2. Click on the **Software & Release Notes** link.
- 3. Use the **Product** and **Release** filters to find documentation for the current release. For example, select Product: "GigaVUE-FM" and Release: "6.6," enter "pdf" in the search box, and then click **GO** to view all PDF documentation for GigaVUE-FM 6.6.xx.

**NOTE:** My Gigamon is available to registered customers only. Newer documentation PDFs, with the exception of release notes, are all available through the publicly available online documentation.

## Documentation Feedback

We are continuously improving our documentation to make it more accessible while maintaining accuracy and ease of use. Your feedback helps us to improve. To provide feedback and report issues in our documentation, send an email to: [documentationfeedback@gigamon.com](mailto:documentationfeedback@gigamon.com)

Please provide the following information in the email to help us identify and resolve the issue. Copy and paste this form into your email, complete it as able, and send. We will respond as soon as possible.

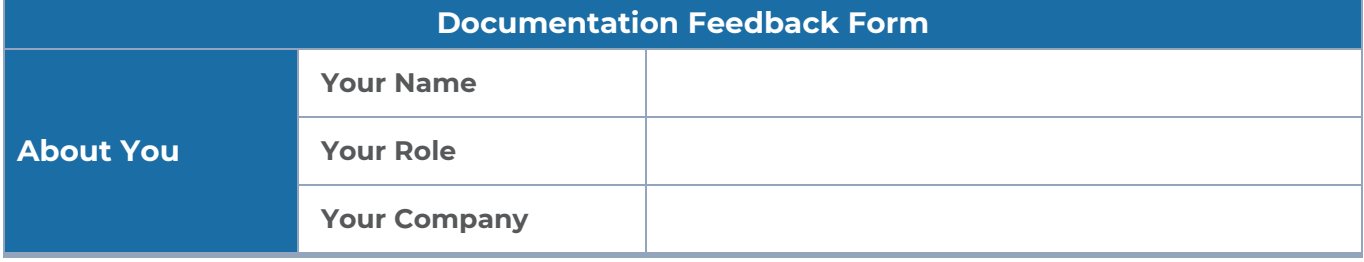

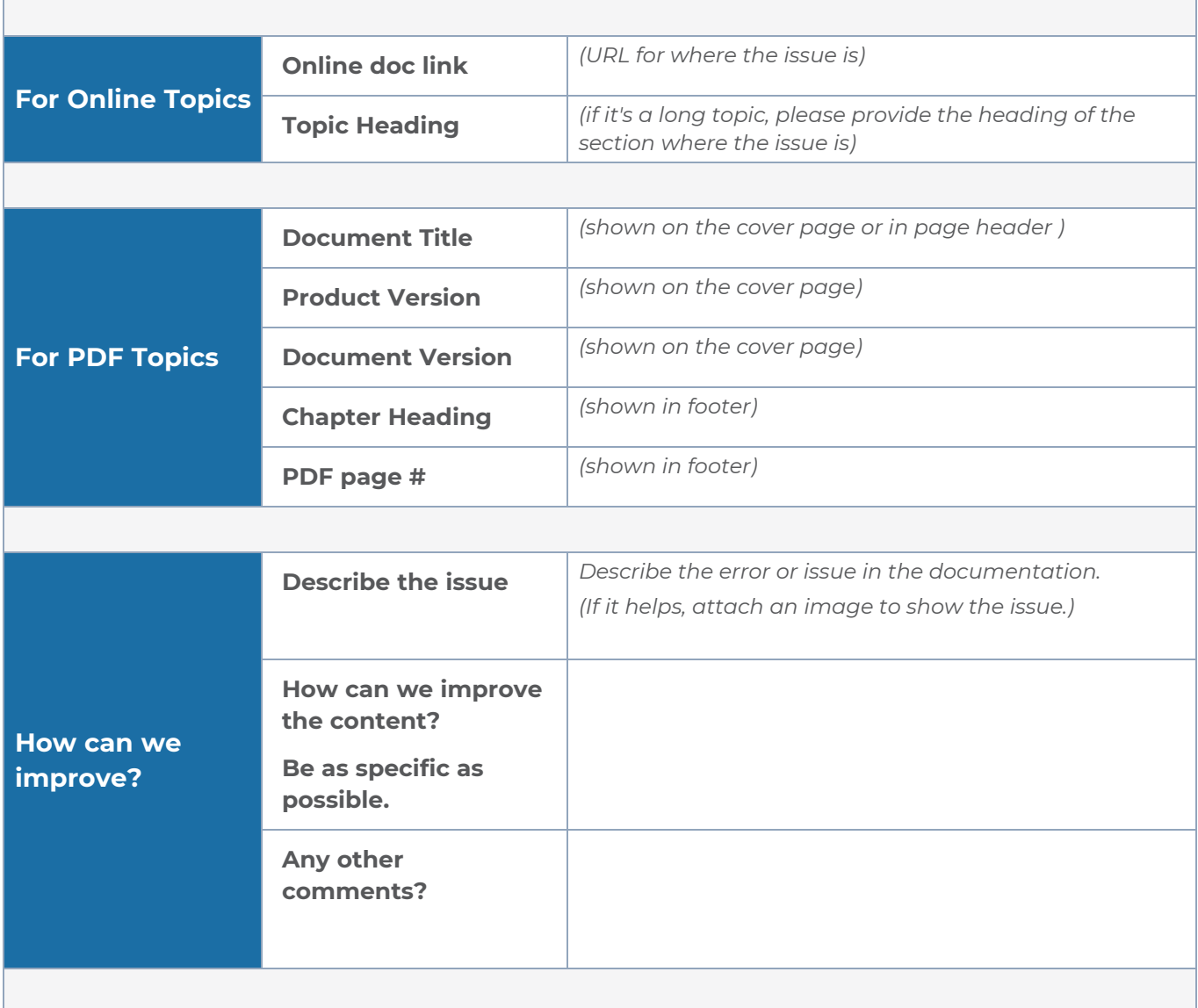

## Contact Technical Support

For information about Technical Support: Go to **Settings > Support > Contact Support** in GigaVUE-FM.

You can also refer to <https://www.gigamon.com/support-and-services/contact-support> for Technical Support hours and contact information.

Email Technical Support at [support@gigamon.com.](mailto:support@gigamon.com)

## Contact Sales

Use the following information to contact Gigamon channel partner or Gigamon sales representatives:

**Telephone**: +1.408.831.4025

**Sales**: [inside.sales@gigamon.com](mailto:inside.sales@gigamon.com)

**Partners**: [www.gigamon.com/partners.html](https://www.gigamon.com/partners.html)

## Premium Support

Email Gigamon at [inside.sales@gigamon.com](mailto:inside.sales@gigamon.com) for information on purchasing 24x7 Premium Support. Premium Support entitles you to round-the-clock phone support with a dedicated Support Engineer every day of the week.

# The VÜE Community

The VÜE [Community](https://community.gigamon.com/) is a technical site where Gigamon users, partners, security and network professionals and Gigamon employees come together to share knowledge and expertise, ask questions, build their network and learn about best practices for Gigamon products.

Visit the VÜE Community site to:

- Find knowledge base articles and documentation
- Ask and answer questions and learn best practices from other members.
- Join special-interest groups to have focused collaboration around a technology, usecase, vertical market or beta release
- Take online learning lessons and tutorials to broaden your knowledge of Gigamon products.
- Open support tickets (Customers only)
- **Download the latest product updates and documentation (Customers only)**

The VÜE Community is a great way to get answers fast, learn from experts and collaborate directly with other members around your areas of interest.

#### **Register today at** [community.gigamon.com](https://community.gigamon.com/)

**Questions?** Contact our Community team at [community@gigamon.com.](mailto:community@gigamon.com)